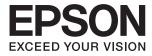

# XP-15000 Series User's Guide

## Copyright

No part of this publication may be reproduced, stored in a retrieval system, or transmitted in any form or by any means, electronic, mechanical, photocopying, recording, or otherwise, without the prior written permission of Seiko Epson Corporation. No patent liability is assumed with respect to the use of the information contained herein. Neither is any liability assumed for damages resulting from the use of the information herein. The information contained herein is designed only for use with this Epson product. Epson is not responsible for any use of this information as applied to other products.

Neither Seiko Epson Corporation nor its affiliates shall be liable to the purchaser of this product or third parties for damages, losses, costs, or expenses incurred by the purchaser or third parties as a result of accident, misuse, or abuse of this product or unauthorized modifications, repairs, or alterations to this product, or (excluding the U.S.) failure to strictly comply with Seiko Epson Corporation's operating and maintenance instructions.

Seiko Epson Corporation and its affiliates shall not be liable for any damages or problems arising from the use of any options or any consumable products other than those designated as Original Epson Products or Epson Approved Products by Seiko Epson Corporation.

Seiko Epson Corporation shall not be held liable for any damage resulting from electromagnetic interference that occurs from the use of any interface cables other than those designated as Epson Approved Products by Seiko Epson Corporation.

© 2017 Seiko Epson Corporation

The contents of this manual and the specifications of this product are subject to change without notice.

## Trademarks

- □ EPSON® is a registered trademark, and EPSON EXCEED YOUR VISION or EXCEED YOUR VISION is a trademark of Seiko Epson Corporation.
- □ PRINT Image Matching<sup>™</sup> and the PRINT Image Matching logo are trademarks of Seiko Epson Corporation. Copyright © 2001 Seiko Epson Corporation. All rights reserved.
- □ PictBridge is a trademark.

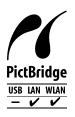

- QR Code is a registered trademark of DENSO WAVE INCORPORATED in Japan and other countries.
- □ Microsoft<sup>®</sup>, Windows<sup>®</sup>, and Windows Vista<sup>®</sup> are registered trademarks of Microsoft Corporation.
- □ Apple, Macintosh, macOS, OS X, Bonjour, Safari, AirPrint, the AirPrint Logo, iPad, iPhone, iPod touch, and iTunes are trademarks of Apple Inc., registered in the U.S. and other countries.
- Google Cloud Print, Chrome, Chrome OS, Google Play and Android are trademarks of Google Inc.
- □ Adobe and Adobe Reader are either registered trademarks or trademarks of Adobe Systems Incorporated in the United States and/or other countries.
- General Notice: Other product names used herein are for identification purposes only and may be trademarks of their respective owners. Epson disclaims any and all rights in those marks.

## Contents

## Copyright

### Trademarks

### About This Manual

| Introduction to the Manuals                  |
|----------------------------------------------|
| Using the Manual to Search for Information 8 |
| Marks and Symbols                            |
| Descriptions Used in this Manual 10          |
| Operating System References 10               |

## Important Instructions

| Safety Instructions                       |
|-------------------------------------------|
| Printer Advisories and Warnings           |
| Advisories and Warnings for Setting Up/   |
| Using the Printer                         |
| Advisories and Warnings for Using the     |
| Printer with a Wireless Connection        |
| Advisories and Warnings for Using the LCD |
| Screen                                    |
| Protecting Your Personal Information      |

## **Printer Basics**

| Part Names and Functions             |   |
|--------------------------------------|---|
| Control Panel                        | , |
| Buttons                              | , |
| Icons displayed in the LCD Screen 17 |   |
| Entering Characters                  |   |
| Viewing Animations                   | ł |

## Network Settings

| Network Connection Types                   |
|--------------------------------------------|
| Ethernet Connection                        |
| Wi-Fi Connection                           |
| Wi-Fi Direct (Simple AP) Connection 22     |
| Connecting to a Computer                   |
| Connecting to a Smart Device               |
| Making Wi-Fi Settings from the Printer     |
| Making Wi-Fi Settings Manually             |
| Making Wi-Fi Settings by Push Button Setup |
| (WPS)25                                    |
| Making Wi-Fi Settings by PIN Code Setup    |
| (WPS)                                      |
|                                            |

| Making Wi-Fi Direct (Simple AP)                 |
|-------------------------------------------------|
| Connection Settings                             |
| Making Advanced Network Settings 28             |
| Checking the Network Connection Status 29       |
| Network Icon                                    |
| Checking Detailed Network Information           |
| from the Control Panel                          |
| Printing a Network Connection Report            |
| Printing a Network Status Sheet                 |
| Replacing or Adding New Access Points 38        |
| Changing the Connection Method to a Computer 38 |
| Changing the Network Connection to Ethernet     |
| from the Control Panel                          |
| Disabling Wi-Fi from the Control Panel          |
| Disconnecting Wi-Fi Direct (Simple AP)          |
| Connection from the Control Panel               |
| Restoring the Network Settings from the         |
| Control Panel                                   |
|                                                 |

## Loading Paper

| Paper Handling Precautions             |
|----------------------------------------|
| Available Paper and Capacities         |
| List of Paper Types                    |
| Paper Source Features                  |
| Loading Paper in the Paper Cassette 45 |
| Loading Paper in the Rear Paper Feed   |

## Loading a CD/DVD for Printing

| Printable CD/DVDs           | 5 |
|-----------------------------|---|
| CD/DVD Handling Precautions | 5 |
| Loading a CD/DVD            | 5 |
| Removing a CD/DVD           | 3 |

## Printing

| Printing from a Computer               |
|----------------------------------------|
| Printing Basics - Windows              |
| Printing Basics - Mac OS 60            |
| Adjusting the Print Color 63           |
| Printing Photos in Monochrome          |
| Printing on 2-Sides                    |
| Printing Several Pages on One Sheet 68 |
| Printing to Fit the Paper Size         |
| Printing Multiple Files Together (for  |
| Windows Only)                          |

| Printing One Image on Multiple Sheets to        |
|-------------------------------------------------|
| Create a Poster (for Windows Only) 72           |
| Printing Using Advanced Features 78             |
| Printing Photos Using Epson Easy Photo Print 80 |
| Printing a CD/DVD Label with Epson Print        |
| CD                                              |
| Printing from Smart Devices 81                  |
| Using Epson iPrint                              |
| Using Epson Print Enabler                       |
| Using AirPrint                                  |
| Printing from a Digital Camera                  |
| Printing from a Digital Camera Connected        |
| Wirelessly                                      |
| Canceling Printing                              |
| Canceling Printing - Control Panel              |
| Canceling Printing - Windows                    |
| Canceling Printing - Mac OS                     |
|                                                 |

## Replacing Ink Cartridges and Other Consumables

| Checking Ink and Maintenance Box Status 89        |
|---------------------------------------------------|
| Checking the Status of the Remaining Ink          |
| and the Maintenance Box - Control Panel 89        |
| Checking the Status of the Remaining Ink          |
| and the Maintenance Box - Windows 89              |
| Checking the Status of the Remaining Ink          |
| and the Maintenance Box - Mac OS 89               |
| Ink Cartridge Codes                               |
| Ink Cartridge Handling Precautions 90             |
| Replacing Ink Cartridges                          |
| Maintenance Box Code                              |
| Maintenance Box Handling Precautions 96           |
| Replacing a Maintenance Box                       |
| Temporarily Printing with Black Ink               |
| Temporarily Printing with Black Ink - Windows 100 |
| Temporarily Printing with Black Ink - Mac OS101   |
| Conserving Black Ink when the Black Ink Is        |
| Low (for Windows Only)                            |

## Maintaining the Printer

| Checking and Cleaning the Print Head 103   |
|--------------------------------------------|
| Checking and Cleaning the Print Head -     |
| Control Panel                              |
| Checking and Cleaning the Print Head -     |
| Windows                                    |
| Checking and Cleaning the Print Head - Mac |
| OS104                                      |
| Aligning the Print Head                    |

| Aligning the Print Head - Control Panel 105  |
|----------------------------------------------|
| Cleaning the Paper Path                      |
| Cleaning the Paper Path for Ink Smears 106   |
| Cleaning the Paper Path to Prevent Paper     |
| Feeding Problems for the Rear Paper Feed 106 |
| Cleaning the Paper Path to Prevent Paper     |
| Feeding Problems for the Paper Cassette 107  |
| Cleaning the Translucent Film 108            |
| Saving Power                                 |
| Saving Power - Control Panel                 |

## Menu Options for Settings

| Menu Options for Supply Status                |
|-----------------------------------------------|
| Menu Options for Basic Settings               |
| LCD Brightness:112                            |
| Auto Power On:                                |
| Power Off Timer:                              |
| Power Off Settings:112                        |
| Sleep Timer:                                  |
| Language:                                     |
| Clear All Settings                            |
| Menu Options for Printer Settings             |
| Paper Source Setting:                         |
| CD/DVD:                                       |
| CD Inner/Outer: 113                           |
| Stickers:                                     |
| Thick Paper:                                  |
| Quiet Mode:                                   |
| Ink Drying Time:114                           |
| Bidirectional:114                             |
| Clear All Settings                            |
| Menu Options for Network Settings 114         |
| Menu Options for Web Service Settings 115     |
| Menu Options for Camera Print Settings 116    |
| Menu Options for Guide Functions              |
| Paper Mismatch: 116                           |
| Menu Options for Firmware Update 116          |
| Update:                                       |
| Notification:                                 |
| Menu Options for Restore Default Settings 117 |

### Network Service and Software Information

| Epson Connect Service                     | 118   |
|-------------------------------------------|-------|
| Registering to Epson Connect Service from |       |
| the Control Panel.                        | . 118 |

#### Contents

| Application for Configuring Printer Operations       |
|------------------------------------------------------|
| (Web Config)                                         |
| Running Web Config on a Web Browser 119              |
| Running Web Config on Windows 119                    |
| Running Web Config on Mac OS                         |
| Windows Printer Driver                               |
| Guide to Windows Printer Driver                      |
| Making Operation Settings for the Windows            |
| Printer Driver                                       |
| Mac OS Printer Driver                                |
| Guide to Mac OS Printer Driver 124                   |
| Making Operation Settings for the Mac OS             |
| Printer Driver                                       |
| Application for Laying Out Photos (Epson Easy        |
| Photo Print)                                         |
| Application for Printing Text or Images on a         |
| Disc (Epson Print CD)                                |
| Application for Printing Web Pages (E-Web Print) 127 |
| Software Update Tools (EPSON Software                |
| Updater)                                             |
| Uninstalling Applications                            |
| Uninstalling Applications - Windows                  |
| Uninstalling Applications - Mac OS                   |
| Installing Applications                              |
| Updating Applications and Firmware 130               |
| Updating the Printer's Firmware using the            |
| Control Panel                                        |
|                                                      |

## Solving Problems

| Checking the Printer Status                   |
|-----------------------------------------------|
| Checking Messages on the LCD Screen 132       |
| Checking the Printer Status - Windows 133     |
| Checking the Printer Status - Mac OS 133      |
| Removing Jammed Paper                         |
| Removing Jammed Paper from Inside the         |
| Printer                                       |
| Removing Jammed Paper from the Rear           |
| Paper Feed                                    |
| Removing Jammed Paper from Rear Cover 136     |
| Removing Jammed Paper from the Paper          |
| Cassette                                      |
| Paper Does Not Feed Correctly                 |
| Paper Jams                                    |
| Paper Feeds at a Slant                        |
| Several Sheets of Paper are Fed at a Time 138 |
| CD/DVD Tray is Ejected                        |
| Business Card Size Paper is Not Ejected       |
| Power and Control Panel Problems              |

| Power Does Not Turn On                                                               |
|--------------------------------------------------------------------------------------|
| Power Does Not Turn Off                                                              |
| Power Turns Off Automatically                                                        |
| LCD Screen Gets Dark                                                                 |
| Cannot Print from a Computer                                                         |
| Checking the Connection (USB)                                                        |
| Checking the Connection (Network)                                                    |
| Checking the Software and Data 141                                                   |
| Checking the Printer Status from the                                                 |
| Computer (Windows)                                                                   |
| Checking the Printer Status from the                                                 |
| Computer (Mac OS)                                                                    |
| When You Cannot Make Network Settings 144                                            |
| Cannot Connect from Devices Even Though                                              |
| Network Settings are No Problems 144<br>Charling the SSID Compared to the Printer    |
| Checking the SSID Connected to the Printer 146<br>Checking the SSID for the Computer |
| <b>č</b>                                                                             |
| Cannot Print from an iPhone or iPad 148                                              |
| Printout Problems                                                                    |
| Printout is Scuffed or Color is Missing 148                                          |
| Banding or Unexpected Colors Appear 148                                              |
| Colored Banding Appears at Intervals of                                              |
| Approximately 2.5 cm                                                                 |
| Blurry Prints, Vertical Banding, or<br>Misalignment                                  |
| Print Quality is Poor                                                                |
| Paper Is Smeared or Scuffed                                                          |
| Paper is Smeared During Automatic 2-Sided                                            |
| Printing                                                                             |
| Printed Photos are Sticky                                                            |
| Images or Photos are Printed in Unexpected                                           |
| Colors                                                                               |
| Colors Differ from What You See on the                                               |
| Display 152                                                                          |
| Cannot Print Without Margins 153                                                     |
| Edges of the Image are Cropped During                                                |
| Borderless Printing                                                                  |
| Are Incorrect                                                                        |
| Printing Position of Photo Stickers is Incorrect. 154                                |
| Printing Position on a CD/DVD is Incorrect 154                                       |
| Printed Characters Are Incorrect or Garbled 154                                      |
| The Printed Image Is Inverted                                                        |
| Mosaic-Like Patterns in the Prints                                                   |
| The Printout Problem Could Not be Cleared 155                                        |
| Other Printing Problems 155                                                          |
| Printing Is Too Slow                                                                 |
| Printing Slows Down Dramatically During                                              |
| Continuous Printing                                                                  |
| Cannot Cancel Printing from a Computer                                               |
| Running Mac OS X v10.6.8                                                             |

| 156 |
|-----|
|     |
| 156 |
| 156 |
|     |
| 157 |
|     |

## Appendix

| Technical Specifications       |
|--------------------------------|
| Printer Specifications         |
| Interface Specifications       |
| Network Function List          |
| Wi-Fi Specifications           |
| Ethernet Specifications        |
| Security Protocol              |
| Supported Third Party Services |
| Dimensions                     |
| Electrical Specifications      |
| Environmental Specifications   |
| System Requirements            |
| Regulatory Information         |
| Standards and Approvals        |
| Restrictions on Copying        |
| Transporting the Printer       |
| Where to Get Help              |
| Technical Support Web Site     |
| Contacting Epson Support       |

## **About This Manual**

## **Introduction to the Manuals**

The following manuals are supplied with your Epson printer. As well as the manuals, check the various types of help information available from the printer itself or from the Epson software applications.

□ Start Here (paper manual)

Provides you with information on setting up the printer, installing the software, using the printer, solving problems, and so on.

□ User's Guide (digital manual)

This manual. Provides overall information and instructions on using the printer, on network settings when using the printer on a network, and on solving problems.

You can obtain the latest versions of the above manuals with the following methods.

Paper manual

Visit the Epson Europe support website at http://www.epson.eu/Support, or the Epson worldwide support website at http://support.epson.net/.

Digital manual

Start EPSON Software Updater on your computer. EPSON Software Updater checks for available updates of Epson software applications and the digital manuals, and allows you to download the latest ones.

#### **Related Information**

➡ "Software Update Tools (EPSON Software Updater)" on page 128

## **Using the Manual to Search for Information**

The PDF manual allows you to search for information you are looking for by keyword, or jump directly to specific sections using the bookmarks. You can also print only the pages you need. This section explains how to use a PDF manual that has been opened in Adobe Reader X on your computer.

#### Searching by keyword

Click **Edit** > **Advanced Search**. Enter the keyword (text) for information you want to find in the search window, and then click **Search**. Hits are displayed as a list. Click one of the displayed hits to jump to that page.

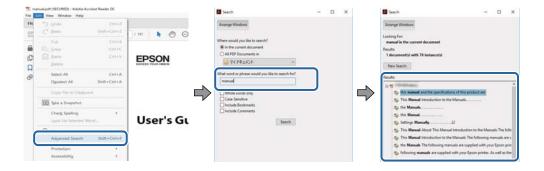

#### Jumping directly from bookmarks

Click a title to jump to that page. Click + or > to view the lower level titles in that section. To return to the previous page, perform the following operation on your keyboard.

- $\Box$  Windows: Hold down **Alt**, and then press  $\leftarrow$ .
- □ Mac OS: Hold down the command key, and then press  $\leftarrow$ .

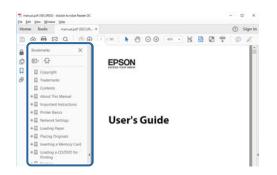

#### Printing only the pages you need

You can extract and print only the pages you need. Click **Print** in the **File** menu, and then specify the pages you want to print in **Pages** in **Pages to Print**.

□ To specify a series of pages, enter a hyphen between the start page and the end page.

Example: 20-25

□ To specify pages that are not in series, divide the pages with commas.

Example: 5, 10, 15

| is Advanced He                    | dp (                                                                                     |
|-----------------------------------|------------------------------------------------------------------------------------------|
|                                   |                                                                                          |
| Comments & Forms                  |                                                                                          |
| Document and Markups 🗸            |                                                                                          |
| Summarize Comments                |                                                                                          |
| Scale: 97%<br>8.27 x 11.69 inches |                                                                                          |
|                                   | _                                                                                        |
|                                   | prepscale (black and white)<br>itomer ① Cogments & forms Occument and Markups Scale: 97% |

## **Marks and Symbols**

#### **A** Caution:

Instructions that must be followed carefully to avoid bodily injury.

#### Important:

Instructions that must be observed to avoid damage to your equipment.

#### Note:

Provides complementary and reference information.

Related Information

Links to related sections.

## **Descriptions Used in this Manual**

- □ Screenshots of the printer driver screens are from Windows 10 or macOS Sierra. The content displayed on the screens varies depending on the model and situation.
- □ Illustrations of the printer used in this manual are examples only. Although there may be slight differences depending on the model, the method of operation is the same.
- □ Some of the menu items on the LCD screen vary depending on the model and settings.

## **Operating System References**

#### Windows

In this manual, terms such as "Windows 10", "Windows 8.1", "Windows 8", "Windows 7", "Windows Vista", and "Windows XP" refer to the following operating systems. Additionally, "Windows" is used to refer to all versions.

- □ Microsoft<sup>®</sup> Windows<sup>®</sup> 10 operating system
- □ Microsoft<sup>®</sup> Windows<sup>®</sup> 8.1 operating system
- □ Microsoft<sup>®</sup> Windows<sup>®</sup> 8 operating system
- □ Microsoft<sup>®</sup> Windows<sup>®</sup> 7 operating system
- □ Microsoft® Windows Vista® operating system
- □ Microsoft<sup>®</sup> Windows<sup>®</sup> XP operating system
- □ Microsoft<sup>®</sup> Windows<sup>®</sup> XP Professional x64 Edition operating system

#### Mac OS

In this manual, "Mac OS" is used to refer to macOS Sierra, OS X El Capitan, OS X Yosemite, OS X Mavericks, OS X Mountain Lion, Mac OS X v10.7.x, and Mac OS X v10.6.8.

## **Important Instructions**

## **Safety Instructions**

Read and follow these instructions to ensure safe use of this printer. Make sure you keep this manual for future reference. Also, be sure to follow all warnings and instructions marked on the printer.

□ Some of the symbols used on your printer are to ensure safety and proper use of the printer. Visit the following Web site to learn the meaning of the symbols.

http://support.epson.net/symbols

- □ Use only the power cord supplied with the printer and do not use the cord with any other equipment. Use of other cords with this printer or the use of the supplied power cord with other equipment may result in fire or electric shock.
- □ Be sure your AC power cord meets the relevant local safety standard.
- □ Never disassemble, modify, or attempt to repair the power cord, plug, printer unit, or options by yourself, except as specifically explained in the printer's manuals.
- **U**nplug the printer and refer servicing to qualified service personnel under the following conditions:

The power cord or plug is damaged; liquid has entered the printer; the printer has been dropped or the casing damaged; the printer does not operate normally or exhibits a distinct change in performance. Do not adjust controls that are not covered by the operating instructions.

- □ Place the printer near a wall outlet where the plug can be easily unplugged.
- Do not place or store the printer outdoors, near excessive dirt or dust, water, heat sources, or in locations subject to shocks, vibrations, high temperature or humidity.
- Take care not to spill liquid on the printer and not to handle the printer with wet hands.
- □ Keep the printer at least 22 cm away from cardiac pacemakers. Radio waves from this printer may adversely affect the operation of cardiac pacemakers.
- □ If the LCD screen is damaged, contact your dealer. If the liquid crystal solution gets on your hands, wash them thoroughly with soap and water. If the liquid crystal solution gets into your eyes, flush them immediately with water. If discomfort or vision problems remain after a thorough flushing, see a doctor immediately.
- □ Be careful when you handle used ink cartridges, as there may be some ink around the ink supply port.
  - □ If ink gets on your skin, wash the area thoroughly with soap and water.
  - □ If ink gets into your eyes, flush them immediately with water. If discomfort or vision problems continue after a thorough flushing, see a doctor immediately.
  - □ If ink gets into your mouth, see a doctor right away.
- Do not disassemble the ink cartridge and the maintenance box; otherwise ink may get into your eyes or on your skin.
- Do not shake ink cartridges too vigorously and do not drop them. Also, be careful not to squeeze them or tear their labels. Doing so may cause ink leakage.
- □ Keep ink cartridges and maintenance box out of the reach of children.

## **Printer Advisories and Warnings**

Read and follow these instructions to avoid damaging the printer or your property. Make sure you keep this manual for future reference.

## Advisories and Warnings for Setting Up/Using the Printer

- Do not block or cover the vents and openings in the printer.
- Use only the type of power source indicated on the printer's label.
- Avoid using outlets on the same circuit as photocopiers or air control systems that regularly switch on and off.
- □ Avoid electrical outlets controlled by wall switches or automatic timers.
- □ Keep the entire computer system away from potential sources of electromagnetic interference, such as loudspeakers or the base units of cordless telephones.
- The power-supply cords should be placed to avoid abrasions, cuts, fraying, crimping, and kinking. Do not place objects on top of the power-supply cords and do not allow the power-supply cords to be stepped on or run over. Be particularly careful to keep all the power-supply cords straight at the ends and the points where they enter and leave the transformer.
- □ If you use an extension cord with the printer, make sure that the total ampere rating of the devices plugged into the extension cord does not exceed the cord's ampere rating. Also, make sure that the total ampere rating of all devices plugged into the wall outlet does not exceed the wall outlet's ampere rating.
- □ If you plan to use the printer in Germany, the building installation must be protected by a 10 or 16 amp circuit breaker to provide adequate short-circuit protection and over-current protection for the printer.
- □ When connecting the printer to a computer or other device with a cable, ensure the correct orientation of the connectors. Each connector has only one correct orientation. Inserting a connector in the wrong orientation may damage both devices connected by the cable.
- Place the printer on a flat, stable surface that extends beyond the base of the printer in all directions. The printer will not operate properly if it is tilted at an angle.
- □ When storing or transporting the printer, avoid tilting it, placing it vertically, or turning it upside down; otherwise ink may leak.
- Leave enough space in front of the printer for the paper to be fully ejected.
- □ Avoid places subject to rapid changes in temperature and humidity. Also, keep the printer away from direct sunlight, strong light, or heat sources.
- Do not insert objects through the slots in the printer.
- Do not put your hand inside the printer during printing.
- □ Do not touch the white flat cable inside the printer.
- Do not use aerosol products that contain flammable gases inside or around the printer. Doing so may cause fire.
- Do not move the print head by hand; otherwise, you may damage the printer.
- $\Box$  Always turn the printer off using the O button. Do not unplug the printer or turn off the power at the outlet until the O light stops flashing.
- □ Before transporting the printer, make sure that the print head is in the home (far right) position and the ink cartridges are in place.
- □ If you are not going to use the printer for a long period, be sure to unplug the power cord from the electrical outlet.

# Advisories and Warnings for Using the Printer with a Wireless Connection

- □ Radio waves from this printer may negatively affect the operation of medical electronic equipment, causing them to malfunction. When using this printer inside medical facilities or near medical equipment, follow directions from the authorized personnel representing the medical facilities, and follow all posted warnings and directions on the medical equipment.
- □ Radio waves from this printer may negatively affect the operation of automatically controlled devices such as automatic doors or fire alarms, and could lead to accidents due to malfunction. When using this printer near automatically controlled devices, follow all posted warnings and directions on these devices.

## **Advisories and Warnings for Using the LCD Screen**

- □ The LCD screen may contain a few small bright or dark spots, and because of its features it may have an uneven brightness. These are normal and do not indicate that it is damaged in any way.
- □ Only use a dry, soft cloth for cleaning. Do not use liquid or chemical cleaners.
- □ The exterior cover of the LCD screen could break if it receives a heavy impact. Contact your dealer if the screen's surface chips or cracks, and do not touch or attempt to remove the broken pieces.

## **Protecting Your Personal Information**

When you give the printer to someone else or dispose of it, erase all the personal information stored in the printer's memory by selecting **Settings** > **Restore Default Settings** > **All Settings** on the control panel.

## **Printer Basics**

## **Part Names and Functions**

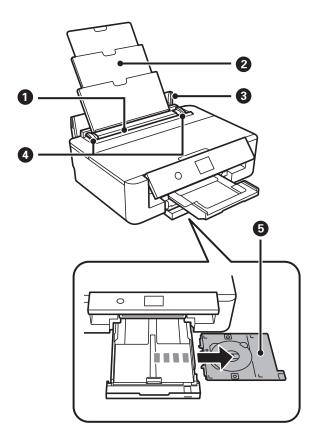

| 0 | Rear paper feed | Loads paper.                                                                                          |
|---|-----------------|----------------------------------------------------------------------------------------------------|
| 0 | Paper support   | Supports loaded paper.                                                                                |
| 8 | Feeder guard    | Prevents foreign substances from entering the printer. This cover should usually be closed.           |
| 4 | Edge guide      | Feeds the paper straight into the printer. Slide to the edges of the paper.                           |
| 6 | CD/DVD tray     | Place a CD/DVD for label printing. This should usually be stored on the bottom of the paper cassette. |

#### **Printer Basics**

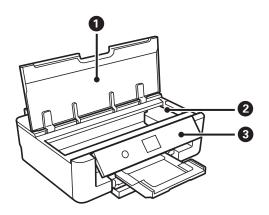

| 0 | Printer cover        | Open to replace the ink cartridges or to remove jammed paper.                      |
|---|----------------------|------------------------------------------------------------------------------------|
| 2 | Ink cartridge holder | Install the ink cartridges. Ink is ejected from the print head nozzles underneath. |
| 3 | Control panel        | Indicates the printer's status and allows you to make print settings.              |

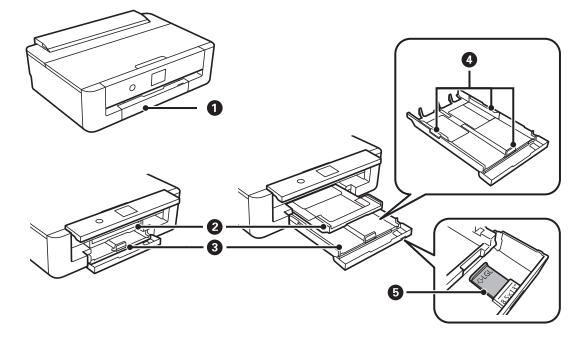

| 0 | Front cover       | Open to load paper in the paper cassette.                                                                                                    |
|---|-------------------|----------------------------------------------------------------------------------------------------|
| 2 | Output tray       | Holds the ejected paper. When you start printing, this tray is ejected automatically. To store the tray, display the home screen, and then press the button. |
| 8 | Paper cassette    | Loads paper.                                                                                                    |
| 4 | Edge guide        | Feeds the paper straight into the printer. Slide to the edges of the paper.                                                                                  |
| 6 | Legal paper guide | Slide out to load legal size paper.                                                                                                    |

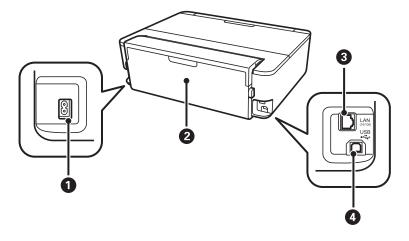

| 0 | AC inlet   | Connects the power cord.                         |
|---|------------|--------------------------------------------------|
| 2 | Rear cover | Remove when removing jammed paper.               |
| 3 | LAN port   | Connects a LAN cable.                            |
| 4 | USB port   | Connects a USB cable to connect with a computer. |

## **Control Panel**

You can change the angle of the control panel.

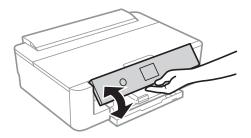

## **Buttons**

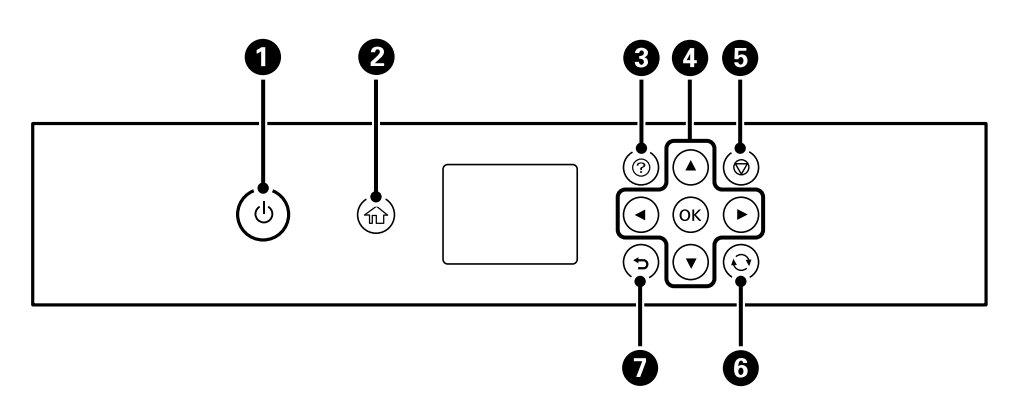

| 0 | Turns the printer on or off.<br>Do not turn off while the power light is flashing (while the printer is operating or processing data).<br>Unplug the power cord when the power light is off. |
|---|----------------------------------------------------------------------------------------------------|
| 0 | Displays the home screen.                                                                                                    |
| 3 | Displays the <b>Help</b> screen. You can view the operating instructions or the solutions to problems.                                                                                       |
| 0 | Use the $\blacktriangle = \blacksquare$ buttons to move the focus to the target, and then press the OK button to open the selected menu or to make settings.                                 |
| 6 | Cancels the print job in progress.                                                                                                    |
| 6 | Applies to a variety of functions depending on the situation.                                                                                                    |
| 0 | Returns to the previous screen.                                                                                                    |

## Icons displayed in the LCD Screen

The following icons are displayed on the LCD screen depending on the printer's status.

#### Icons displayed on the home screen

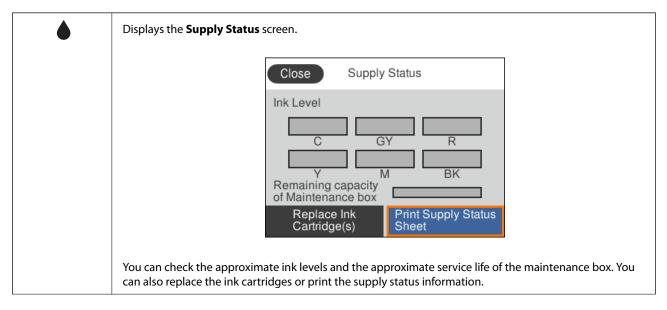

| Displays the network connection status.                                                                                                    |  |  |  |  |
|----------------------------------------------------------------------------------------------------|--|--|--|--|
| The printer is not connected to a wired (Ethernet) network or unset it.                                                                                                    |  |  |  |  |
| The printer is connected to a wired (Ethernet) network.                                                                                                    |  |  |  |  |
| The printer is not connected to a wireless (Wi-Fi) network.                                                                                                    |  |  |  |  |
| The printer is searching for SSID, unset IP address, or having a problem with a wireless (Wi-Fi) network.                                                                                                    |  |  |  |  |
| The printer is connected to a wireless (Wi-Fi) network.                                                                                                    |  |  |  |  |
| The number of bars indicates the signal strength of the connection. The more bars there are, the stronger the connection.                                                                                                    |  |  |  |  |
| The printer is not connected to a wireless (Wi-Fi) network in Wi-Fi Direct (Simple AP) mode.                                                                                                    |  |  |  |  |
| The printer is connected to a wireless (Wi-Fi) network in Wi-Fi Direct (Simple AP) mode.                                                                                                    |  |  |  |  |
| Select to display the <b>Network Connection Settings</b> screen. This is the shortcut for the following menu.                                                                                                    |  |  |  |  |
| Settings > Network Settings > Wi-Fi Setup                                                                                                    |  |  |  |  |
| When the printer is not connected to the network yet.                                                                                                    |  |  |  |  |
| Select the icon for the method you want to use to connect, and then select <b>Start Setup</b> on the next screen to display the settings menu.                                                                                                    |  |  |  |  |
| Network Connection Settings Connect via Wi-Fi                                                                                                    |  |  |  |  |
| Wi-Fi<br>(Recommended)<br>Wi-Fi Direct<br>Wi-Fi Direct                                                                                                    |  |  |  |  |
| Information Start Setup                                                                                                    |  |  |  |  |
| When the printer is connected to the network already.                                                                                                    |  |  |  |  |
| Displays the information of the network settings such as the printer's IP address.                                                                                                    |  |  |  |  |
| Indicates that <b>Quiet Mode</b> is set for the printer. When this feature is enabled, the noise made by printer operations is reduced, but print speed may slow down. However, noises may not be reduced depending on the selected paper type and print quality. |  |  |  |  |
| Select to change the setting. This is the shortcut for the following menu.                                                                                                    |  |  |  |  |
| Settings > Printer Settings > Quiet Mode                                                                                                    |  |  |  |  |

#### Icons common to each screen

| 0            | Scrolls the screen from side to side and up and down.                                                                                                    |
|--------------|----------------------------------------------------------------------------------------------------|
| $\bigcirc$   |                                                                                                    |
| ¢            |                                                                                                    |
| €            |                                                                                                    |
| ОК           | Applies the settings and closes the screen.                                                                                                    |
| $\bigotimes$ | Cancels the settings and closes the screen.                                                                                                    |
| 0            | Displays additional information.                                                                                                    |
| !            | Indicates a problem with the items. Select the icon to check how to solve the problem.                                                                                                    |
|              | When this is displayed on $\blacklozenge$ on the home screen, it means the approximate ink levels and the approximate service life of the maintenance box are nearing the end of it's service life. |

#### **Related Information**

➡ "Menu Options for Network Settings" on page 114

## **Entering Characters**

You can enter characters and symbols by using on-screen keyboard when you make network settings.

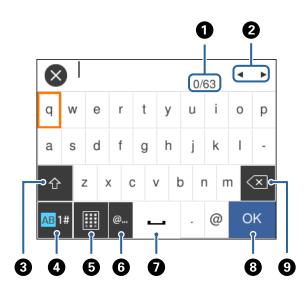

#### Note:

Available icons vary depending on the setting item.

| 0 | Indicates the character count.          |
|---|-----------------------------------------|
| 2 | Moves the cursor to the input position. |

| 3 | Switches between upper case and lower case or numbers and symbols.                                                     |
|---|----------------------------------------------------------------------------------------------------|
|   | You can also switch them by using the O button.                                                                        |
| 0 | Switches the character type. You can enter alphanumerics, symbols, and special characters such as umlauts and accents. |
|   | You can also switch them by using the O button.                                                                        |
| 6 | Changes the keyboard layout.                                                                                           |
| 6 | Enters frequently used email domain addresses or URLs by simply selecting the item.                                    |
| 0 | Enters a space.                                                                                                    |
| 8 | Enters character.                                                                                                    |
| 9 | Deletes a character to the left.                                                                                       |

## **Viewing Animations**

You can view animations of operating instructions such as loading paper or removing jammed paper on the LCD screen.

Press Dutton: Displays the help screen. Select **How To** and then select the items that you want to view.

□ Select **How To** at the bottom of the operation screen: Displays the context-sensitive animation.

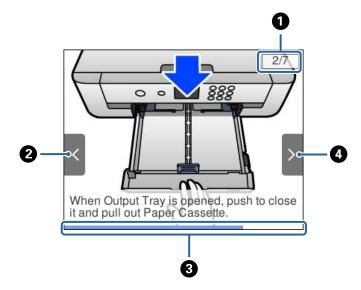

| 0 | Indicates the total number of steps and the current step number.                                               |
|---|----------------------------------------------------------------------------------------------------|
|   | In the example above, it shows step 2 from 7 steps.                                                            |
| 0 | Press  button to return to the previous step.                                                                  |
| 3 | Indicates your progress through the current step. The animation repeats when the progress bar reaches the end. |
| 4 | Press button to move to the next step.                                                                         |

## **Network Settings**

## **Network Connection Types**

You can use the following connection methods.

## **Ethernet Connection**

Connect the printer to a hub with an Ethernet cable.

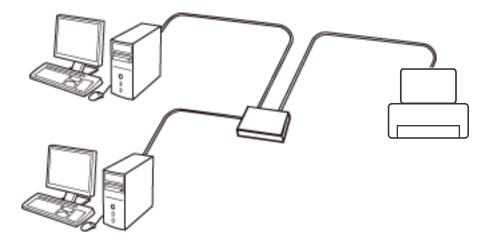

**Related Information** 

➡ "Making Advanced Network Settings" on page 28

## **Wi-Fi Connection**

Connect the printer and the computer or smart device to the access point. This is the typical connection method for home or office networks where computers are connected by Wi-Fi through the access point.

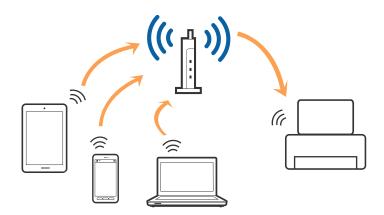

#### **Related Information**

- ➡ "Connecting to a Computer" on page 22
- ➡ "Connecting to a Smart Device" on page 23
- ➡ "Making Wi-Fi Settings from the Printer" on page 23

## **Wi-Fi Direct (Simple AP) Connection**

Use this connection method when you are not using Wi-Fi at home or at the office, or when you want to connect the printer and the computer or smart device directly. In this mode, the printer acts as an access point and you can connect up to four devices to the printer without having to use a standard access point. However, devices directly connected to the printer cannot communicate with each other through the printer.

#### Note:

Wi-Fi Direct (Simple AP) connection is a connection method designed to replace Ad Hoc mode.

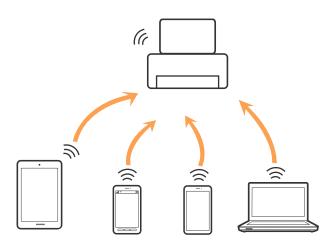

The printer can be connected by Wi-Fi or Ethernet, and Wi-Fi Direct (Simple AP) connection simultaneously. However, if you start a network connection in Wi-Fi Direct (Simple AP) connection when the printer is connected by Wi-Fi, the Wi-Fi is temporarily disconnected.

#### **Related Information**

➡ "Making Wi-Fi Direct (Simple AP) Connection Settings" on page 27

## **Connecting to a Computer**

We recommend using the installer to connect the printer to a computer. You can run the installer using one of the following methods.

□ Setting up from the website

Access the following website, and then enter the product name. Go to Setup, and then start setting up.

http://epson.sn

□ Setting up using the software disc (only for the models that come with a software disc and users with computers with disc drives.)

Insert the software disc into the computer, and then follow the on-screen instructions.

#### **Selecting the Connection Methods**

Follow the on-screen instructions until the following screen is displayed, and then select the connection method of the printer to the computer.

Select the connection type and then click Next.

| Install Navi [XXXX Series]                       |                                                                                          | -          |     | × |
|--------------------------------------------------|------------------------------------------------------------------------------------------|------------|-----|---|
| Start Setup                                      | Connecting your                                                                          |            |     |   |
| ✓ License Agreement ✓ System Check               | • Wi-Fi Connection (Recommended)<br>Establishes a wireless connection with the           | <u>1</u> ø | ((( |   |
| ✓ Installation                                   | Select this if you are using a wired network and wish to connect with an Ethernet cable. |            | -   |   |
| Connection Setting<br>Additional<br>Installation | Connect the to a computer using a USB cable.                                             |            |     |   |
| Finish                                           | The computer is connected to the wireless net<br>You can use the by selecting [Wi-Fi Co  |            |     |   |
|                                                  | Advanced configuration                                                                   |            |     |   |
| Setup Complete                                   | Cancel                                                                                   | Nex        | ¢t  |   |

Follow the on-screen instructions.

## **Connecting to a Smart Device**

You can use the printer from a smart device when you connect the printer to the same Wi-Fi network (SSID) as the smart device. To use the printer from a smart device, set up from the following website. Access to the website from the smart device that you want to connect to the printer.

#### http://epson.sn > Setup

Note:

*If you want to connect a computer and a smart device to the printer at the same time, we recommend connecting the computer first.* 

## **Making Wi-Fi Settings from the Printer**

You can make network settings from the printer's control panel in several ways. Choose the connection method that matches the environment and conditions that you are using.

If you know the information for the access point such as SSID and password, you can make settings manually.

If the access point supports WPS, you can make settings by using push button setup.

After connecting the printer to the network, connect to the printer from the device that you want to use (computer, smart device, tablet, and so on.)

#### **Related Information**

- ➡ "Making Wi-Fi Settings Manually" on page 24
- ➡ "Making Wi-Fi Settings by Push Button Setup (WPS)" on page 25
- ➡ "Making Wi-Fi Settings by PIN Code Setup (WPS)" on page 26
- ➡ "Making Wi-Fi Direct (Simple AP) Connection Settings" on page 27
- ➡ "Making Advanced Network Settings" on page 28

## **Making Wi-Fi Settings Manually**

You can manually set up the information necessary to connect to an access point from the printer's control panel. To set up manually, you need the SSID and password for an access point.

#### Note:

*If you are using an access point with its default settings, the SSID and password are on the label. If you do not know the SSID and password, contact the person who set up the access point, or see the documentation provided with the access point.* 

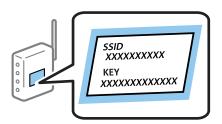

1. Select **Wi-Fi** on the home screen.

To select an item, move the focus to the item using the  $\blacktriangle \nabla \triangleleft \triangleright$  buttons, and then press the OK button.

#### 2. Select Wi-Fi (Recommended).

If the printer has already been connected by Ethernet, select Router.

3. Press the OK button.

If the network connection is already set up, the connection details are displayed. Select **Change Settings** to change the settings.

If the printer has already been connected by Ethernet, select **Change to Wi-Fi connection.**, and then select **Yes** after checking the message.

#### 4. Select Wi-Fi Setup Wizard.

5. Select the SSID for the access point.

Note:

- □ If the SSID you want to connect to is not displayed on the printer's control panel, press the € button to update the list. If it is still not displayed, press the € button, and then enter the SSID directly.
- □ If you do not know the SSID, check if it is written on the label of the access point. If you are using the access point with its default settings, use the SSID written on the label.

6. Press the OK button, and then enter the password.

Note:

- □ The password is case-sensitive.
- □ If you do not know the password, check if it is written on the label of the access point. If you are using the access point with its default settings, use the password written on the label. The password may also be called a "Key", a "Passphrase", and so on.
- □ If you do not know the password for the access point, see the documentation provided with the access point, or contact the person who set it up.
- 7. When you have finished, select **OK**.
- 8. Check the settings, and then select **Start Setup**.
- 9. Select **OK** to finish.

#### Note:

*If you fail to connect, load A4 size plain paper, and then select Print Check Report to print a connection report.* 

10. Press the **t** button.

#### **Related Information**

- ➡ "Entering Characters" on page 19
- "Checking the Network Connection Status" on page 29
- ➡ "When You Cannot Make Network Settings" on page 144

## Making Wi-Fi Settings by Push Button Setup (WPS)

You can automatically set up a Wi-Fi network by pressing a button on the access point. If the following conditions are met, you can set up by using this method.

□ The access point is compatible with WPS (Wi-Fi Protected Setup).

□ The current Wi-Fi connection was established by pressing a button on the access point.

#### Note:

If you cannot find the button or you are setting up using the software, see the documentation provided with the access point.

1. Select **Wi-Fi** on the home screen.

To select an item, move the focus to the item using the  $\blacktriangle \lor \blacklozenge \lor$  buttons, and then press the OK button.

2. Select Wi-Fi (Recommended).

If the printer has already been connected by Ethernet, select Router.

3. Press the OK button.

If the network connection is already set up, the connection details are displayed. Select **Change Settings** to change the settings.

If the printer has already been connected by Ethernet, select **Change to Wi-Fi connection.**, and then select **Yes** after checking the message.

4. Select Push Button Setup (WPS).

5. Hold down the [WPS] button on the access point until the security light flashes.

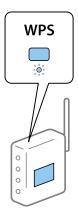

If you do not know where the [WPS] button is, or there are no buttons on the access point, see the documentation provided with your access point for details.

- 6. Press the OK button on the printer.
- 7. Press the OK button.

The screen automatically closes after a specific length of time.

#### Note:

*If connection fails, restart the access point, move it closer to the printer, and try again. If it still does not work, print a network connection report and check the solution.* 

8. Press the **1** button.

#### **Related Information**

- ➡ "Checking the Network Connection Status" on page 29
- ➡ "When You Cannot Make Network Settings" on page 144

## Making Wi-Fi Settings by PIN Code Setup (WPS)

You can automatically connect to an access point by using a PIN code. You can use this method to set up if an access point is capable of WPS (Wi-Fi Protected Setup). Use a computer to enter a PIN code into the access point.

1. Select **Wi-Fi** on the home screen.

To select an item, move the focus to the item using the  $\blacktriangle \lor \blacklozenge \lor$  buttons, and then press the OK button.

2. Select Wi-Fi (Recommended).

If the printer has already been connected by Ethernet, select Router.

3. Press the OK button.

If the network connection is already set up, the connection details are displayed. Select **Change Settings** to change the settings.

If the printer has already been connected by Ethernet, select **Change to Wi-Fi connection.**, and then select **Yes** after checking the message.

#### 4. Select **Others** > **PIN Code Setup (WPS)**.

5. Use your computer to enter the PIN code (an eight digit number) displayed on the printer's control panel into the access point within two minutes.

#### Note:

See the documentation provided with your access point for details on entering a PIN code.

- 6. Press the OK button on the printer.
- 7. Press the OK button.

The screen automatically closes after a specific length of time.

Note:

*If connection fails, restart the access point, move it closer to the printer, and try again. If it still does not work, print a connection report and check the solution.* 

8. Press the **1** button.

## Making Wi-Fi Direct (Simple AP) Connection Settings

This method allows you to connect the printer directly to devices without an access point. The printer acts as an access point.

#### Important:

When you connect from a computer or smart device to the printer using the Wi-Fi Direct (Simple AP) connection, the printer is connected to the same Wi-Fi network (SSID) as the computer or smart device and the communication is established between them. Since the computer or smart device is automatically connected to the other connectable Wi-Fi network if the printer is turned off, it is not connected to the previous Wi-Fi network again if the printer is turned on. Connect to the printer's SSID for Wi-Fi Direct (Simple AP) connection from the computer or smart device again. If you do not want to connect every time you turn the printer on or off, we recommend using Wi-Fi network by connecting the printer to an access point.

1. Select **Wi-Fi** on the home screen.

To select an item, move the focus to the item using the  $\blacktriangle \lor \blacklozenge \lor$  buttons, and then press the OK button.

- 2. Select Wi-Fi Direct.
- 3. Press the OK button.

If you have made Wi-Fi Direct (Simple AP) settings, the detailed connection information is displayed. Go to step 5.

- 4. Press the OK button to start making settings.
- 5. Check the SSID and password displayed on the printer's control panel.

On the computer's network connection screen or the smart device's Wi-Fi screen, select the SSID shown on the printer's control panel to connect.

Note:

You can check the connection method on the Web site. To access the Web site, scan the QR code displayed on the printer's control panel using the smart device or enter the URL (http://epson.sn) on the computer, and then go to **Setup**.

- 6. Enter the password displayed on the printer's control panel on the computer or smart device.
- 7. After the connection is established, select **OK** on the printer's control panel.
- 8. Press the **t** button.

#### **Related Information**

- ➡ "Checking the Network Connection Status" on page 29
- ➡ "When You Cannot Make Network Settings" on page 144

## **Making Advanced Network Settings**

You can change the network device name, TCP/IP setup, proxy server and so on. Check your network environment before making changes.

1. Select **Settings** on the home screen.

To select an item, move the focus to the item using the  $\blacktriangle \lor \blacklozenge \lor$  buttons, and then press the OK button.

- 2. Select Network Settings > Advanced.
- 3. Select the menu item for settings, and then select or specify the setting values.
- 4. Select Start Setup.

#### **Related Information**

➡ "Setting Items for Advanced Network Settings" on page 28

### **Setting Items for Advanced Network Settings**

Select the menu item for settings, and then select or specify the setting values.

Device Name

You can enter the following characters.

- Character limits: 2 to 15 (you must enter at least 2 characters)
- □ Usable characters: A to Z, a to z, 0 to 9, -.
- □ Characters you cannot use at the top: 0 to 9, -.
- □ Characters you cannot use at the bottom: -

#### □ TCP/IP

🖵 Auto

Select when you are using an access point at home or you are allowing the IP address to be acquired automatically by DHCP.

🖵 Manual

Select when you do not want the printer's IP address to be changed. Enter the addresses for IP Address, Subnet Mask, and Default Gateway, and make DNS Server settings according to your network environment.

When you select **Auto** for the IP address assignment settings, you can select the DNS server settings from **Manual** or **Auto**. If you cannot obtain the DNS server address automatically, select **Manual**, and then enter the primary DNS server and secondary DNS server address directly.

- Proxy Server
  - Do Not Use

Select when you are using the printer in a home network environment.

🖵 Use

Select when you are using a proxy server in your network environment and you want to set it to the printer. Enter the proxy server address and port number.

## **Checking the Network Connection Status**

You can check the network connection status in the following way.

## **Network Icon**

You can check the network connection status and strength of the radio wave using the network icon on the printer's home screen.

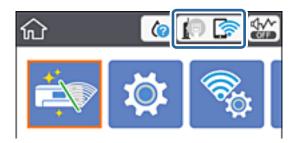

**Related Information** 

➡ "Icons displayed in the LCD Screen" on page 17

## **Checking Detailed Network Information from the Control Panel**

When your printer is connected to the network, you can also view other network-related information by selecting the network menus you want to check.

1. Select **Settings** on the home screen.

To select an item, move the focus to the item using the  $\blacktriangle \lor \lor \lor$  buttons, and then press the OK button.

- 2. Select Network Settings > Network Status.
- 3. To check the information, select the menus that you want to check.
  - □ Wired LAN/Wi-Fi Status

Displays the network information (device name, connection, signal strength, obtain IP address, and so on) for Ethernet or Wi-Fi connections.

Wi-Fi Direct Status

Displays whether Wi-Fi Direct (Simple AP) is enabled or disabled for Wi-Fi Direct (Simple AP) connections.

Print Status Sheet

Prints a network status sheet. The information for Ethernet, Wi-Fi, Wi-Fi Direct (Simple AP), and so on is printed on two or more pages.

## **Printing a Network Connection Report**

You can print a network connection report to check the status between the printer and the access point.

- 1. Load papers.
- 2. Select **Settings** on the home screen.

To select an item, move the focus to the item using the  $\blacktriangle \lor \blacklozenge \lor$  buttons, and then press the OK button.

3. Select Network Settings > Connection Check.

The connection check starts.

- 4. Select Print Check Report.
- 5. Follow the instructions on the printer's screen to print the network connection report.

If an error has occurred, check the network connection report, and then follow the printed solutions.

6. Press the OK button.

#### **Related Information**

"Messages and Solutions on the Network Connection Report" on page 31

### **Messages and Solutions on the Network Connection Report**

Check the messages and error codes on the network connection report, and then follow the solutions.

| Check Network Connection                                                                                                    |                                                           |   |
|----------------------------------------------------------------------------------------------------|-----------------------------------------------------------|---|
| Check Result                                                                                                    | FAIL                                                      |   |
| Error code                                                                                                    | (E-2)                                                     |   |
| See the Network Status and check if the Network<br>the SSID you want to connect.<br>If the SSID is correct, make sure to enter the<br>and try again.  |                                                           | b |
| If your problems persist, see your documentation for help and networking                                                                              | tips.                                                     |   |
| Checked Items                                                                                                    |                                                           |   |
| Nireless Network Name (SSID) Check                                                                                                    | FAIL                                                      |   |
| Communication Mode Check                                                                                                    | Unchecked                                                 |   |
| Security Mode Check                                                                                                    | Unchecked                                                 |   |
| MAC Address Filtering Check                                                                                                    | Unchecked                                                 |   |
| Security Key/Password Check                                                                                                    | Unchecked                                                 |   |
| IP Address Check                                                                                                    | Unchecked                                                 |   |
| Detailed IP Setup Check                                                                                                    | Unchecked                                                 |   |
|                                                                                                    |                                                           |   |
|                                                                                                    |                                                           |   |
| Network Status                                                                                                    | EPSON XXXXXX                                              |   |
| Network Status<br>Printer Name                                                                                                    | EPSON XXXXXX<br>XX-XXX Series                             |   |
| Network Status<br>Printer Name<br>Printer Model                                                                                                    |                                                           |   |
| Network Status<br>Printer Name<br>Printer Model<br>IP Address                                                                                         | XX-XXX Series                                             |   |
| Network Status<br>Printer Name<br>Printer Model<br>IP Address<br>Subnet Mask                                                                          | XX-XXX Series<br>169.254.137.8                            |   |
| Network Status<br>Printer Name<br>Printer Model<br>IP Address<br>Subnet Mask<br>Default Gateway                                                       | XX-XXX Series<br>169.254.137.8                            |   |
| Network Status<br>Printer Name<br>Printer Model<br>IP Address<br>Subnet Mask<br>Default Gateway<br>Network Name (SSID)                                | XX-XXX Series<br>169.254.137.8<br>255.255.0.0             |   |
| Network Status<br>Printer Name<br>Printer Model<br>IP Address<br>Subnet Mask<br>Default Gateway<br>Network Name (SSID)<br>Security<br>Signal Strength | XX-XXX Series<br>169.254.137.8<br>255.255.0.0<br>EpsonNet |   |

- a. Error code
- b. Messages on the Network Environment

#### **Related Information**

- ◆ "E-1" on page 32
- ➡ "E-2, E-3, E-7" on page 32
- ➡ "E-5" on page 33
- ➡ "E-6" on page 33
- ➡ "E-8" on page 34
- ➡ "E-9" on page 34
- ◆ "E-10" on page 35
- ➡ "E-11" on page 35
- ➡ "E-12" on page 36
- ➡ "E-13" on page 36
- ➡ "Message on the Network Environment" on page 37

### E-1

#### Message:

Confirm that the network cable is connected and network devices such as hub, router, or access point are turned on.

#### Solutions:

- □ Make sure the Ethernet cable is securely connected to your printer and to your hub or other network device.
- □ Make sure your hub or other network device is turned on.
- □ If you want to connect the printer by Wi-Fi, make Wi-Fi settings for the printer again because it is disabled.

### E-2, E-3, E-7

#### Message:

No wireless network names (SSID) found. Confirm that the router/access point is turned on and the wireless network (SSID) is set up correctly. Contact your network administrator for assistance.

No wireless network names (SSID) found. Confirm that the wireless network name (SSID) of the PC you wish to connect is set up correctly. Contact your network administrator for assistance.

Entered security key/password does not match the one set for your router/access point. Confirm security key/ password. Contact your network administrator for assistance.

#### Solutions:

- □ Make sure your access point is turned on.
- □ Confirm that your computer or device is connected correctly to the access point.
- $\hfill\square$  Turn off the access point. Wait for about 10 seconds, and then turn it on.
- □ Place the printer closer to your access point and remove any obstacles between them.
- □ If you have entered the SSID manually, check if it is correct. Check the SSID from the **Network Status** part on the network connection report.
- □ If an access point has multiple SSIDs, select the SSID at 2.4 GHz. The printer does not support SSIDs at 5 GHz.
- □ If you are using push button setup to establish a network connection, make sure your access point supports WPS. You cannot use push button setup if your access point does not support WPS.
- □ Makes sure your SSID uses only ASCII characters (alphanumeric characters and symbols). The printer cannot display an SSID that contains non-ASCII characters.
- □ Makes sure you know your SSID and password before connecting to the access point. If you are using an access point with its default settings, the SSID and password are located on a label on the access point. If you do not know your SSID and password, contact the person who set up the access point, or see the documentation provided with the access point.
- □ If you are connecting to an SSID generated from a tethering smart device, check for the SSID and password in the documentation provided with the smart device.

- □ If your Wi-Fi connection suddenly disconnects, check for the conditions below. If any of these conditions are applicable, reset your network settings by downloading and running the software from the following website. http://epson.sn > Setup
  - □ Another smart device was added to the network using push button setup.
  - □ The Wi-Fi network was set up using any method other than push button setup.

#### **Related Information**

- ➡ "Connecting to a Computer" on page 22
- ➡ "Making Wi-Fi Settings from the Printer" on page 23

### E-5

#### Message:

Security mode (e.g. WEP, WPA) does not match the current setting of the printer. Confirm security mode. Contact your network administrator for assistance.

#### Solutions:

Make sure the access point's security type is set to one of the following. If it is not, change the security type on the access point, and then reset the printer's network settings.

- □ WEP-64 bit (40 bit)
- □ WEP-128 bit (104 bit)
- □ WPA PSK (TKIP/AES)<sup>\*</sup>
- □ WPA2 PSK (TKIP/AES)<sup>\*</sup>
- □ WPA (TKIP/AES)
- □ WPA2 (TKIP/AES)
- \* WPA PSK is also known as WPA Personal. WPA2 PSK is also known as WPA2 Personal.

### E-6

#### Message:

MAC address of your printer may be filtered. Check whether your router/access point has restrictions such as MAC address filtering. See the documentation of the router/access point or contact your network administrator for assistance.

#### Solutions:

- □ Check if MAC address filtering is disabled. If it is enabled, register the printer's MAC address so that it is not filtered. See the documentation provided with the access point for details. You can check the printer's MAC address from the **Network Status** part on the network connection report.
- □ If your access point is using shared authentication with WEP security, make sure the authentication key and index are correct.

□ If the number of connectable devices on the access point is less than the number of network devices that you want to connect, make settings on the access point to increase the number of connectable devices. See the documentation provided with the access point to make settings.

#### **Related Information**

➡ "Connecting to a Computer" on page 22

### **E-8**

#### Message:

Incorrect IP address is assigned to the printer. Confirm IP address setup of the network device (hub, router, or access point). Contact your network administrator for assistance.

#### Solutions:

□ Enable DHCP on the access point if the printer's Obtain IP Address setting is set to Auto.

□ If the printer's Obtain IP Address setting is set to Manual, the IP address you manually set is invalid due to out of range (for example: 0.0.0.). Set a valid IP address from the printer's control panel or by using Web Config.

#### **Related Information**

"Making Advanced Network Settings" on page 28

#### E-9

#### Message:

Confirm the connection and network setup of the PC or other device. Connection using the EpsonNet Setup is available. Contact your network administrator for assistance.

#### Solutions:

Check the following.

- Devices are turned on.
- □ You can access the Internet and other computers or network devices on the same network from the devices you want to connect to the printer.

If still does not connect your printer and network devices after confirming the above, turn off the access point. Wait for about 10 seconds, and then turn it on. Then reset your network settings by downloading and running the installer from the following website.

http://epson.sn > Setup

#### **Related Information**

➡ "Connecting to a Computer" on page 22

### E-10

#### Message:

Confirm IP address, subnet mask, and default gateway setup. Connection using the EpsonNet Setup is available. Contact your network administrator for assistance.

#### Solutions:

Check the following.

- □ Other devices on the network are turned on.
- Network addresses (IP address, subnet mask, and default gateway) are correct if you have set the printer's Obtain IP Address to Manual.

Reset the network address if they are incorrect. You can check the IP address, subnet mask, and default gateway from the **Network Status** part on the network connection report.

If DHCP is enabled, change the printer's Obtain IP Address setting to **Auto**. If you want to set the IP address manually, check the printer's IP address from the **Network Status** part on the network connection report, and then select Manual on the network settings screen. Set the subnet mask to [255.255.255.0].

If still does not connect your printer and network devices, turn off the access point. Wait for about 10 seconds, and then turn it on.

#### **Related Information**

- ➡ "Making Advanced Network Settings" on page 28
- "Printing a Network Status Sheet" on page 37

### E-11

#### Message:

Setup is incomplete. Confirm default gateway setup. Connection using the EpsonNet Setup is available. Contact your network administrator for assistance.

#### Solutions:

Check the following.

□ The default gateway address is correct if you set the printer's TCP/IP Setup setting to Manual.

□ The device that is set as the default gateway is turned on.

Set the correct default gateway address. You can check the default gateway address from the **Network Status** part on the network connection report.

#### **Related Information**

- "Making Advanced Network Settings" on page 28
- "Printing a Network Status Sheet" on page 37

### E-12

#### Message:

Confirm the following -Entered security key/password is correct -Index of the security key/password is set to the first number -IP address, subnet mask, or default gateway setup is correct Contact your network administrator for assistance.

#### Solutions:

Check the following.

- □ Other devices on the network are turned on.
- □ The network addresses (IP address, subnet mask, and default gateway) are correct if you are entering them manually.
- □ The network addresses for other devices (subnet mask and default gateway) are the same.
- $\hfill\square$  The IP address does not conflict with other devices.

If still does not connect your printer and network devices after confirming the above, try the following.

- □ Turn off the access point. Wait for about 10 seconds, and then turn it on.
- □ Make network settings again using the installer. You can run it from the following website.

http://epson.sn > Setup

□ You can register several passwords on an access point that uses WEP security type. If several passwords are registered, check if the first registered password is set on the printer.

#### **Related Information**

- "Making Advanced Network Settings" on page 28
- ➡ "Connecting to a Computer" on page 22

### E-13

#### Message:

Confirm the following -Entered security key/password is correct -Index of the security key/password is set to the first number -Connection and network setup of the PC or other device is correct Contact your network administrator for assistance.

#### Solutions:

Check the following.

- $\hfill\square$  Network devices such as an access point, hub, and router are turned on.
- □ The TCP/IP Setup for network devices has not been set up manually. (If the printer's TCP/IP Setup is set automatically while the TCP/IP Setup for other network devices is performed manually, the printer's network may differ from the network for other devices.)

If it still does not work after checking the above, try the following.

□ Turn off the access point. Wait for about 10 seconds, and then turn it on.

□ Make network settings on the computer that is on the same network as the printer using the installer. You can run it from the following website.

http://epson.sn > Setup

□ You can register several passwords on an access point that uses the WEP security type. If several passwords are registered, check if the first registered password is set on the printer.

### **Related Information**

- ➡ "Making Advanced Network Settings" on page 28
- ➡ "Connecting to a Computer" on page 22

## **Message on the Network Environment**

| Message                                                                                                    | Solution                                                                                                    |
|----------------------------------------------------------------------------------------------------|----------------------------------------------------------------------------------------------------|
| *Multiple network names (SSID) that<br>match your entered network name (SSID)<br>have been detected. Confirm network<br>name (SSID).                                                         | The same SSID may be set on several access points. Check the settings on the access points, and change the SSID.                                                                                                    |
| The Wi-Fi environment needs to be<br>improved. Turn the wireless router off and<br>then turn it on. If the connection does not<br>improve, see the documentation for the<br>wireless router. | After moving the printer closer to the access point and removing any<br>obstacles between them, turn off the access point. Wait for about 10 seconds,<br>and then turn it on. If it still does not connect, see the documentation<br>supplied with the access point. |
| *No more devices can be connected.<br>Disconnect one of the connected devices if<br>you want to add another one.                                                                             | You can simultaneously connect up to four computers and smart devices in<br>Wi-Fi Direct (Simple AP) connection. To add another computer or smart<br>device, disconnect one of the connected devices first.                                                          |

## **Printing a Network Status Sheet**

You can check the detailed network information by printing it.

- 1. Load papers.
- 2. Select Settings.

To select an item, move the focus to the item using the  $\blacktriangle \lor \blacklozenge \flat$  buttons, and then press the OK button.

- 3. Select Network Settings > Network Status.
- 4. Select **Print Status Sheet**.
- 5. Check the message, and then print the network status sheet.
- 6. Press the OK button.

## **Replacing or Adding New Access Points**

If the SSID changes due to the replacement of an access point, or an access point is added and a new network environment is established, re-set the Wi-Fi settings.

### **Related Information**

➡ "Changing the Connection Method to a Computer" on page 38

## **Changing the Connection Method to a Computer**

Using the installer and re-set up in a different connection method.

□ Setting up from the website

Access the following website, and then enter the product name. Go to Setup, and then start setting up.

http://epson.sn

□ Setting up using the software disc (only for the models that come with a software disc and users with computers with disc drives.)

Insert the software disc into the computer, and then follow the on-screen instructions.

## **Selecting Change the Connection Methods**

Follow the on-screen instructions until the following screen is displayed.

Select Change or re-set the connection method on the Select Software Installation screen, and then click Next.

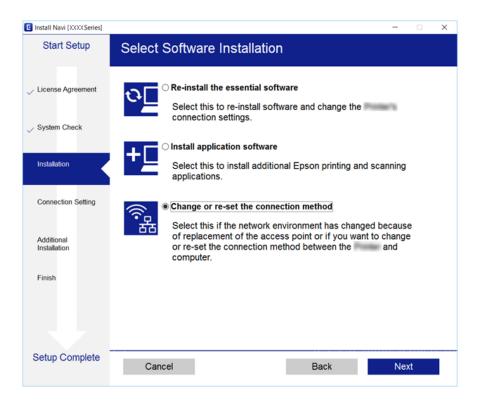

# Changing the Network Connection to Ethernet from the Control Panel

Follow the steps below to change the network connection to Ethernet from Wi-Fi using the control panel.

1. Select **Settings** on the home screen.

To select an item, move the focus to the item using the  $\blacktriangle \lor \blacklozenge \lor$  buttons, and then press the OK button.

- 2. Select Network Settings > Wired LAN Setup.
- 3. Press the OK button.
- 4. Connect the printer to a router using an Ethernet cable.

## **Disabling Wi-Fi from the Control Panel**

When Wi-Fi is disabled, the Wi-Fi connection is disconnected.

1. Select **Wi-Fi** on the home screen.

To select an item, move the focus to the item using the  $\blacktriangle \lor \blacklozenge \lor$  buttons, and then press the OK button.

- Select Wi-Fi (Recommended).
   The network status is displayed.
- 3. Select Change Settings.
- 4. Select Others > Disable Wi-Fi.
- 5. Check the message, and then press the OK button.
- When a completion message is displayed, press the OK button.
   The screen automatically closes after a specific length of time.
- 7. Press the **f** button.

# Disconnecting Wi-Fi Direct (Simple AP) Connection from the Control Panel

#### Note:

When Wi-Fi Direct (Simple AP) connection disabled, all computers and smart devices connected to the printer in Wi-Fi Direct (Simple AP) connection are disconnected. If you want to disconnect a specific device, disconnect from the device instead of the printer.

1. Select Wi-Fi on the home screen.

To select an item, move the focus to the item using the  $\blacktriangle \lor \blacklozenge \lor$  buttons, and then press the OK button.

- Select Wi-Fi Direct.
   The Wi-Fi Direct information is displayed.
- 3. Select Change Settings.
- 4. Select Disable Wi-Fi Direct.
- 5. Check the message, and then press the OK button.
- When a completion message is displayed, press the OK button.
   The screen automatically closes after a specific length of time.
- 7. Press the **1** button.

# Restoring the Network Settings from the Control Panel

You can restore all network settings to their defaults.

1. Select **Settings** on the home screen.

To select an item, move the focus to the item using the  $\blacktriangle \lor \blacklozenge \lor$  buttons, and then press the OK button.

- 2. Select Restore Default Settings > Network Settings.
- 3. Check the message, and then select Yes.
- When a completion message is displayed, close the screen.
   The screen automatically closes after a specific length of time.

## **Related Information**

- ➡ "Connecting to a Computer" on page 22
- ➡ "Making Wi-Fi Settings from the Printer" on page 23

## **Loading Paper**

## **Paper Handling Precautions**

- □ Read the instruction sheets supplied with the paper.
- □ Fan and align the edges of the paper before loading. Do not fan or curl photo paper. Doing so may damage the printable side.

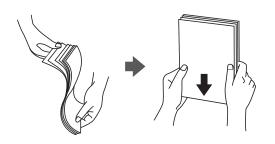

□ If the paper is curled, flatten it or curl it slightly in the opposite direction before loading. Printing on curled paper may cause paper jams and smears on the printout.

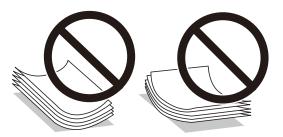

- Do not use paper that is wavy, torn, cut, folded, damp, too thick, too thin, or paper that has stickers stuck to it. Using these types of paper causes paper jams and smears on the printout.
- □ Fan and align the edges of the envelopes before loading. When the stacked envelopes are puffed up with air, press them down to flatten them before loading.

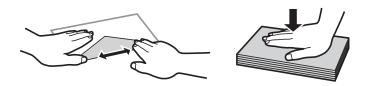

- Do not use envelopes that are curled or folded. Using these envelopes causes paper jams and smears on the printout.
- □ Do not use envelopes with adhesive surfaces on the flaps or window envelopes.
- □ Avoid using envelopes that are too thin, as they may curl during printing.

## **Related Information**

➡ "Printer Specifications" on page 158

## **Available Paper and Capacities**

Epson recommends using genuine Epson paper to ensure high-quality printouts.

## Genuine Epson Paper

| Media Name                        | Size                           | Loading Cap       | acity (Sheets)     | 2-Sided                       | Borderless             |  |
|-----------------------------------|--------------------------------|-------------------|--------------------|-------------------------------|------------------------|--|
|                                   |                                | Paper<br>Cassette | Rear Paper<br>Feed | Printing                      | Printing <sup>*1</sup> |  |
| Epson Bright White Ink            | A3                             | -                 | 40                 | Manual                        | -                      |  |
| Jet Paper                         | A4                             | 160 <sup>*2</sup> | 40 <sup>*3</sup>   | Auto,<br>Manual <sup>*4</sup> | -                      |  |
| Epson Ultra Glossy                | A4                             | 50                | 20                 | -                             | ✓                      |  |
| Photo Paper                       | 10×15 cm (4×6 in.)             |                   |                    |                               |                        |  |
|                                   | 13×18 cm (5×7 in.)             |                   |                    |                               |                        |  |
| Epson Premium Glossy              | A3+                            | -                 | 20                 | -                             | ✓                      |  |
| Photo Paper                       | А3                             |                   |                    |                               |                        |  |
|                                   | A4                             | 50                | 20                 |                               |                        |  |
|                                   | 10×15 cm (4×6 in.)             |                   |                    |                               |                        |  |
|                                   | 13×18 cm (5×7 in.)             |                   |                    |                               |                        |  |
|                                   | 16:9 wide size<br>(102×181 mm) |                   |                    |                               |                        |  |
| Epson Premium                     | A3+                            | -                 | 20                 | -                             | 1                      |  |
| Semigloss Photo Paper             | A3                             |                   |                    |                               |                        |  |
|                                   | A4                             | 50                | 20                 |                               |                        |  |
|                                   | 10×15 cm (4×6 in.)             |                   |                    |                               |                        |  |
|                                   | 13×18 cm (5×7 in.)             |                   |                    |                               |                        |  |
| Epson Photo Paper                 | A4                             | 50                | 20                 | -                             | 1                      |  |
| Glossy                            | 10×15 cm (4×6 in.)             |                   |                    |                               |                        |  |
|                                   | 13×18 cm (5×7 in.)             |                   |                    |                               |                        |  |
| Epson Matte Paper-                | A3+                            | -                 | 20                 | -                             | 1                      |  |
| Heavyweight                       | A3                             |                   |                    |                               |                        |  |
|                                   | A4                             | 20                | 20                 |                               |                        |  |
| Epson Double-Sided<br>Matte Paper | A4                             | 1                 | 1                  | -                             | -                      |  |
| Epson Photo Quality               | A3+                            | -                 | 20                 | -                             | _                      |  |
| Ink Jet Paper                     | A3                             |                   |                    |                               |                        |  |
|                                   | A4                             | 80                | 20                 |                               |                        |  |

| Media Name                                | Size | Loading Capac     | ity (Sheets)       | 2-Sided  | Borderless<br>Printing <sup>*1</sup> |
|-------------------------------------------|------|-------------------|--------------------|----------|--------------------------------------|
|                                           |      | Paper<br>Cassette | Rear Paper<br>Feed | Printing |                                      |
| Epson Photo Stickers<br>16                | A6   | 1                 | 1                  | -        | -                                    |
| Epson Iron-On Cool<br>Peel Transfer Paper | A4   | 1                 | 1                  | -        | -                                    |
| Velvet Fine Art Paper                     | A3+  | _                 | 1                  | _        | 1                                    |

\*1 Borderless printing is not available for 2-sided printing.

- \*2 You can load up to 60 sheets for paper with one side already printed.
- \*3 For manual 2-sided printing, you can load up to 20 sheets for paper with one side already printed.
- \*4 Only rear paper feed is available.

#### Note:

The availability of paper varies by location. For the latest information on paper available in your area, contact Epson support.

## **Commercially Available Paper**

| Media Name                | Size                                      | Loading Capacity (Sheets) |                    | 2-Sided              | Borderless |
|---------------------------|-------------------------------------------|---------------------------|--------------------|----------------------|------------|
|                           |                                           | Paper<br>Cassette         | Rear Paper<br>Feed | Printing             | Printing   |
| Copy paper                | A3+                                       | -                         | 50 <sup>*2</sup>   | Manual               | -          |
| Plain paper <sup>*1</sup> | А3                                        |                           |                    |                      |            |
|                           | Letter                                    | 200 <sup>*3</sup>         | 50 <sup>*2</sup>   | Auto,                |            |
|                           | A4                                        |                           |                    | Manual <sup>*4</sup> |            |
|                           | B5                                        |                           |                    |                      |            |
|                           | A5                                        | 200 <sup>*3</sup>         | 50 <sup>*2</sup>   | Manual <sup>*4</sup> |            |
|                           | A6                                        |                           |                    |                      |            |
|                           | B6                                        |                           |                    |                      |            |
|                           | 16K (195×270 mm)                          |                           |                    |                      |            |
|                           | Legal                                     | 50                        | 50 <sup>*2</sup>   | Manual <sup>*4</sup> |            |
|                           | 8.5×13 in                                 |                           |                    |                      |            |
|                           | User Defined (mm)                         | 1 <sup>*5</sup>           | 1                  | Manual <sup>*4</sup> |            |
|                           | 89×127 to 215.9×1200                      |                           |                    |                      |            |
|                           | User Defined (mm)                         | -                         | 1                  | Manual               |            |
|                           | 54×86 to 329×1200                         |                           |                    |                      |            |
| Envelope                  | Envelope #10, Envelope<br>DL, Envelope C6 | 10                        | 10                 | -                    |            |

\*1 Use the rear paper feed to load pre-punched paper.

- \*2 For manual 2-sided printing, you can load up to 20 sheets for paper with one side already printed.
- \*3 You can load up to 60 sheet for paper with one side already printed.
- \*4 Only rear paper feed is available.
- \*5 Use the rear paper feed to load paper longer than legal size.

#### **Related Information**

➡ "Part Names and Functions" on page 14

## **List of Paper Types**

To obtain optimum printing results, select the paper type that suits the paper.

| Media Name                                           | Media Type            |                                            |  |
|------------------------------------------------------|-----------------------|--------------------------------------------|--|
|                                                      | Control Panel         | Printer Driver, Smart device <sup>*2</sup> |  |
| Plain paper, Copy paper                              | Plain paper           | plain papers                               |  |
| Epson Bright White Ink Jet Paper <sup>*1</sup>       |                       |                                            |  |
| Epson Ultra Glossy Photo Paper <sup>*1</sup>         | Ultra Glossy          | Epson Ultra Glossy                         |  |
| Epson Premium Glossy Photo Paper <sup>*1</sup>       | Prem. Glossy          | Epson Premium Glossy                       |  |
| Epson Premium Semigloss Photo<br>Paper <sup>*1</sup> | Prem. Semigloss       | Epson Premium Semigloss                    |  |
| Epson Photo Paper Glossy <sup>*1</sup>               | Glossy                | Photo Paper Glossy                         |  |
| Epson Matte Paper-Heavyweight <sup>*1</sup>          | Matte                 | Epson Matte                                |  |
| Epson Double-Sided Matte Paper <sup>*1</sup>         |                       |                                            |  |
| Epson Photo Quality Ink Jet Paper <sup>*1</sup>      | Photo Quality IJ      | Epson Photo Quality Ink Jet                |  |
| Epson Photo Stickers 16 <sup>*1</sup>                | Photo Stickers        | Epson Photo Stickers                       |  |
| Epson Iron-On Cool Peel Transfer Paper               | Plain paper           | plain papers                               |  |
| Velvet Fine Art Paper <sup>*1</sup>                  | Velvet Fine Art Paper | Velvet Fine Art Paper                      |  |
| Envelope                                             | Envelope              | Envelope                                   |  |

\*1: These paper types are compatible with Exif Print and PRINT Image Matching when printing from the printer driver. For more details, see the documentation provided with the Exif Print or PRINT Image Matching compatible digital camera.

\*2: For smart devices, these media types can be selected when printing using Epson iPrint.

## **Paper Source Features**

This printer has two paper sources. Load paper of the appropriate size and type to suit your printing needs.

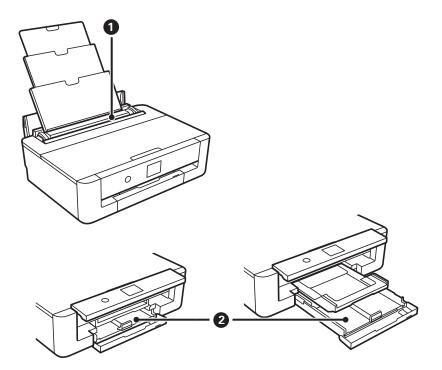

| 0 | Rear paper feed | <ul> <li>You can load multiple sheets of all types of supported paper.</li> <li>You can also load pre-punched paper which cannot be loaded in the paper cassette.</li> </ul> |
|---|-----------------|----------------------------------------------------------------------------------------------------|
| 2 | Paper cassette  | <ul><li>You can load multiple sheets of paper.</li><li>We recommend loading A4 size plain paper as this is used frequently.</li></ul>                                        |

## **Related Information**

- ➡ "Loading Paper in the Paper Cassette" on page 45
- ➡ "Loading Paper in the Rear Paper Feed" on page 52

## **Loading Paper in the Paper Cassette**

1. If the output tray is extended, press the O button on the home screen to store it.

2. Open the front cover until it clicks.

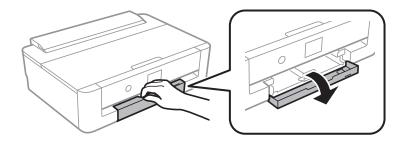

3. Check that the printer is not operating, and then slide out the paper cassette.

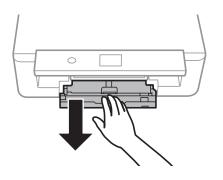

Note:

You can load paper even if you pull out paper cassette completely. Lift up paper cassette slightly, and then pull it out.

4. Slide the side edge guides to their maximum position and the front edge guide to the paper size you want to use.

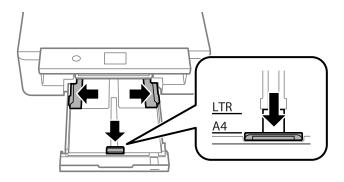

5. With the printable side facing down, load paper until it touches the back of paper cassette.

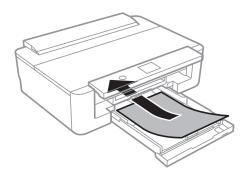

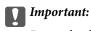

Do not load different types of paper in the paper cassette.

Load envelopes in the direction indicated by the arrow in the following illustration until they touch the back of paper cassette.

□ Envelope

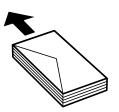

6. Slide the side edge guides to the edges of the paper.

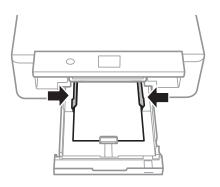

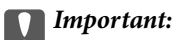

Do not load more than the maximum number of sheets specified for the paper.

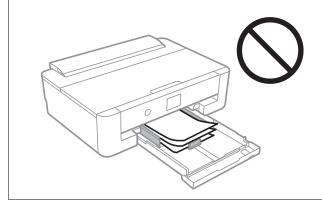

7. Gently insert the paper cassette.

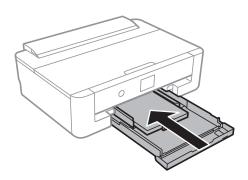

8. Check the paper size and paper type settings displayed on the control panel. To use the settings, select **OK**. To change the settings, select the item that you want to change, and then go to the next step.

To select an item, move the focus to the item using the  $\blacktriangle \nabla \triangleleft \triangleright$  buttons, and then press the OK button.

#### Note:

□ *By registering frequently used combinations of paper size and paper type as a favorite, you do not need to set them each time. You can make paper settings just by selecting the registered preset.* 

To register a preset, select *Favorite Paper Settings*, press  $\blacktriangleright$  on the next screen and then specify the paper size and paper type.

□ The paper setting screen is not displayed if you have disabled **Paper Configuration** in the following menus. In this situation, you cannot print from an iPhone or iPad using AirPrint.

Settings > Printer Settings > Paper Source Setting > Paper Configuration

9. Check the settings, and then select **OK**.

#### Note:

The output tray slides out automatically when printing starts.

#### **Related Information**

- ➡ "Paper Handling Precautions" on page 41
- ➡ "Available Paper and Capacities" on page 42
- ➡ "Menu Options for Printer Settings" on page 113

## Loading Paper Longer than A4 Size

- 1. If the output tray is extended, press the C button on the home screen to store it.
- 2. Open the front cover until it clicks.

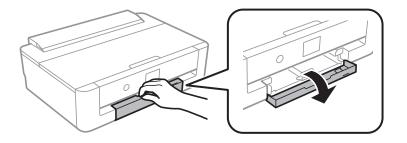

3. Check that the printer is not operating, and then slide out the paper cassette.

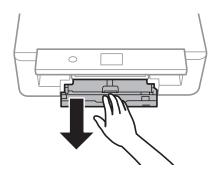

Note:

You can load paper even if you pull out paper cassette completely. Lift up paper cassette slightly, and then pull it out.

4. Slide the edge guides to their maximum position and lower the front edge guide.

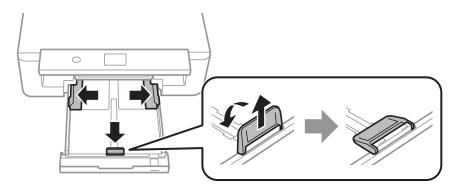

5. Slide out the legal paper guide when loading legal size paper.

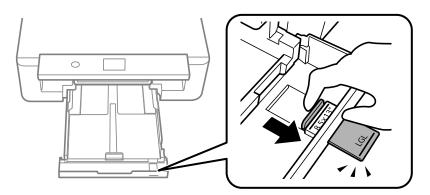

6. With the printable side facing down, load the paper up to the line.

## □ 8.5 x 13 in

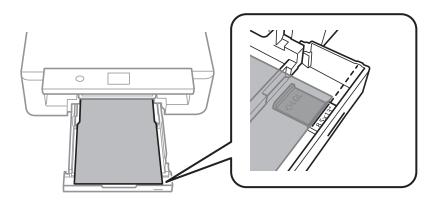

🖵 Legal

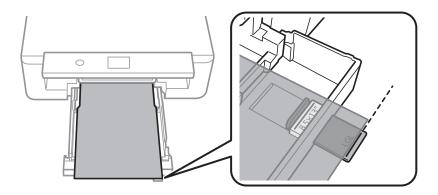

7. Slide the side edge guides to the edges of the paper.

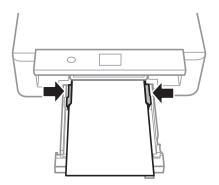

8. Gently insert the paper cassette.

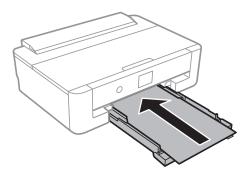

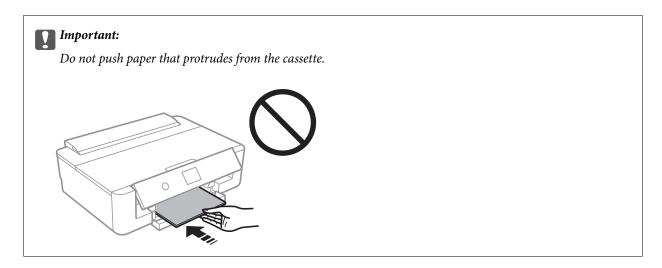

9. Check the paper size and paper type settings displayed on the control panel. To use the settings, select **OK**. To change the settings, select the item that you want to change, and then go to the next step.

To select an item, move the focus to the item using the  $\blacktriangle \lor \blacklozenge \lor$  buttons, and then press the OK button.

#### Note:

□ *By registering frequently used combinations of paper size and paper type as a favorite, you do not need to set them each time. You can make paper settings just by selecting the registered preset.* 

To register a preset, select *Favorite Paper Settings*, press ► on the next screen and then specify the paper size and paper type.

□ The paper setting screen is not displayed if you have disabled **Paper Configuration** in the following menus. In this situation, you cannot print from an iPhone or iPad using AirPrint.

Settings > Printer Settings > Paper Source Setting > Paper Configuration

10. Check the settings, and then select OK.

#### Note:

The output tray slides out automatically when printing starts.

### **Related Information**

- ➡ "Paper Handling Precautions" on page 41
- ➡ "Available Paper and Capacities" on page 42
- ➡ "Menu Options for Printer Settings" on page 113

## Loading Paper in the Rear Paper Feed

1. Open the feeder guard, extend the paper support, and then tilt it backwards.

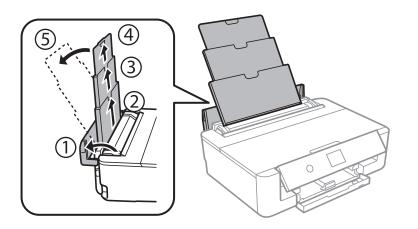

2. Slide the edge guides.

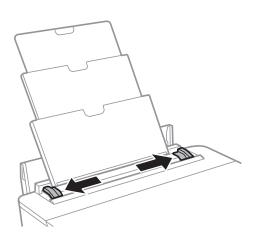

3. Load paper at the center of the rear paper feed with the printable side facing up.

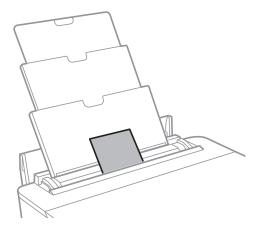

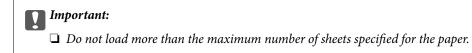

### □ Envelope

Load envelopes with the flap on the left side.

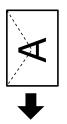

□ Pre-punched paper

Load a single sheet of defined size plain paper with binding holes at the left or right. Adjust the print position of your file to avoid printing over the holes.

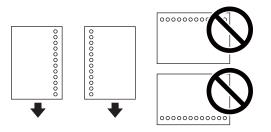

4. Slide the edge guides to the edges of the paper.

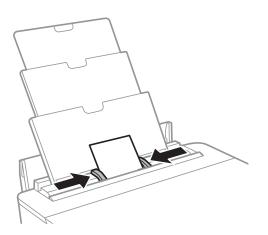

5. Check the paper size and paper type settings displayed on the control panel. To use the settings, select **OK**. To change the settings, select the item that you want to change, and then go to the next step.

To select an item, move the focus to the item using the  $\blacktriangle \nabla \triangleleft \triangleright$  buttons, and then press the OK button.

#### Note:

□ *By registering frequently used combinations of paper size and paper type as a favorite, you do not need to set them each time. You can make paper settings just by selecting the registered preset.* 

To register a preset, select **Favorite Paper Settings**, press  $\blacktriangleright$  on the next screen and then specify the paper size and paper type.

□ The paper setting screen is not displayed if you have disabled **Paper Configuration** in the following menus. In this situation, you cannot print from an iPhone or iPad using AirPrint.

Settings > Printer Settings > Paper Source Setting > Paper Configuration

6. Check the settings, and then select **OK**.

#### Note:

- □ *The output tray slides out automatically when printing starts.*
- **C** *Return the remaining paper to its package. If you leave it in the printer, the paper may curl or the print quality may decline.*

## **Related Information**

- ➡ "Paper Handling Precautions" on page 41
- ➡ "Available Paper and Capacities" on page 42
- ➡ "Menu Options for Printer Settings" on page 113

## Loading a CD/DVD for Printing

## **Printable CD/DVDs**

You can print on a circular 12-cm CD/DVD labelled as suitable for printing, for example "printable on the label surface" or "printable with ink jet printers."

You can also print on Blu-ray Discs™.

## **CD/DVD Handling Precautions**

- □ See the documentation provided with your CD/DVD for more information on handling the CD/DVD or writing data.
- Do not print on the CD/DVD before writing your data to it. If you do, fingerprints, dirt, or scratches on the surface may cause errors while writing data.
- □ Depending on the CD/DVD type or printing data, smearing may occur. Try making a test print on a spare CD/DVD. Check the printed surface after waiting for one full day.
- □ Compared to printing on genuine Epson paper, the print density is lowered to prevent ink from smearing on the CD/DVD. Adjust the print density as necessary from the application or the printer driver.
- □ Allow the printed CD/DVDs at least 24 hours to dry avoiding direct sunlight. Do not stack or insert the CD/DVDs into your device until they are completely dry.
- □ If the printed surface is sticky even after it has dried, lower the print density from the application or the printer driver.
- □ Reprinting on the same CD/DVD may not improve the print quality.
- □ If the CD/DVD tray or the internal transparent compartment are accidentally printed on, immediately wipe off the ink.
- Depending on the print area setting, the CD/DVD or CD/DVD tray may get dirty. Make settings to print on the printable area.
- □ You can set the print range for the CD/DVD to a minimum of 18 mm for the inner diameter, and a maximum of 120 mm for the outer diameter. Depending on the settings, the CD/DVD or tray may be smeared. Set within the print range for the CD/DVD you want to print.

## **Related Information**

➡ "Printable Area for CD/DVD" on page 159

## Loading a CD/DVD

## Important:

- **D** Before printing on the CD/DVD, see the CD/DVD handling precautions.
- Do not insert the CD/DVD tray while the printer is operating. This may damage the printer.
- Do not insert the CD/DVD tray until you are instructed to do so. Otherwise, an error occurs and the CD/DVD is ejected.
- 1. If the output tray is extended, press the C button on the home screen to store it.
- 2. Send print data from a computer, and then follow the on-screen instructions.
- 3. When a message prompts you to load a CD/DVD, follow the instructions below to load the CD/DVD.
- 4. Open the front cover.

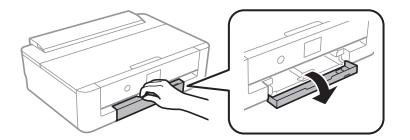

5. Slide out the paper cassette.

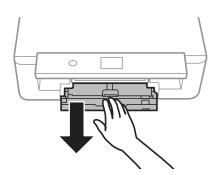

6. Remove the CD/DVD tray from the bottom of the paper cassette.

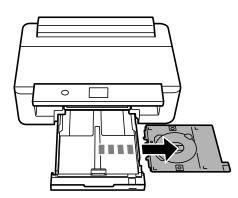

7. Place a CD/DVD on the CD/DVD tray with the printable side face-up. Press the center of the CD/DVD to securely set it on the tray.

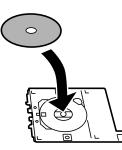

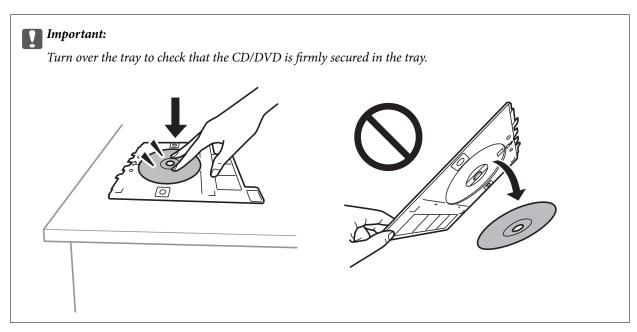

8. Raise the control panel.

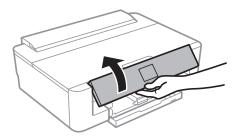

9. Insert the CD/DVD tray into the printer. Line up the alignment marks on the printer and the tray.

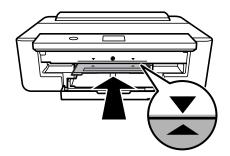

Note:

*You may feel slight friction when inserting the tray into the printer. This is normal and you should continue to insert it horizontally.* 

10. Select Installed.

## **Removing a CD/DVD**

1. Remove the CD/DVD tray when it is ejected automatically after printing, and then remove the CD/DVD from the tray.

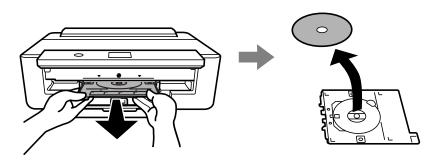

2. Insert the CD/DVD tray back into the slot on the bottom of the paper cassette.

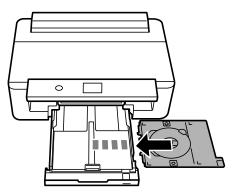

## Important:

After printing is finished, make sure you remove the CD/DVD tray. If you do not remove the tray and turn the printer on or off, or run head cleaning, the CD/DVD tray will strike the print head and may cause the printer to malfunction.

When printing on A3-size paper, use of large capacity Epson genuine ink cartridges is highly recommended to avoid a situation that you are prompted to replace ink cartridges in the middle of printing. If you replace ink cartridges in the middle of printing, you may need to start over the printing again.

## **Printing from a Computer**

## **Printing Basics - Windows**

Note:

**Gold See the online help for explanations of the setting items. Right-click an item, and then click Help.** 

**Operations differ depending on the application.** See the application's help for details.

- 1. Load paper in the printer.
- 2. Open the file you want to print.
- 3. Select **Print** or **Print Setup** from the **File** menu.
- 4. Select your printer.
- 5. Select **Preferences** or **Properties** to access the printer driver window.

| in More Options Maintenance                              |                  |                          |      |
|----------------------------------------------------------|------------------|--------------------------|------|
| rinting Presets                                          | Paper Source     | Auto                     |      |
| Add/Remove Presets                                       | Document Size    | A4 210 x 297 mm          | ~    |
| Document - Fast                                          |                  | Borderless Settings.     |      |
| Document - Standard Quality<br>Document - High Quality   | Orientation      | Portrait     O Landscape |      |
| Document - 2-Sided Document - A3                         | Paper Type       | Plain paper              | ~    |
| Photo - 10 x 15 cm Portrait                              | Color            | Color                    | ~    |
| Photo - 10 x 15 cm Landscap<br>Printable CD/DVD Printing | e Quality        | Standard                 | ~    |
| Photo - A4 Portrait Photo - A4 Landscape                 | 2-Sided Printing | Off                      |      |
|                                                          |                  | Settings Print Den       | sity |
|                                                          | G Multi-Page     | Off  V Page Orde         | r    |
|                                                          | Copies 1         | Collate                  |      |
|                                                          | @                | Reverse Ord              | er   |
|                                                          | Quiet Mode       | Off                      | ~    |
| Show Settings                                            | Print Preview    | 1                        |      |
| Reset Defaults Ink Le                                    | Job Arranger     | Lite                     |      |

- 6. Make the following settings.
  - □ Paper Source: Select the paper source in which you loaded the paper.
  - □ Document Size: Select the paper size you loaded in the printer.

□ Borderless: Select to print with no margins around the image.

In borderless printing, the print data is enlarged slightly more than the paper size so that no margins are printed around the edges of the paper. Click **Settings** to select the amount of enlargement.

- □ Orientation: Select the orientation you set in the application.
- □ Paper Type: Select the type of paper you loaded.
- □ Color: Select the color for your print job.
- **Quality:** Select the print quality.

Selecting **High** provides higher quality printing, but the printing speed may be slower.

#### Note:

When printing on envelopes, select Landscape as the Orientation setting.

- 7. Click **OK** to close the printer driver window.
- 8. Click Print.

### **Related Information**

- ➡ "Available Paper and Capacities" on page 42
- ➡ "Loading Paper in the Paper Cassette" on page 45
- ➡ "Loading Paper in the Rear Paper Feed" on page 52
- ➡ "Guide to Windows Printer Driver" on page 121
- ➡ "List of Paper Types" on page 44

## **Printing Basics - Mac OS**

#### Note:

*Explanations in the section use TextEdit as an example. Operations and screens differ depending on the application. See the application's help for details.* 

- 1. Load paper in the printer.
- 2. Open the file you want to print.

3. Select **Print** from the **File** menu or another command to access the print dialog.

If necessary, click **Show Details** or **V** to expand the print window.

| Printer:     | EPSON XXXX                    | 0             |
|--------------|-------------------------------|---------------|
| Presets:     | Default Settings              | 0             |
| Copies:      | 1                             |               |
| Pages:       | O All<br>From: 1 to: 1        |               |
| Paper Size:  | A4 ᅌ                          | 210 by 297 mm |
| Orientation: |                               |               |
|              | TextEdit ᅌ                    |               |
|              | Print header and footer       |               |
|              | 🗹 Rewrap contents to fit page |               |
|              |                               |               |
|              |                               |               |
|              | Cancel                        | Print         |

- 4. Make the following settings.
  - □ Printer: Select your printer.
  - □ Presets: Select when you want to use the registered settings.
  - □ Paper Size: Select the paper size you loaded in the printer.

When printing with no margins, select a "borderless" paper size.

□ Orientation: Select the orientation you set in the application.

Note:

- □ *If the above setting menus are not displayed, close the print window, select* **Page Setup** *from the* **File** *menu, and then make settings.*
- □ When printing on envelopes, select landscape orientation.

5. Select **Print Settings** from the pop-up menu, and then select **Basic** tab.

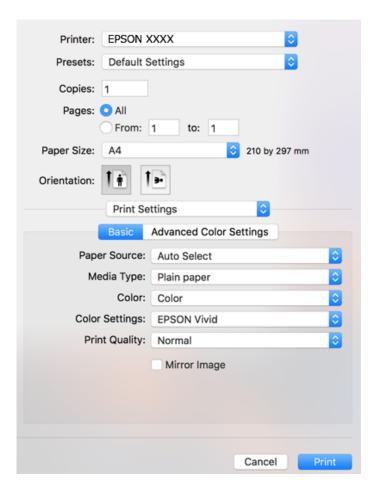

#### Note:

*On* OS X Mountain Lion or later, if the **Print Settings** menu is not displayed, the Epson printer driver has not been installed correctly.

Select **System Preferences** from the menu > **Printers & Scanners** (or **Print & Scan**, **Print & Fax**), remove the printer, and then add the printer again. Access the following website, and then enter the product name. Go to **Support**, and then see Tips.

http://epson.sn

- 6. Make the following settings.
  - □ Paper Source: Select the paper source in which you loaded the paper.

If you select **Auto Select**, the paper source is automatically selected according to the paper size and type selected on the printer's control panel.

If you load the same paper (type and size) in the paper cassette and the rear paper feed and select **Auto Select**, the printer automatically feeds paper from the rear paper feed when paper runs out in the paper cassette.

- □ Media Type: Select the type of paper you loaded.
- □ Color: Select the color for your print job.
- □ Print Quality: Select the print quality.

Selecting Fine provides higher quality printing, but the printing speed may be slower.

7. When printing with no margins, select **Expansion** from the pop-up menu, and then select the amount of enlargement.

#### Note:

*In borderless printing, the print data is enlarged slightly more than the paper size so that no margins are printed around the edges of the paper. Select the amount of enlargement.* 

8. Click **Print**.

### **Related Information**

- ➡ "Available Paper and Capacities" on page 42
- ➡ "Loading Paper in the Paper Cassette" on page 45
- ➡ "Loading Paper in the Rear Paper Feed" on page 52
- ➡ "Guide to Mac OS Printer Driver" on page 124
- ➡ "List of Paper Types" on page 44

## **Adjusting the Print Color**

You can select from the following color correction modes.

PhotoEnhance

This feature produces sharper images and more vivid colors by automatically adjusting the contrast, saturation, and brightness of the original image data.

EPSON Vivid

Optimizes the color of the document or the image data according to the selected paper type.

EPSON Standard

Optimizes the sRGB space and corrects the color.

Adobe RGB

Optimizes the Adobe RGB space and corrects the color.

□ ICM (Windows only)

Performs color management using the ICM (Image Color Matching) feature in Windows to match the colors in the image data to those in the printout.

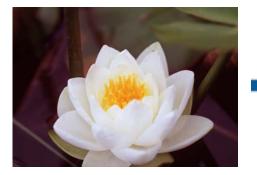

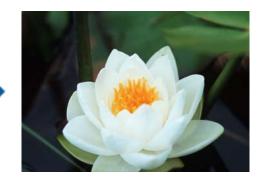

## **Adjusting the Print Color - Windows**

1. Load paper in the printer.

- 2. Open the file you want to print.
- 3. On the More Options tab, select Custom as the Color Correction setting, and then click Advanced.
- 4. Select the color correction mode in **Color Management** and **Color Mode**.
- 5. Set the other items on the Main and More Options tabs as necessary, and then click OK.
- 6. Click **Print**.

## **Related Information**

- ➡ "Loading Paper in the Paper Cassette" on page 45
- ➡ "Loading Paper in the Rear Paper Feed" on page 52
- ➡ "Printing Basics Windows" on page 59

## Adjusting the Print Color - Mac OS

- 1. Load paper in the printer.
- 2. Open the file you want to print.
- 3. Access the print dialog.
- 4. Select Color Matching from the pop-up menu, and then select EPSON Color Controls.
- 5. Select **Print Settings** from the pop-up menu, and then select one of the color correction modes from **Color Settings**.

Click the Advanced Color Settings tab to adjust colors manually.

6. Click **Print**.

## **Related Information**

- ➡ "Loading Paper in the Paper Cassette" on page 45
- ➡ "Loading Paper in the Rear Paper Feed" on page 52
- ➡ "Printing Basics Mac OS" on page 60

## **Printing Photos in Monochrome**

You can enrich the tone of the image data when printing in monochrome from the printer driver. Adjust the color tone using the options on the printer driver before printing. Adjustments are not applied to the image data itself.

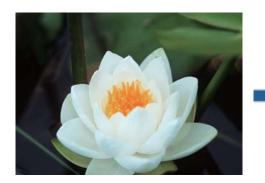

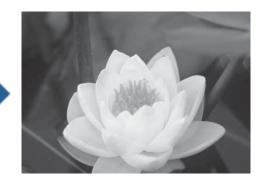

*Note: We recommend using sRGB for the color space of the image data.* 

## **Printing Photos in Monochrome - Windows**

- 1. Load paper in the printer.
- 2. Open the file you want to print.
- 3. Select one of the photo paper options from **Paper Type**.
- 4. On the Main tab, select Black and White Photo as the Color setting.
- 5. On the More Options tab, select Custom as the Color Correction setting, and then click Advanced.
- 6. Adjust the color tone, and then click **OK**.
- 7. Set the other items on the Main and More Options tabs as necessary, and then click OK.
- 8. Click **Print**.

## **Related Information**

- ➡ "Loading Paper in the Paper Cassette" on page 45
- ➡ "Loading Paper in the Rear Paper Feed" on page 52
- ➡ "Printing Basics Windows" on page 59

## **Printing Photos in Monochrome - Mac OS**

- 1. Load paper in the printer.
- 2. Open the file you want to print.
- 3. Access the print dialog.

- 4. Select **Print Settings** from the pop-up menu, and then select **Black and White Photo** as the **Color** setting.
- Select the correction mode from Color Toning.
   Click the Advanced Color Settings tab to adjust colors manually.
- 6. Click **Print**.

### **Related Information**

- ➡ "Loading Paper in the Paper Cassette" on page 45
- ➡ "Loading Paper in the Rear Paper Feed" on page 52
- ➡ "Printing Basics Mac OS" on page 60

## **Printing on 2-Sides**

You can use either of the following methods to print on both sides of the paper.

- □ Automatic 2-sided printing
- □ Manual 2-sided printing (for Windows only)
  - When the printer has finished printing the first side, flip the paper over to print on the other side.

You can also print a booklet that can be created by folding the printout. (For Windows only)

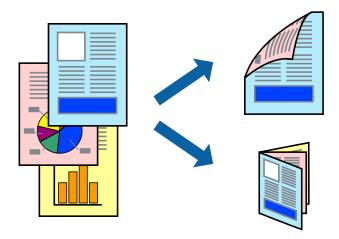

#### Note:

- □ *This feature is not available for borderless printing.*
- □ If you do not use paper that is suitable for 2-sided printing, the print quality may decline and paper jams may occur.
- Depending on the paper and the data, ink may bleed through to the other side of the paper.

## **Related Information**

➡ "Available Paper and Capacities" on page 42

## **Printing on 2-Sides - Windows**

Note:

- □ Manual 2-sided printing is available when EPSON Status Monitor 3 is enabled. If EPSON Status Monitor 3 is disabled, access the printer driver, click Extended Settings on the Maintenance tab, and then select Enable EPSON Status Monitor 3.
- □ *Manual 2-sided printing may not be available when the printer is accessed over a network or is used as a shared printer.*
- 1. Load paper in the printer.
- 2. Open the file you want to print.
- 3. Access the printer driver window.
- 4. Select Auto (Long-edge binding), Auto (Short-edge binding), Manual (Long-edge binding), or Manual (Short-edge binding) from 2-Sided Printing on the Main tab.
- 5. Click **Settings**, make the appropriate settings, and then click **OK**.

**Note:** To print a folded booklet, select **Booklet**.

6. Click Print Density, select the document type from Select Document Type, and then click OK.

The printer driver automatically sets the **Adjustments** options for that document type.

Note:

- □ Printing may be slow depending on the combination of options selected for **Select Document Type** in the **Print Density Adjustment** window and for **Quality** on the **Main** tab.
- □ For manual 2-sided printing, the **Print Density Adjustment** setting is not available.
- 7. Set the other items on the **Main** and **More Options** tabs as necessary, and then click **OK**.
- 8. Click **Print**.

For manual 2-sided printing, when the first side has finished printing, a pop-up window is displayed on the computer. Follow the on-screen instructions.

## **Related Information**

- ➡ "Loading Paper in the Paper Cassette" on page 45
- ➡ "Printing Basics Windows" on page 59
- ➡ "Printing Basics Windows" on page 59

## Printing on 2-Sides - Mac OS

- 1. Load paper in the printer.
- 2. Open the file you want to print.
- 3. Access the print dialog.
- 4. Select Two-sided Printing Settings from the pop-up menu.

- 5. Select the bindings in **Two-sided Printing**.
- 6. Select the type of original in **Document Type**.

Note:

- **D** *Printing may be slow depending on the* **Document Type** *setting.*
- □ If you are printing high-density data such as photos or graphs, select **Text with Photo** or **Photo** as the **Document Type** setting. If scuffing occurs or the image bleeds through to the reverse side, adjust the print density and ink drying time by clicking the arrow mark next to **Adjustments**.
- 7. Set the other items as necessary.
- 8. Click **Print**.

## **Related Information**

- ➡ "Loading Paper in the Paper Cassette" on page 45
- ➡ "Loading Paper in the Rear Paper Feed" on page 52
- ➡ "Printing Basics Mac OS" on page 60

## **Printing Several Pages on One Sheet**

You can print two or four pages of data on a single sheet of paper.

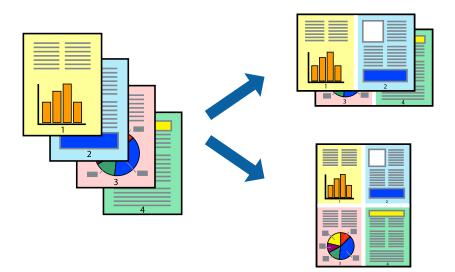

## **Printing Several Pages on One Sheet - Windows**

#### Note:

This feature is not available for borderless printing.

- 1. Load paper in the printer.
- 2. Open the file you want to print.
- 3. Access the printer driver window.
- 4. Select 2-Up or 4-Up as the Multi-Page setting on the Main tab.

- 5. Click **Page Order**, make the appropriate settings, and then click **OK** to close the window.
- 6. Set the other items on the Main and More Options tabs as necessary, and then click OK.
- 7. Click **Print**.

### **Related Information**

- ➡ "Loading Paper in the Paper Cassette" on page 45
- ➡ "Loading Paper in the Rear Paper Feed" on page 52
- ➡ "Printing Basics Windows" on page 59

## **Printing Several Pages on One Sheet - Mac OS**

- 1. Load paper in the printer.
- 2. Open the file you want to print.
- 3. Access the print dialog.
- 4. Select **Layout** from the pop-up menu.
- 5. Set the number of pages in **Pages per Sheet**, the **Layout Direction** (page order), and **Border**.
- 6. Set the other items as necessary.
- 7. Click **Print**.

#### **Related Information**

- ➡ "Loading Paper in the Paper Cassette" on page 45
- ➡ "Loading Paper in the Rear Paper Feed" on page 52
- ➡ "Printing Basics Mac OS" on page 60

## **Printing to Fit the Paper Size**

You can print to fit the paper size you loaded in the printer.

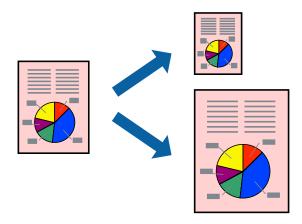

## Printing to Fit the Paper Size - Windows

#### Note:

This feature is not available for borderless printing.

- 1. Load paper in the printer.
- 2. Open the file you want to print.
- 3. Access the printer driver window.
- 4. Make the following settings on the **More Options** tab.
  - Document Size: Select the paper size you set in the application.
  - Output Paper: Select the paper size you loaded in the printer.Fit to Page is selected automatically.

#### Note:

If you want to print a reduced image at the center of the page, select **Center**.

- 5. Set the other items on the Main and More Options tabs as necessary, and then click OK.
- 6. Click **Print**.

### **Related Information**

- ➡ "Loading Paper in the Paper Cassette" on page 45
- ➡ "Loading Paper in the Rear Paper Feed" on page 52
- ➡ "Printing Basics Windows" on page 59

## Printing to Fit the Paper Size - Mac OS

- 1. Load paper in the printer.
- 2. Open the file you want to print.
- 3. Access the print dialog.
- 4. Select the size of the paper you set in the application as the **Paper Size** setting.
- 5. Select **Paper Handling** from the pop-up menu.
- 6. Select Scale to fit paper size.
- 7. Select the paper size you loaded in the printer as the **Destination Paper Size** setting.
- 8. Set the other items as necessary.
- 9. Click **Print**.

#### **Related Information**

➡ "Loading Paper in the Paper Cassette" on page 45

- ➡ "Loading Paper in the Rear Paper Feed" on page 52
- ➡ "Printing Basics Mac OS" on page 60

## **Printing Multiple Files Together (for Windows Only)**

**Job Arranger Lite** allows you to combine several files created by different applications and print them as a single print job. You can specify the print settings for combined files, such as layout, print order, and orientation.

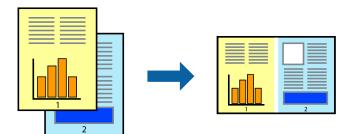

- 1. Load paper in the printer.
- 2. Open the file you want to print.
- 3. Access the printer driver window.
- 4. Select Job Arranger Lite on the Main tab.
- 5. Click **OK** to close the printer driver window.
- 6. Click **Print**.

The Job Arranger Lite window is displayed and the print job is added to the Print Project.

7. With the **Job Arranger Lite** window opened, open the file that you want to combine with the current file, and then repeat steps 3 to 6.

#### Note:

- □ If you close the **Job Arranger Lite** window, the unsaved **Print Project** is deleted. To print later, select **Save** from the **File** menu.
- □ To open a **Print Project** saved in **Job Arranger Lite**, click **Job Arranger Lite** on the printer driver's **Maintenance** tab. Next, select **Open** from the **File** menu to select the file. The extension of the saved files is "ecl".
- 8. Select the **Layout** and **Edit** menus in **Job Arranger Lite** to edit the **Print Project** as necessary. See the help of Job Arranger Lite for details.
- 9. Select **Print** from the **File** menu.

### **Related Information**

- ➡ "Loading Paper in the Paper Cassette" on page 45
- ➡ "Loading Paper in the Rear Paper Feed" on page 52
- ➡ "Printing Basics Windows" on page 59

# Printing One Image on Multiple Sheets to Create a Poster (for Windows Only)

This feature allows you to print one image on multiple sheets of paper. You can create a larger poster by taping them together.

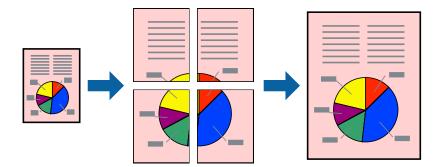

## *Note: This feature is not available for borderless printing.*

- 1. Load paper in the printer.
- 2. Open the file you want to print.
- 3. Access the printer driver window.
- 4. Select 2x1 Poster, 2x2 Poster, 3x3 Poster, or 4x4 Poster from Multi-Page on the Main tab.
- 5. Click **Settings**, make the appropriate settings, and then click **OK**.

#### Note:

Print Cutting Guides allows you to print a cutting guide.

- 6. Set the other items on the Main and More Options tabs as necessary, and then click OK.
- 7. Click **Print**.

#### **Related Information**

- ➡ "Loading Paper in the Paper Cassette" on page 45
- ➡ "Loading Paper in the Rear Paper Feed" on page 52
- ➡ "Printing Basics Windows" on page 59

### Making Posters Using Overlapping Alignment Marks

Here is an example of how to make a poster when **2x2 Poster** is selected, and **Overlapping Alignment Marks** is selected in **Print Cutting Guides**.

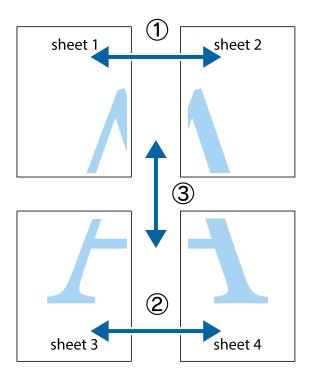

1. Prepare Sheet 1 and Sheet 2. Cut off the margins of Sheet 1 along the vertical blue line through the center of the top and bottom cross marks.

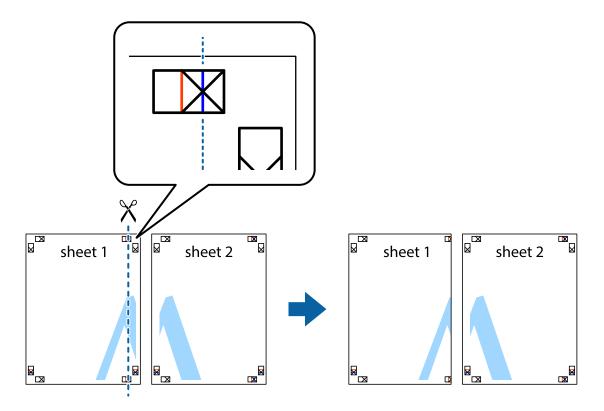

2. Place the edge of Sheet 1 on top of Sheet 2 and align the cross marks, then temporarily tape the two sheets together from the back.

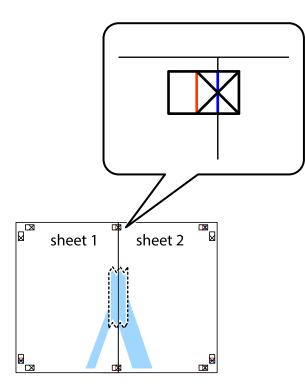

3. Cut the taped sheets in two along the vertical red line through the alignment markers (this time, the line to the left of the cross marks).

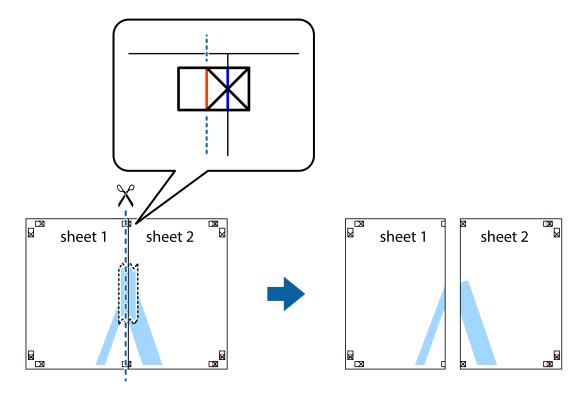

4. Tape the sheets together from the back.

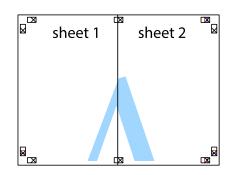

- 5. Repeat steps 1 to 4 to tape Sheet 3 and Sheet 4 together.
- 6. Cut off the margins of Sheet 1 and Sheet 2 along the horizontal blue line through the center of the left and right side cross marks.

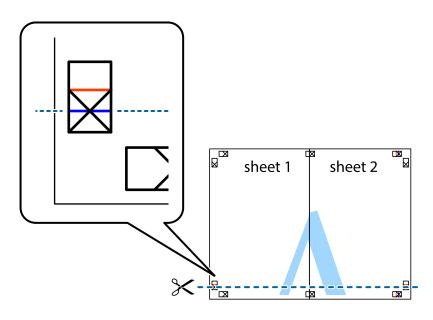

7. Place the edge of Sheet 1 and Sheet 2 on top of Sheet 3 and Sheet 4 and align the cross marks, and then temporarily tape them together from the back.

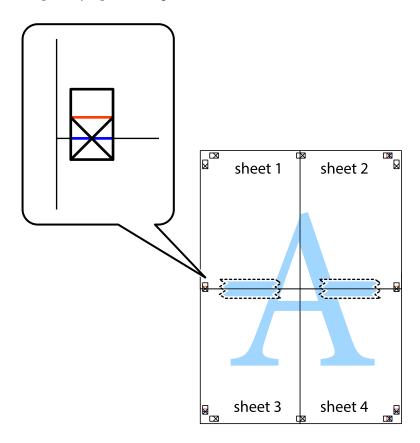

#### Printing

8. Cut the taped sheets in two along the horizontal red line through the alignment markers (this time, the line above the cross marks).

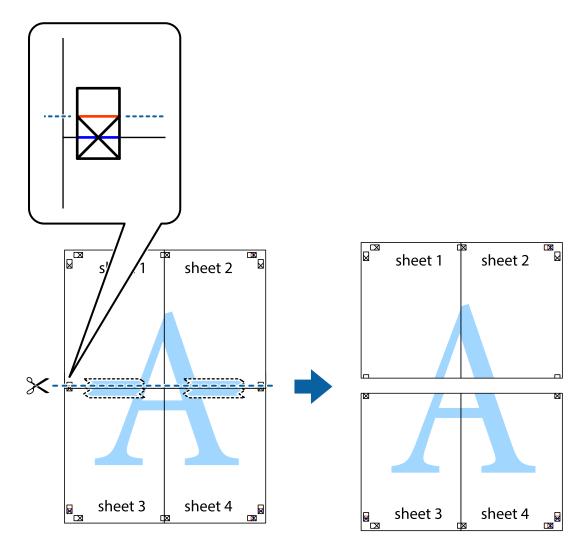

9. Tape the sheets together from the back.

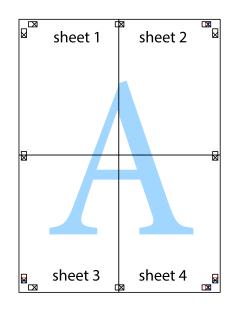

10. Cut off the remaining margins along the outer guide.

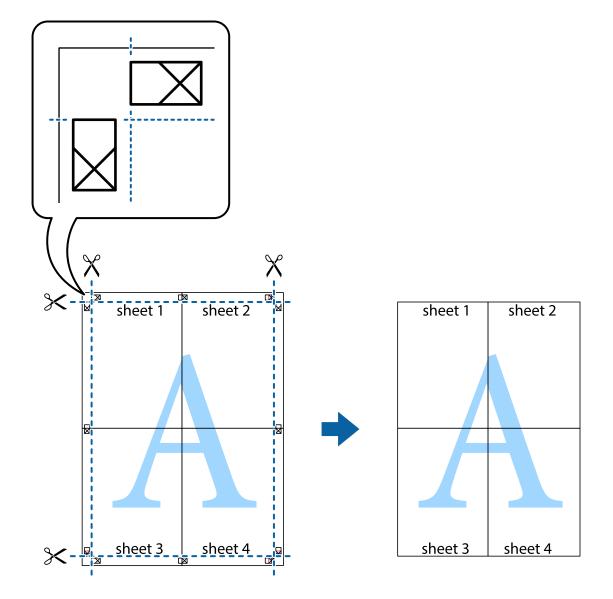

### **Printing Using Advanced Features**

This section introduces a variety of additional layout and printing features available on the printer driver.

#### **Related Information**

- ➡ "Windows Printer Driver" on page 120
- ➡ "Mac OS Printer Driver" on page 123

### **Adding a Printing Preset to Print Easily**

If you create your own preset of frequently used print settings on the printer driver, you can print easily by selecting the preset from the list.

#### Windows

To add your own preset, set items such as the **Document Size** and **Paper Type** on the **Main** or **More Options** tab, and then click **Add/Remove Presets** in **Printing Presets**.

#### Note:

*To delete an added preset, click* **Add/Remove Presets**, *select the preset name you want to delete from the list, and then delete it.* 

#### Mac OS

Access the print dialog. To add your own preset, set items such as the **Paper Size** and **Media Type**, and then save the current settings as the preset in the **Presets** setting.

#### Note:

To delete an added preset, click **Presets** > **Show Presets**, select the preset name you want to delete from the list, and then delete it.

### **Printing a Reduced or Enlarged Document**

You can reduce or enlarge the size of a document by a specific percentage.

#### Windows

*Note: This feature is not available for borderless printing.* 

Set the **Document Size** on the **More Options** tab. Select **Reduce/Enlarge Document**, **Zoom to**, and then enter a percentage.

#### Mac OS

*Note:* Operations differ depending on the application. See the application's help for details.

Select **Page Setup** (or **Print**) from the **File** menu. Select the printer from **Format For**, select the paper size, and then enter a percentage in **Scale**. Close the window, and then print following the basic printing instructions.

### Printing a Watermark (for Windows Only)

You can print a watermark such as "Confidential" on your printouts. You can also add your own watermark.

*Note: This feature is not available with borderless printing.* 

Click **Watermark Features** on the **More Options** tab, and then select a watermark. Click **Settings** to change details such as the density and position of the watermark.

### Printing a Header and Footer (for Windows Only)

You can print information such as a user name and printing date as headers or footers.

Click Watermark Features in the More Options tab, and then select Header/Footer. Click Settings and select necessary items from the drop-down list.

### **Printing Photos Using Epson Easy Photo Print**

Epson Easy Photo Print lets you lay out and print photos easily on various types of paper. See the application's help for details.

Note:

**D** *By printing on genuine Epson photo paper, the ink quality is maximized and the printouts are vivid and clear.* 

**D** *To perform borderless printing using a commercially available application, make the following settings.* 

- □ Create image data to fit the paper size. If a margin setting is available in the application you are using, set the margin to 0 mm.
- □ Enable the borderless printing setting in the printer driver.

#### **Related Information**

- ◆ "Application for Laying Out Photos (Epson Easy Photo Print)" on page 126
- ➡ "Installing Applications" on page 130

### Printing a CD/DVD Label with Epson Print CD

Epson Print CD lets you easily create and print an original design CD/DVD label. You can also create and print a CD/DVD jacket.

You can set the print range for the CD/DVD to a minimum of 18 mm for the inner diameter, and a maximum of 120 mm for the outer diameter. Depending on the settings, the CD/DVD or tray may be smeared. Set within the print range for the CD/DVD you want to print.

See the application's help for details.

Note:

When printing a CD/DVD label using a commercially available application, make the following settings.

- □ For Windows, A4 is automatically selected as the **Document Size** setting when you select **CD/DVD Tray** as the **Paper Source** setting. Select **Portrait** as the **Orientation** setting, and **CD/DVD** as the **Paper Type** setting.
- □ For Mac OS, select A4 (CD/DVD) as the Paper Size setting. Select portrait as the printing direction, and then select CD/DVD as the Media Type on the Print Settings menu.
- □ On some applications, you may need to specify the tray type. Select **Epson Tray Type 2**. The setting name may vary slightly depending on the application.

#### **Related Information**

◆ "Application for Printing Text or Images on a Disc (Epson Print CD)" on page 127

➡ "Installing Applications" on page 130

# **Printing from Smart Devices**

### **Using Epson iPrint**

Epson iPrint is an application that allows you to print photos, documents, and web pages from a smart device such as a smartphone or tablet. You can use local print, printing from a smart device that is connected to the same wireless network as your printer, or remote print, printing from a remote location over the Internet. To use remote print, register your printer in the Epson Connect service.

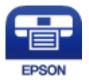

Related Information

"Epson Connect Service" on page 118

### **Installing Epson iPrint**

You can install Epson iPrint on your smart device from the following URL or QR code.

http://ipr.to/a

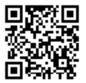

### **Printing Using Epson iPrint**

Start Epson iPrint from your smart device and select the item you want to use from the home screen.

#### Printing

The following screens are subject to change without notice. The contents may vary depending on the product.

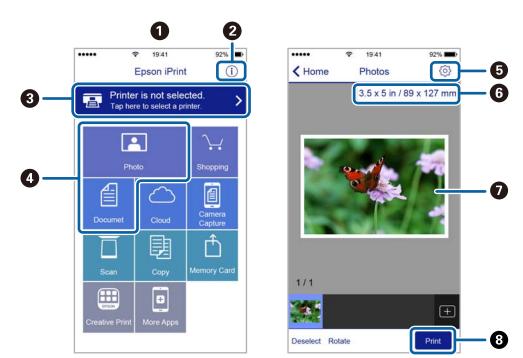

| 0 | Home screen displayed when the application is started.                                                                                                    |  |  |  |
|---|----------------------------------------------------------------------------------------------------|--|--|--|
| 0 | Displays information on how to setup the printer and a FAQ.                                                                                                    |  |  |  |
| 3 | Displays the screen where you can select the printer and make printer settings. Once you have selected the printer, you do not need to select it again from the next time. |  |  |  |
| 4 | Select what you want to print such as photos and documents.                                                                                                    |  |  |  |
| 5 | Displays the screen to make print settings such as paper size and paper type.                                                                                              |  |  |  |
| 6 | Displays the paper size. When this is displayed as a button, press it to display the paper settings currently set on the printer.                                          |  |  |  |
| 0 | Displays photos and documents you selected.                                                                                                    |  |  |  |
| 8 | Starts printing.                                                                                                    |  |  |  |

Note:

To print from the document menu using iPhone, iPad, and iPod touch running iOS, start Epson iPrint after transferring the document you want to print using the file sharing function in iTunes.

### **Using Epson Print Enabler**

You can wirelessly print your documents, emails, photos, and web pages right from your Android phone or tablet (Android v4.4 or later). With a few taps, your Android device will discover an Epson printer that is connected to the same wireless network.

- 1. Load paper in the printer.
- 2. Set up your printer for wireless printing.

#### Printing

- 3. On your Android device, install the Epson Print Enabler plug-in from Google Play.
- 4. Connect your Android device to the same wireless network as your printer.
- 5. Go to Settings on your Android device, select Printing, and then enable Epson Print Enabler.
- 6. From an Android application such as Chrome, tap the menu icon and print whatever is on the screen.

Note:

If you do not see your printer, tap **All Printers** and select your printer.

#### **Related Information**

- ➡ "Loading Paper in the Paper Cassette" on page 45
- ➡ "Loading Paper in the Rear Paper Feed" on page 52
- ➡ "Connecting to a Smart Device" on page 23

### **Using AirPrint**

AirPrint enables instant wireless printing from iPhone, iPad, and iPod touch with the latest version of iOS, and Mac with the latest version of OS X or macOS.

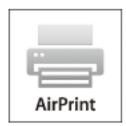

#### Note:

*If you disabled paper configuration messages on your product control panel, you cannot use AirPrint. See the link below to enable the messages, if necessary.* 

- 1. Load paper in your product.
- 2. Set up your product for wireless printing. See the link below.

#### http://epson.sn

- 3. Connect your Apple device to the same wireless network that your product is using.
- 4. Print from your device to your product.

Note:

For details, see the AirPrint page on the Apple website.

#### **Related Information**

- ➡ "Cannot Print from an iPhone or iPad" on page 148
- ➡ "Loading Paper in the Paper Cassette" on page 45

- ➡ "Loading Paper in the Rear Paper Feed" on page 52
- ➡ "Menu Options for Printer Settings" on page 113

# **Printing from a Digital Camera**

#### Note:

- □ You can print photos directly from a PictBridge-compatible digital camera. For more details on making operations on your camera, see the documentation provided with your camera.
- Usually digital camera settings are given priority; however, in the following situations, the printer settings are given priority.
  - □ When the camera's print setting is set to "use printer settings"
  - U When the **Sepia** or **B&W** option is selected in the printer's print settings.
  - □ When combining the print settings of the camera and the printer produces settings that are not available on the printer.
- □ You can print photos with DPOF settings directly from a camera.

### **Printing from a Digital Camera Connected Wirelessly**

You can wirelessly print photos from digital cameras that support the DPS over IP standard (from here on referred to as PictBridge (wireless LAN)).

- 1. Make sure the icon that indicates that the printer is connected to a wireless network is displayed on the home screen.
- 2. Load paper in the printer .
- 3. Select Settings > Camera Print Settings from the home screen.

To select an item, move the focus to the item using the  $\blacktriangle \lor \blacklozenge \lor$  buttons, and then press the OK button.

- 4. Select **Print Settings** or **Photo Adjustments** and change the settings if necessary.
- 5. Connect the digital camera to the same network as the printer.
- 6. Display the list of available printers on the digital camera, and then select the printer you want to connect to. *Note:*

**D** *To check the printer's name, select the network status icon on the home screen.* 

- □ If your digital camera has a function that allows you to register printers, you can connect to the printer by selecting it from the next time.
- 7. Select the photos you want to print from the digital camera, make settings such as the number of copies, and then start printing.

8. Disconnect the PictBridge (wireless LAN) connection to the printer from the digital camera.

#### Important:

*When using PictBridge (wireless LAN), you cannot use other printer functions or print from other devices. Disconnect immediately when you have finished printing.* 

#### **Related Information**

- ➡ "Icons displayed in the LCD Screen" on page 17
- ➡ "Loading Paper in the Paper Cassette" on page 45
- ➡ "Loading Paper in the Rear Paper Feed" on page 52
- ➡ "Menu Options for Paper and Print Settings" on page 85
- ➡ "Menu Options for Photo Adjustment" on page 86

### **Menu Options for Paper and Print Settings**

#### Paper Size:

Select the paper size you loaded.

#### Paper Type:

Select the paper type you loaded.

#### Paper Cassettes:

Select the paper source that you want to use.

#### Border:

Select **Borderless** to print without margins around the edges. The image is enlarged a little to remove borders from the edges of the paper. You can select how much you want to enlarge the image from the **Expansion** setting.

#### Fit Frame:

If the aspect ratio of the image data and the paper size is different, the image is automatically enlarged or reduced so that the short sides match the short sides of the paper. The long side of the image is cropped if it extends beyond the long side of the paper. This feature may not work for panorama photos.

#### Quality:

Select the print quality. Selecting **Best** provides higher quality printing, but the printing speed may be slower.

#### Date:

Select **On** to print photos with their shooting date or saved date. The date is not printed for some layouts.

#### Print Info. On Photos:

#### $\Box$ Off

Prints without any information.

#### **C**amera Settings

Prints with some Exif information, such as shutter speed, f-ration, or ISO sensitivity. Unrecorded information is not printed.

#### **Clear All Settings:**

Resets the paper and print settings to their defaults.

#### **Menu Options for Photo Adjustment**

#### Enhance:

Select one of the image adjustment options. **Auto**, **People**, **Landscape**, or **Night Scene** produces sharper images and more vivid colors by automatically adjusting the contrast, saturation, and brightness of the original image data.

□ Auto:

The printer detects the image content and automatically enhances the image according to the detected content.

People:

Recommended for images of people.

□ Landscape:

Recommended for images of landscape or scenery.

□ Night Scene:

Recommended for images of night scenes.

□ P.I.M.:

Adjusts the image based on the printing information provided by a digital camera compatible with PRINT Image Matching.

□ Enhance Off:

Turns off the Enhance feature.

#### Fix Red-Eye:

Fixes red-eye in photos. Corrections are not applied to the original file, only to the printouts. Depending on the type of photo, parts of the image other than the eyes may be corrected.

#### Filter:

Prints in sepia or black and white.

#### Brightness:

Adjusts the brightness of the image.

#### Contrast:

Adjusts the difference between the brightness and darkness.

#### Sharpness:

Enhances or defocuses the outline of the image.

Saturation:

Adjusts the vividness of the image.

**Clear All Settings:** 

Resets the photo adjustment settings to their defaults.

# **Canceling Printing**

#### Note:

- □ In Windows, you cannot cancel a print job from the computer once it has been completely sent to the printer. In this case, cancel the print job by using the printer's control panel.
- □ When printing several pages from Mac OS, you cannot cancel all of the jobs by using the control panel. In this case, cancel the print job from the computer.
- □ If you have sent a print job from Mac OS X v10.6.8 through the network, you may not be able to cancel printing from the computer. In this case, cancel the print job by using the printer's control panel.

### **Canceling Printing - Control Panel**

Press the O button on the printer's control panel to cancel the print job in progress.

### **Canceling Printing - Windows**

- 1. Access the printer driver window.
- 2. Select the **Maintenance** tab.
- 3. Click **Print Queue**.
- 4. Right-click on the job you want to cancel and then select **Cancel**.

#### **Related Information**

➡ "Windows Printer Driver" on page 120

### **Canceling Printing - Mac OS**

- 1. Click the printer icon in the **Dock**.
- 2. Select the job you want to cancel.
- 3. Cancel the job.
  - □ OS X Mountain Lion or later

Click 🔯 next to the progress meter.

#### Printing

□ Mac OS X v10.6.8 to v10.7.x Click **Delete**.

# Replacing Ink Cartridges and Other Consumables

## **Checking Ink and Maintenance Box Status**

You can check the approximate status of the ink cartridges and the maintenance box from the control panel or the computer.

### Checking the Status of the Remaining Ink and the Maintenance Box - Control Panel

1. Select **Settings** on the home screen.

To select an item, move the focus to the item using the  $\blacktriangle \lor \blacklozenge \lor$  buttons, and then press the OK button.

2. Select Supply Status.

### Checking the Status of the Remaining Ink and the Maintenance Box - Windows

- 1. Access the printer driver window.
- 2. Click EPSON Status Monitor 3 on the Maintenance tab.

Note:

If **EPSON Status Monitor 3** is disabled, click **Extended Settings** on the **Maintenance** tab, and then select **Enable EPSON Status Monitor 3**.

#### **Related Information**

➡ "Windows Printer Driver" on page 120

### Checking the Status of the Remaining Ink and the Maintenance Box - Mac OS

- 1. Select System Preferences from the menu > Printers & Scanners (or Print & Scan, Print & Fax), and then select the printer.
- 2. Click Options & Supplies > Utility > Open Printer Utility.
- 3. Click EPSON Status Monitor.

# **Ink Cartridge Codes**

The following are the codes for genuine Epson ink cartridges.

#### For Europe

| lcon     | BK: Black | C: Cyan | M: Magenta | Y: Yellow | R: Red             | GY: Grey |
|----------|-----------|---------|------------|-----------|--------------------|----------|
| Squirrel | 378       | 378     | 378        | 378       | 478XL <sup>*</sup> | 478XL*   |
|          | 378XL*    | 378XL*  | 378XL*     | 378XL*    |                    |          |

#### \* "XL" indicates a large cartridge.

For Australia and New Zealand

| BK: Black | C: Cyan | M: Magenta | Y: Yellow | R: Red             | GY: Gray           |
|-----------|---------|------------|-----------|--------------------|--------------------|
| 312       | 312     | 312        | 312       | 314XL <sup>*</sup> | 314XL <sup>*</sup> |
| 312XL*    | 312XL*  | 312XL*     | 312XL*    |                    |                    |

#### \* "XL" indicates a large cartridge.

For Asia

| BK: Black | C: Cyan | M: Magenta | Y: Yellow | R: Red | GY: Gray |
|-----------|---------|------------|-----------|--------|----------|
| 01U       | 01U     | 01U        | 01U       | 01U    | 01U      |

Epson recommends the use of genuine Epson ink cartridges. Epson cannot guarantee the quality or reliability of non-genuine ink. The use of non-genuine ink may cause damage that is not covered by Epson's warranties, and under certain circumstances, may cause erratic printer behavior. Information about non-genuine ink levels may not be displayed.

#### Note:

- □ Not all cartridges are available in all regions.
- □ Ink cartridge codes may vary by location. For the correct codes in your area, contact Epson support.
- □ For users in Europe, visit the following website for information on Epson's ink cartridge yields. http://www.epson.eu/pageyield

#### **Related Information**

➡ "Technical Support Web Site" on page 167

# **Ink Cartridge Handling Precautions**

Read the following instructions before replacing ink cartridges.

#### **Replacing Ink Cartridges and Other Consumables**

#### **Handling Precautions**

- □ Store ink cartridges at normal room temperature and keep them away from direct sunlight.
- **D** Epson recommends using the ink cartridge before the date printed on the package.
- □ For best results, use up ink cartridge within six months of opening the package.
- □ For best results, store ink cartridge packages with their bottom down.
- □ After bringing an ink cartridge inside from a cold storage site, allow it to warm up at room temperature for at least three hours before using it.
- □ Do not open the ink cartridge package until you are ready to install it in the printer. The cartridge is vacuum packed to maintain its reliability. If you leave a cartridge unpacked for a long time before using it, normal printing may not be possible.
- Do not touch the sections shown in the illustration. Doing so may prevent normal operation and printing.

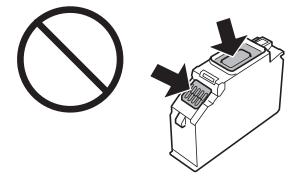

- □ Install all ink cartridges; otherwise you cannot print.
- Do not replace ink cartridges with the power off. Do not move the print head by hand; otherwise, you may damage the printer.
- □ After installing the ink cartridge, the power light continues to flash while the printer is charging ink. Do not turn off the printer during ink charging. If the ink charging is incomplete, you may not be able to print.
- □ Do not leave the printer with the ink cartridges removed or do not turn off the printer during cartridge replacement. Otherwise, ink remaining in the print head nozzles will dry out and you may not be able to print.
- □ Be careful not to let dust or any objects get inside the ink cartridge holder. Anything inside the holder may adversely affect the printing results or result in an inability to print. If anything gets inside the holder, remove it carefully.

#### **Replacing Ink Cartridges and Other Consumables**

□ If you remove the cartridge from the printer for later use or to dispose of it, make sure you put the cap back on the cartridge's ink supply port to prevent ink from drying out or to prevent surrounding areas from getting smeared by ink. Place the cap securely until it clicks into place.

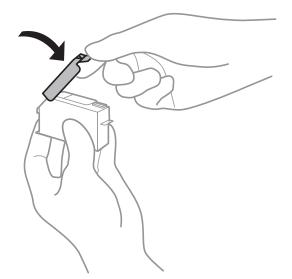

- □ If you remove an ink cartridge from the printer for later use, Epson recommends using it up as soon as possible.
- □ This printer uses ink cartridges equipped with a green chip that monitors information such as the amount of remaining ink for each cartridge. This means that even if the cartridge is removed from the printer before it is expended, you can still use the cartridge after reinserting it back into the printer. However, when reinserting a cartridge, some ink may be consumed to guarantee printer performance.
- □ For maximum ink efficiency, only remove an ink cartridge when you are ready to replace it. Ink cartridges with low ink status may not be used when reinserted.
- □ To ensure you receive premium print quality and to help protect your print head, a variable ink safety reserve remains in the cartridge when your printer indicates to replace the cartridge. The yields quoted for you do not include this reserve.
- □ Although the ink cartridges may contain recycled materials, this does not affect printer function or performance.
- □ Specifications and appearance of the ink cartridge are subject to change without prior notice for improvement.
- Do not disassemble or remodel the ink cartridge, otherwise you may not be able to print normally.
- □ You cannot use the cartridges that came with the printer for the replacement.
- Quoted yields may vary depending on the images that you are printing, the paper type that you are using, the frequency of your prints and environmental conditions such as temperature.
- General Finish ink cartridge replacement promptly. Do not leave the printer with the ink cartridges removed.

#### **Consumption of Ink**

- □ To maintain optimum print head performance, some ink is consumed from all cartridges not only during printing but also during maintenance operations such as ink cartridge replacement and print head cleaning.
- □ When printing in monochrome or grayscale, color inks instead of black ink may be used depending on the paper type or print quality settings. This is because a mixture of color inks is used to create black.
- □ The ink in the ink cartridges supplied with your printer is partly used during initial setup. In order to produce high quality printouts, the print head in your printer will be fully charged with ink. This one-off process consumes a quantity of ink and therefore these cartridges may print fewer pages compared to subsequent ink cartridges.

# **Replacing Ink Cartridges**

#### Note:

You can continue printing even after the printer indicates that the ink is low. However, prepare new ink cartridges as soon as possible.

- 1. If the CD/DVD tray has been inserted, remove the tray.
- 2. Do one of the following.
  - □ When prompted to replace ink cartridges: Check which ink cartridge needs to be replaced, select **Next**, and then select **Yes, replace now**.
  - When replacing ink cartridges before they are expended:
     Select Maintenance > Ink Cartridge Replacement from the home screen.

To select an item, move the focus to the item using the  $\blacktriangle \lor \blacklozenge \lor$  buttons, and then press the OK button.

3. Remove the new ink cartridge from its package.

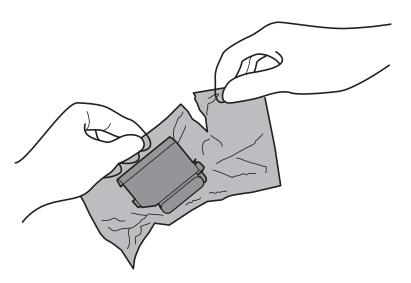

4. Make sure the cap is facing up, and then remove it.

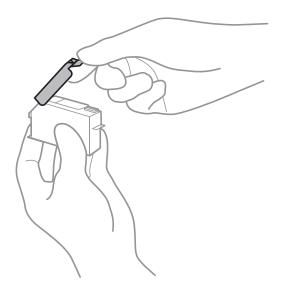

#### **Replacing Ink Cartridges and Other Consumables**

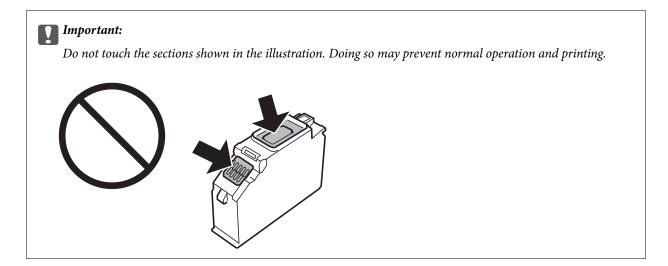

5. Open the printer cover.

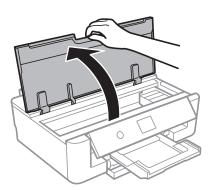

- 6. Select Next.
- 7. Confirm the message, and then press the OK button.
- 8. Push the tab to unlock the ink cartridge holder, and then remove the cartridge diagonally.

#### Important:

Replace ink cartridges one after another as soon as possible. If you replace two or more cartridges at a time or if replacement takes time, some ink may be consumed to guarantee printer performance.

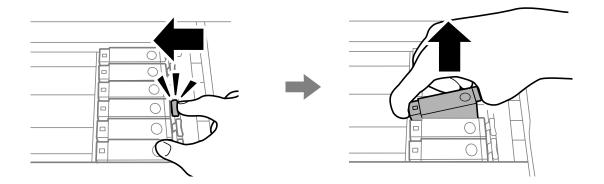

9. Insert the ink cartridge diagonally into the cartridge holder and gently push it down until it clicks into place.

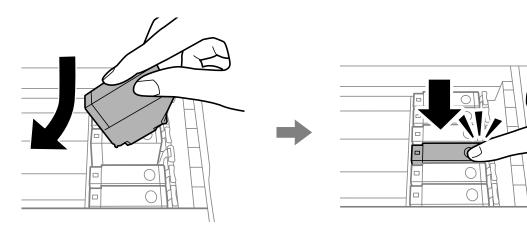

- 10. Close the printer cover, and then select **Completed**.
- 11. Follow the on-screen instructions.

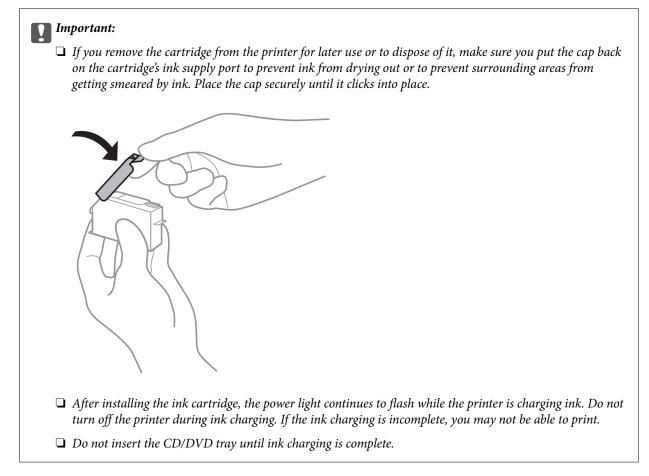

#### **Related Information**

- ➡ "Ink Cartridge Codes" on page 90
- ➡ "Ink Cartridge Handling Precautions" on page 90

## **Maintenance Box Code**

Epson recommends the use of a genuine Epson maintenance box.

The following is the code for the genuine Epson maintenance box.

T3661

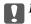

Important:

Once a maintenance box has been installed in a printer it cannot be used with other printers.

# **Maintenance Box Handling Precautions**

Read the following instructions before replacing the maintenance box.

- Do not touch the green chip on the side of the maintenance box. Doing so may prevent normal operation and printing.
- Do not replace the maintenance box during printing; otherwise, ink may leak.
- Do not remove the maintenance box and its cover except when replacing the maintenance box; otherwise ink may leak.
- Do not reuse a maintenance box which has been removed and left detached for a long period. Ink inside the box will have solidified and no more ink can be absorbed.
- □ Keep the maintenance box out of direct sunlight.
- Do not store the maintenance box in high or freezing temperatures.

# **Replacing a Maintenance Box**

In some print cycles a very small amount of surplus ink may be collected in the maintenance box. To prevent ink leakage from the maintenance box, the printer is designed to stop printing when the absorbing capacity of the maintenance box has reached its limit. Whether and how often this is required will vary according to the number of pages you print, the type of material that you print and the number of cleaning cycles that the printer performs. When a message is displayed prompting you to replace the maintenance box, prepare a flat-head screwdriver and follow the on-screen instructions. The need for replacement of the box does not mean that your printer has ceased to operate in accordance with its specifications. The Epson warranty does not cover the cost of this replacement. It is a user-serviceable part.

#### Note:

When it is full, you cannot print until the maintenance box is replaced to avoid ink leakage.

Remove the new maintenance box from its package. 1.

#### Important:

Do not touch the green chip on the side of the maintenance box. Doing so may prevent normal operation and printing.

#### Note:

A transparent bag for the used maintenance box is provided with the new maintenance box.

#### User's Guide

#### **Replacing Ink Cartridges and Other Consumables**

2. Open the printer cover.

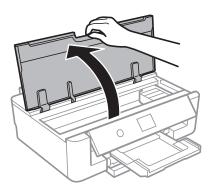

3. Loosen the screw with a flat-head screwdriver, and then remove the cover.

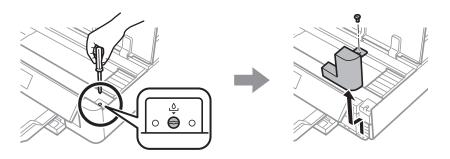

4. Remove the used maintenance box.

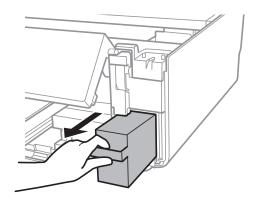

#### **Replacing Ink Cartridges and Other Consumables**

#### Important:

Do not touch the sections shown in the illustration. Doing so may prevent normal operation and you may get smeared with ink.

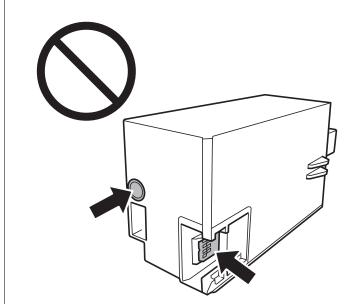

- 5. Put the used maintenance box in the transparent bag that came with the new maintenance box and seal the bag shut.
- 6. Insert the new maintenance box all the way into the printer.
- 7. Reattach the cover.

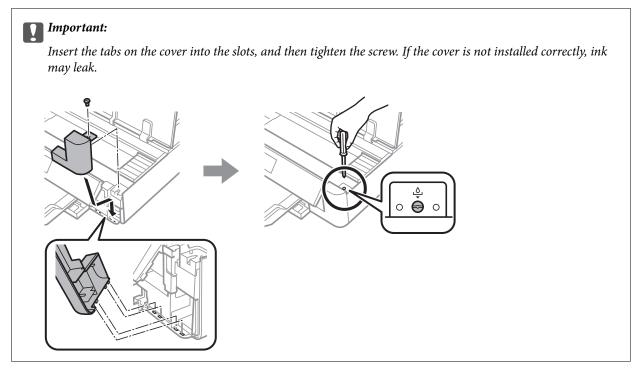

8. Close the printer cover.

#### 9. Select Done.

#### Important:

*If the maintenance box cannot be recognized, try installing it again. If it is still not recognized, replace the maintenance box. Once a maintenance box has been installed in a printer it cannot be used with other printers.* 

#### **Related Information**

- ➡ "Maintenance Box Code" on page 96
- ➡ "Maintenance Box Handling Precautions" on page 96

# **Temporarily Printing with Black Ink**

When color ink is expended and black ink still remains when printing from a computer, you can use the following settings to continue printing for a short time using only black ink.

- □ Type of paper: plain papers, Envelope
- **Color:** Grayscale
- Borderless: Not selected
- EPSON Status Monitor 3: Enabled (for Windows only)

Because this feature is only available for approximately five days, replace the expended ink cartridge as soon as possible.

#### Note:

- □ If EPSON Status Monitor 3 is disabled, access the printer driver, click Extended Settings on the Maintenance tab, and then select Enable EPSON Status Monitor 3.
- **D** *The available period varies depending on the usage conditions.*

### **Temporarily Printing with Black Ink - Windows**

1. When the following window is displayed, cancel printing.

| EPSON Status Monitor 3 : EPSON XXXXX                                                                                                    |
|----------------------------------------------------------------------------------------------------|
| Color cartridge(s) need to be replaced. Black printing is temporarily available.                                                                                                    |
| Epson recommends the genuine Epson cartridges listed above.<br>To replace them, follow the instructions on the printer's LCD screen.<br>You can cancel the job and temporarily continue printing in black ink with the following settings:<br>- Paper Type: plain papers or Envelope<br>- Color: Grayscale<br>- Borderless: Not Selected<br>If you cannot print, you may need to cancel the previous print job from the LCD screen and try<br>again. |
| Close                                                                                                    |
|                                                                                                    |
| EPSON Status Monitor 3                                                                                                    |
| Black printing is temporarily available using the following settings:<br>- Paper Type: plain papers or Envelope<br>- Color: Grayscale<br>- Borderless: Not Selected<br>To continue printing dick [Print in Black].<br>You can temporarily continue printing. Please replace the expended ink cartridge(s).                                                                                                    |
| Print in Black Cancel Print                                                                                                    |

#### Note:

If you cannot cancel printing from the computer, cancel using the printer's control panel.

- 2. Access the printer driver window.
- 3. Clear **Borderless** on the **Main** tab.
- 4. Select **plain papers** or **Envelope** as the **Paper Type** setting on the **Main** tab.
- 5. Select Grayscale.
- 6. Set the other items on the **Main** and **More Options** tabs as necessary, and then click **OK**.
- 7. Click **Print**.
- 8. Click **Print in Black** in the window displayed.

#### **Related Information**

- ➡ "Loading Paper in the Paper Cassette" on page 45
- ➡ "Loading Paper in the Rear Paper Feed" on page 52
- ➡ "Printing Basics Windows" on page 59

### **Temporarily Printing with Black Ink - Mac OS**

#### Note:

To use this feature through a network, connect with **Bonjour**.

- 1. Click the printer icon in the **Dock**.
- 2. Cancel the job.

#### Note:

If you cannot cancel printing from the computer, cancel using the printer's control panel.

- 3. Select System Preferences from the menu > Printers & Scanners (or Print & Scan, Print & Fax), and then select the printer. Click Options & Supplies > Options (or Driver).
- 4. Select **On** as the **Permit temporary black printing** setting.
- 5. Access the print dialog.
- 6. Select **Print Settings** from the pop-up menu.
- 7. Select any paper size except for a borderless size as the **Paper Size** setting.
- 8. Select **plain papers** or **Envelope** as the **Media Type** setting.
- 9. Select Grayscale.
- 10. Set the other items as necessary.
- 11. Click Print.

#### **Related Information**

- ➡ "Canceling Printing" on page 87
- ➡ "Loading Paper in the Paper Cassette" on page 45
- ➡ "Loading Paper in the Rear Paper Feed" on page 52
- ➡ "Printing Basics Mac OS" on page 60

# Conserving Black Ink when the Black Ink Is Low (for Windows Only)

When black ink is running low and there is enough color ink remaining, you can use a mixture of color inks to create black. You can continue printing while preparing a replacement black ink cartridge.

#### **Replacing Ink Cartridges and Other Consumables**

This feature is only available when you select the following settings in the printer driver.

- □ Paper Type: **plain papers**
- **Quality: Standard**
- □ EPSON Status Monitor 3: Enabled

#### Note:

- □ If EPSON Status Monitor 3 is disabled, access the printer driver, click Extended Settings on the Maintenance tab, and then select Enable EPSON Status Monitor 3.
- **Composite black looks slightly different from pure black. In addition, the print speed is reduced.**
- **D** *To maintain the quality of the print head, black ink is also consumed.*

| EPSON Status Monitor 3                                                                                                    |   |
|----------------------------------------------------------------------------------------------------|---|
| Black ink is low. You can extend black ink cartridge life by printing with a mixture of other colors to create composite black.<br>Do you want to do this for the current print job? | 3 |
| Yes                                                                                                    |   |
| No                                                                                                    |   |
| Disable this feature                                                                                                    |   |

| Options              | Description                                                                                                    |
|----------------------|----------------------------------------------------------------------------------------------------|
| Yes                  | Select to use a mixture of color inks to create black. This window is displayed the next time you print a similar job.                          |
| No                   | Select to continue using the remaining black ink. This window is displayed the next time you print a similar job.                               |
| Disable this feature | Select to continue using the remaining black ink. This window is not displayed until you replace the black ink cartridge and it runs low again. |

# **Maintaining the Printer**

# **Checking and Cleaning the Print Head**

If the nozzles are clogged, the printouts become faint, there is visible banding, or unexpected colors appear. When print quality has declined, use the nozzle check feature and check if the nozzles are clogged. If the nozzles are clogged, clean the print head.

#### Important:

- Do not open the printer cover or turn off the printer during head cleaning. If the head cleaning is incomplete, you may not be able to print.
- Decause print head cleaning uses some ink, clean the print head only if quality declines.
- U When ink is low, you may not be able to clean the print head. Replace the ink cartridge first.
- □ If print quality has not improved after repeating nozzle check and head cleaning about three times, wait for at least six hours without printing, and then run the nozzle check again and repeat the head cleaning if necessary. We recommend to turn off the printer. If print quality has still not improved, contact Epson support.
- **D** *To prevent the print head from drying out, do not unplug the printer while the power is on.*

### **Checking and Cleaning the Print Head - Control Panel**

- 1. Load A4-size plain paper in the paper cassette.
- 2. Select Maintenance on the home screen.

To select an item, move the focus to the item using the  $\blacktriangle \lor \lor \lor$  buttons, and then press the OK button.

- 3. Select Print Head Nozzle Check.
- 4. Follow the on-screen instructions to print the nozzle check pattern.
- 5. Examine the printed pattern. If there are broken lines or missing segments as shown in the "NG" pattern, the print head nozzles may be clogged. Go to the next step. If you cannot see any broken lines or missing segments

as in the following "OK" pattern, the nozzles are not clogged. Print head cleaning is not necessary. Select 🔘 to exit.

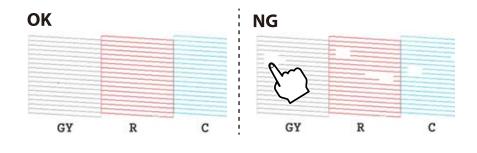

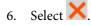

- 7. Follow the on-screen instructions to clean the print head.
- 8. When cleaning is finished, select **Check**, and then follow the on-screen instructions to print the nozzle check pattern again. Repeat cleaning and printing the pattern until all lines are printed completely.

#### **Related Information**

➡ "Loading Paper in the Paper Cassette" on page 45

### **Checking and Cleaning the Print Head - Windows**

- 1. Load A4-size plain paper in the paper cassette.
- 2. Access the printer driver window.
- 3. Click Nozzle Check on the Maintenance tab.
- 4. Follow the on-screen instructions.

#### **Related Information**

- ➡ "Loading Paper in the Paper Cassette" on page 45
- ➡ "Windows Printer Driver" on page 120

### **Checking and Cleaning the Print Head - Mac OS**

- 1. Load A4-size plain paper in the paper cassette.
- 2. Select **System Preferences** from the menu > **Printers & Scanners** (or **Print & Scan**, **Print & Fax**), and then select the printer.
- 3. Click Options & Supplies > Utility > Open Printer Utility.
- 4. Click Nozzle Check.
- 5. Follow the on-screen instructions.

#### **Related Information**

➡ "Loading Paper in the Paper Cassette" on page 45

# **Aligning the Print Head**

If you notice a misalignment of vertical lines or blurred images, align the print head.

### **Aligning the Print Head - Control Panel**

- 1. Load A4-size plain paper in the paper cassette.
- 2. Select Maintenance on the home screen.

To select an item, move the focus to the item using the  $\blacktriangle \lor \blacklozenge \lor$  buttons, and then press the OK button.

- 3. Select Print Head Alignment.
- 4. Select one of the alignment menus.

□ Vertical Alignment: Select this if your printouts look blurry or vertical ruled lines appear misaligned.

□ Horizontal Alignment: Select this if you see horizontal banding at regular intervals.

5. Follow the on-screen instructions to print an alignment pattern and select the number for the optimum pattern.

□ Vertical Alignment: Find and select the number for the most solid pattern in each group.

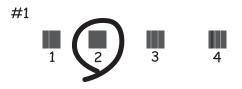

□ Horizontal Alignment: Find and select the number for the least separated and overlapping pattern.

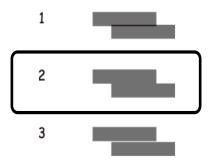

#### **Related Information**

➡ "Loading Paper in the Paper Cassette" on page 45

# **Cleaning the Paper Path**

When the printouts are smeared or scuffed or paper does not feed correctly, clean the roller inside.

#### Important:

Do not use tissue paper to clean the inside of the printer. The print head nozzles may be clogged with lint.

### **Cleaning the Paper Path for Ink Smears**

When the printouts are smeared or scuffed, clean the roller inside.

#### Important:

Do not use tissue paper to clean the inside of the printer. The print head nozzles may be clogged with lint.

- 1. Load A4-size or A3-size plain paper in the rear paper feed.
- 2. Select Maintenance on the home screen.

To select an item, move the focus to the item using the  $\blacktriangle \lor \blacklozenge \lor$  buttons, and then press the OK button.

- 3. Select Paper Guide Cleaning.
- 4. Follow the on-screen instructions to clean the paper path.

Repeat this procedure until the paper is not smeared with ink.

#### **Related Information**

➡ "Loading Paper in the Rear Paper Feed" on page 52

# Cleaning the Paper Path to Prevent Paper Feeding Problems for the Rear Paper Feed

Depending on where the printer was purchased, a cleaning sheet may be supplied with the printer. If the cleaning sheet is supplied with your printer, use it to clean the roller inside.

1. Select Maintenance on the home screen.

To select an item, move the focus to the item using the  $\blacktriangle \lor \blacklozenge \lor$  buttons, and then press the OK button.

- 2. Select Paper Guide Cleaning.
- 3. Remove the paper loaded in the rear paper feed.
- 4. Remove the protective sheet (brown) from the cleaning sheet.

5. Load the cleaning sheet in the rear paper feed with the cut corner at the bottom right. Slide the edge guides to the edges of the paper.

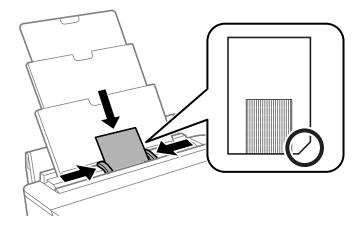

6. Follow the on-screen instructions to clean the paper path.

Repeat this procedure two or three times.

#### Note:

The cleaning sheet loses effect when used three times or more.

# Cleaning the Paper Path to Prevent Paper Feeding Problems for the Paper Cassette

When paper is not fed from the paper cassette correctly, clean the roller inside.

- 1. Turn off the printer by pressing the  $\bigcirc$  button.
- 2. Unplug the power cord, and then disconnect the power cord.
- 3. Disconnect the USB cable.
- 4. Lift up the paper cassette slightly, and then pull it out.

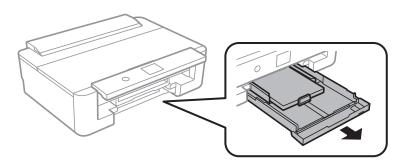

5. Stand the printer with the control panel's  $\bigcirc$  button at the top.

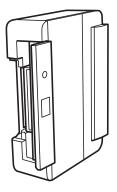

### **Caution**:

Be careful not to trap your hand or fingers when standing the printer. Otherwise you may be injured.

6. Dampen a cloth with water, wring it out thoroughly, and then wipe the roller while rotating it with the cloth.

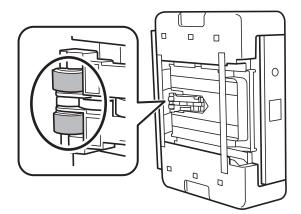

7. Return the printer to its normal position, and then insert the paper cassette.

#### Important:

Do not leave the printer standing for a long time.

8. Connect the power cord.

# **Cleaning the Translucent Film**

When the printout is not improved after aligning the print head or cleaning the paper path, the translucent film inside the printer may be smeared.

Items required:

- □ Cotton swabs (several)
- U Water with a few drops of detergent (2 to 3 drops of detergent in 1/4 cup of tap water)
- □ Light for checking smears

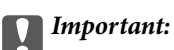

Do not use cleaning liquid other than water with a few drops of detergent.

- Turn off the printer by pressing the  $\bigcirc$  button. 1.
- 2. Open the printer cover.

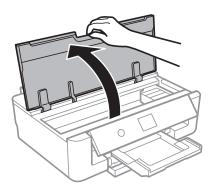

3. Check if the translucent film is smeared. Smears are easier to see if you use a light. If there are smears (such as finger marks or grease) on the translucent film (A), go to the next step.

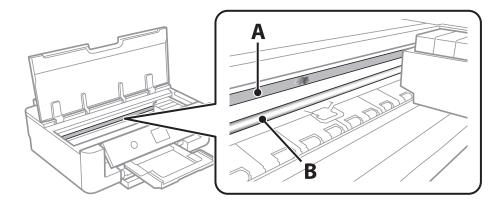

### A: Translucent film

### B: Rail

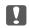

### Important:

Be careful not to touch the rail (B). Otherwise, you may not be able to print. Do not wipe off the grease on the rail, because this is necessary for operations.

4. Moisten a cotton swab with the water with a few drops of detergent so that it is not dripping water, and then wipe the smeared part.

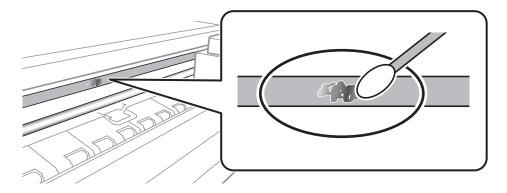

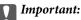

*Wife off the smear gently. If you press the cotton swab too hard to the film, the springs of the film may be dislocated and the printer may be damaged.* 

5. Use a new dry cotton swab to wipe the film.

#### Important:

Do not leave any fibers on the film.

#### Note:

To prevent the smear from spreading, frequently replace the cotton swab with a new one.

- 6. Repeat steps 4 and 5 until the film is not smeared.
- 7. Visually check that the film is not smeared.

## **Saving Power**

The printer enters sleep mode or turns off automatically if no operations are performed for a set period. You can adjust the time before power management is applied. Any increase will affect the product's energy efficiency. Please consider the environment before making any change.

### **Saving Power - Control Panel**

1. Select **Settings** on the home screen.

To select an item, move the focus to the item using the  $\blacktriangle \lor \blacklozenge \lor$  buttons, and then press the OK button.

- 2. Select **Basic Settings**.
- 3. Do one of the following.
  - □ Select Sleep Timer or Power Off Settings > Power Off If Inactive or Power Off If Disconnected, and then make settings.

□ Select **Sleep Timer** or **Power Off Timer**, and then make settings.

Note:

Your product may have the **Power Off Settings** or **Power Off Timer** feature depending on the location of purchase.

## **Menu Options for Settings**

Select **Settings** on the home screen of the printer to make various settings.

## **Menu Options for Supply Status**

Displays the approximate level of the ink and service life of the maintenance box.

### Settings > Supply Status

When the ! mark is displayed, ink is running low or the maintenance box is nearly full. When the X mark is displayed, you need to replace the item as ink is expended or the maintenance box is full.

You can replace ink cartridges or print supply status information from this screen.

### **Related Information**

➡ "Replacing Ink Cartridges" on page 93

## **Menu Options for Basic Settings**

Select the menus on the control panel as described below.

### Settings> Basic Settings

LCD Brightness:

Adjust the brightness of the LCD screen.

### Auto Power On:

Select **On** to turn on the printer automatically when it receives a print job over a USB-connection or a network connection. To start printing, you need to slide out the output tray. Also, enabling **Auto Power On** increases power consumption slightly in standby status when compared to turning the printer off completely.

Use the **Power Off Timer** setting if you want the printer to automatically turn off when the job is finished and a set time period has passed with no operations performed. This is useful when printing from a remote location such as over the Internet.

Power Off Timer:

Your product may have this feature or the Power Off Settings feature depending on the location of purchase.

Select this setting to turn the printer off automatically when it is not used for a specified period of time. You can adjust the time before power management is applied. Any increase will affect the product's energy efficiency. Please consider the environment before making any change.

### Power Off Settings:

Your product may have this feature or the Power Off Timer feature depending on the location of purchase.

Dever Off If Inactive

Select this setting to turn the printer off automatically if it is not used for a specified period of time. Any increase will affect the product's energy efficiency. Please consider the environment before making any change.

Dever Off If Disconnected

Select this setting to turn the printer off after 30 minutes when all network ports including the LINE port are disconnected. This feature may not be available depending on your region.

Sleep Timer:

Adjust the time period to enter a sleep mode (energy saving mode) when the printer has not performed any operations. The LCD screen turns black when the setting time passes.

Language:

Select the language used on the LCD screen.

#### **Clear All Settings**

Resets the **Basic Settings** to their defaults.

#### **Related Information**

➡ "Saving Power" on page 110

## **Menu Options for Printer Settings**

Select the menus on the control panel as described below.

### Settings > Printer Settings

Paper Source Setting:

Paper Setup:

Select the paper size and paper type you loaded in the paper source. You can make **Favorite Paper Settings** in paper size and paper type.

#### Paper Configuration:

Select **On** to display the paper settings screen automatically by referring to **Settings** > **Printer Settings** > **Paper Source Setting** > **Paper Setup** when paper is loaded in the paper source. If you disable this feature, you cannot print from an iPhone or iPad using AirPrint

#### CD/DVD:

Adjusts the printing position of a CD/DVD by moving up, down, left, or right to fit.

CD Inner/Outer:

Adjusts the printing position of the inner and outer diameters of a CD/DVD. Up to 120 mm for the outer diameter, and a minimum of 18 mm for the inner diameter can be specified. Depending on the setting, the CD/DVD or CD/DVD tray may get dirty. Set the range to fit the printable area of your CD/DVD.

### Stickers:

Adjusts the printing position of a photo sticker by moving up, down, left, or right to fit.

### Thick Paper:

Select **On** to prevent ink from smearing on your printouts, however, this may lower the print speed.

### Quiet Mode:

Select **On** to reduce noise during printing, however, this may lower the print speed. Depending on the paper type and print quality settings you selected, there may be no difference in the printer's noise level.

### Ink Drying Time:

Select the ink drying time you want to use when performing 2-sided printing. The printer prints the other side after printing one side. If your printout is smeared, increase the time setting.

### **Bidirectional:**

Select **On** to change the print direction; Prints while the print head moves to the left and to the right. If vertical or horizontal ruled lines on your printout look blurred or misaligned, disabling this feature may solve the problem; however, doing so may reduce print speed.

### **Clear All Settings**

Resets the **Printer Settings** to their defaults.

## **Menu Options for Network Settings**

Select the menus on the control panel as described below.

### Settings > Network Settings

### Wi-Fi Setup:

Set up or change wireless network settings. Choose the connection method from following and then follow the instructions on the control panel.

- □ Wi-Fi (Recommended):
- 🖵 Wi-Fi Direct

### Wired LAN Setup:

Set up or change a network connection that uses a LAN cable and router. When this is being used, Wi-Fi connections are disabled.

### Network Status:

Displays the current network connections.

- Wired LAN/Wi-Fi Status
- Wi-Fi Direct Status
- Print Status Sheet

### **Connection Check:**

Checks the current network connection and prints the report. If there are any problems with the connection, see the report to solve the problem.

Advanced:

Make the following detailed settings.

- Device Name
- □ TCP/IP
- Proxy Server

### **Related Information**

- ➡ "Making Wi-Fi Settings Manually" on page 24
- ➡ "Making Wi-Fi Settings by Push Button Setup (WPS)" on page 25
- ➡ "Making Wi-Fi Direct (Simple AP) Connection Settings" on page 27
- ➡ "Disabling Wi-Fi from the Control Panel" on page 39
- ➡ "Changing the Network Connection to Ethernet from the Control Panel" on page 39
- \*Checking the Network Connection Status" on page 29
- ➡ "Making Advanced Network Settings" on page 28

## **Menu Options for Web Service Settings**

Select the menus on the control panel as described below.

### Settings > Web Service Settings

### **Epson Connect Services:**

Displays whether the printer is registered and connected to Epson Connect.

You can register to the service by selecting **Register** and follow the instructions.

When you have registered, you can change the following settings.

- □ Suspend/Resume
- □ Unregister

For details, see the following web site.

https://www.epsonconnect.com/

http://www.epsonconnect.eu (Europe only)

### **Google Cloud Print Services:**

Displays whether the printer is registered and connected to Google Cloud Print services.

When you have registered, you can change the following settings.

- □ Enable/Disable
- □ Unregister

For details on registering to Google Cloud Print services, see the following web site.

https://www.epsonconnect.com/

http://www.epsonconnect.eu (Europe only)

### **Related Information**

➡ "Epson Connect Service" on page 118

## **Menu Options for Camera Print Settings**

Select the menus on the control panel as described below.

### Settings > Camera Print Settings

Make settings when printing from a digital camera.

### **Related Information**

- ➡ "Menu Options for Paper and Print Settings" on page 85
- ➡ "Menu Options for Photo Adjustment" on page 86

## **Menu Options for Guide Functions**

Select the menus on the control panel as described below.

### Settings > Guide Functions

Paper Mismatch:

Displays a warning if the paper settings (print settings) for the print job do not match the printer's paper settings made when you loaded the paper. This setting prevents misprinting. However, the paper setting screen is not displayed when **Paper Configuration** is disables in the following menus.

### Settings > Printer Settings > Paper Source Setting

## **Menu Options for Firmware Update**

Select the menus on the control panel as described below.

### Settings > Firmware Update

Update:

Check if the latest version of the firmware has been uploaded to the network server. If an update is available, you can select whether or not to start updating.

#### Notification:

Select **On** to receive a notification if a firmware update is available.

### **Related Information**

➡ "Updating the Printer's Firmware using the Control Panel" on page 131

## **Menu Options for Restore Default Settings**

Select the menus on the control panel as described below.

### Settings > Restore Default Settings

**Network Settings:** 

Resets the network settings to their defaults.

### All Except Network Settings:

Resets all settings except for network settings to their defaults.

### All Settings:

Resets all settings to their defaults.

## Network Service and Software Information

This section introduces the network services and software products available for your printer from the Epson website or the supplied software disc.

## **Epson Connect Service**

By using Epson Connect service available on the Internet, you can print from your smartphone, tablet PC, or laptop, anytime and practically anywhere.

The features available on the Internet are as follows.

| Email Print | Epson iPrint remote print | Scan to Cloud | Remote Print Driver |
|-------------|---------------------------|---------------|---------------------|
| 1           | <i>✓</i>                  | _             | 1                   |

See the Epson Connect portal website for details.

https://www.epsonconnect.com/

http://www.epsonconnect.eu (Europe only)

## **Registering to Epson Connect Service from the Control Panel**

Follow the steps below to register the printer.

1. Select **Settings** on the home screen.

To select an item, move the focus to the item using the  $\blacktriangle \lor \blacklozenge \lor$  buttons, and then press the OK button.

- 2. Select **Web Service Settings** > **Epson Connect Services** > **Register** >**Start Setup** on the home screen to print the registration sheet.
- 3. Follow the instructions on the registration sheet to register the printer.

# Application for Configuring Printer Operations (Web Config)

Web Config is an application that runs in a web browser, such as Internet Explorer and Safari, on a computer or smart device. You can confirm the printer status or change the network service and printer settings. To use the Web Config, connect the printer and the computer or device to the same network.

The following browsers are supported.

### **Network Service and Software Information**

| OS                        | Browser                                                                  |
|---------------------------|--------------------------------------------------------------------------|
| Windows XP SP3 or later   | Internet Explorer 8 or later, Firefox <sup>*</sup> , Chrome <sup>*</sup> |
| Mac OS X v10.6.8 or later | Safari <sup>*</sup> , Firefox <sup>*</sup> , Chrome <sup>*</sup>         |
| iOS*                      | Safari <sup>*</sup>                                                      |
| Android 2.3 or later      | Default browser                                                          |
| Chrome OS*                | Default browser                                                          |

\* Use the latest version.

### **Running Web Config on a Web Browser**

1. Check the printer's IP address.

Select the network icon on the printer's home screen, and then select the active connection method to confirm the printer's IP address.

To select an item, move the focus to the item using the  $\blacktriangle \lor \blacklozenge \lor$  buttons, and then press the OK button.

Note:

You can also check the IP address by printing the network connection report.

2. Launch a Web browser from a computer or smart device, and then enter the printer's IP address.

Format:

IPv4: http://the printer's IP address/

IPv6: http://[the printer's IP address]/

**Examples:** 

IPv4: http://192.168.100.201/

IPv6: http://[2001:db8::1000:1]/

Note:

Using the smart device, you can also run Web Config from the maintenance screen of Epson iPrint.

### **Related Information**

- ➡ "Using Epson iPrint" on page 81
- "Printing a Network Connection Report" on page 30

### **Running Web Config on Windows**

When connecting a computer to the printer using WSD, follow the steps below to run Web Config.

- 1. Access the devices and printers screen in Windows.
  - □ Windows 10

Right-click the start button or press and hold it, and then select **Control Panel** > **View devices and printers** in **Hardware and Sound**.

□ Windows 8.1/Windows 8

Select **Desktop** > **Settings** > **Control Panel** > **View devices and printers** in **Hardware and Sound** (or **Hardware**).

□ Windows 7

Click the start button, and select **Control Panel** > **View devices and printers** in **Hardware and Sound**.

- Windows Vista
   Click the start button, and select Control Panel > Printers in Hardware and Sound.
- 2. Right-click on your printer and select Properties.
- 3. Select the **Web Service** tab and click the URL.

## **Running Web Config on Mac OS**

- 1. Select System Preferences from the menu > Printers & Scanners (or Print & Scan, Print & Fax), and then select the printer.
- 2. Click Options & Supplies> Show Printer Webpage.

## **Windows Printer Driver**

The printer driver controls the printer according to the commands from an application. Making settings on the printer driver provides the best printing results. You can also check the status of the printer or keep it in top operating condition using the printer driver utility.

#### Note:

You can change the language of the printer driver. Select the language you want to use from the **Language** setting on the **Maintenance** tab.

### Accessing the printer driver from applications

To make settings that apply only to the application you are using, access from that application.

Select Print or Print Setup from the File menu. Select your printer, and then click Preferences or Properties.

#### Note:

Operations differ depending on the application. See the application's help for details.

### Accessing the printer driver from the control panel

To make settings that apply to all of the applications, access from the control panel.

□ Windows 10

Right-click the start button or press and hold it, and then select **Control Panel** > **View devices and printers** in **Hardware and Sound**. Right-click on your printer, or press and hold it and then select **Printing preferences**.

□ Windows 8.1/Windows 8

Select **Desktop** > **Settings** > **Control Panel** > **View devices and printers** in **Hardware and Sound**. Right-click on your printer, or press and hold it and then select **Printing preferences**.

### □ Windows 7

Click the start button, and select **Control Panel** > **View devices and printers** in **Hardware and Sound**. Rightclick on your printer and select **Printing preferences**.

Windows Vista

Click the start button, and select **Control Panel** > **Printers** in **Hardware and Sound**. Right-click on your printer and select **Select printing preferences**.

□ Windows XP

Click the start button, and select **Control Panel** > **Printers and Other Hardware** > **Printers and Faxes**. Rightclick on your printer and select **Printing preferences**.

### Accessing the printer driver from the printer icon on the task bar

The printer icon on the desktop task bar is a shortcut icon allowing you to quickly access the printer driver.

If you click the printer icon and select **Printer Settings**, you can access the same printer settings window as the one displayed from the control panel. If you double-click this icon, you can check the status of the printer.

Note:

*If the printer icon is not displayed on the task bar, access the printer driver window, click* **Monitoring Preferences** *on the* **Maintenance** *tab, and then select* **Register the shortcut icon to the taskbar**.

### Starting the utility

Access the printer driver window. Click the Maintenance tab.

### **Related Information**

➡ "Guide to Windows Printer Driver" on page 121

### **Guide to Windows Printer Driver**

Help is available in the printer driver for Windows. To view explanations of the setting items, right-click on each item, and then click **Help**.

### Main Tab

You can make basic settings for printing, such as paper type or paper size.

### **Network Service and Software Information**

You can also make settings for printing both sides of the paper or printing multiple pages on one sheet.

| Printing Preferences                                                                |                  |                          |
|-------------------------------------------------------------------------------------|------------------|--------------------------|
| Main More Options Maintenance                                                       |                  |                          |
| Printing Presets                                                                    | Paper Source     | Auto                     |
| Add/Remove Presets                                                                  | Document Size    | A4 210 x 297 mm          |
| B Document - Fast                                                                   | ]                | Borderless Settings      |
| Document - Standard Quality Document - High Quality                                 | Orientation      | Portrait     O Landscape |
| Document - 2-Sided                                                                  | Paper Type       | Plain paper              |
| 🛱 Photo - 10 x 15 cm Portrait                                                       | Color            | Color                    |
| <ul> <li>Photo - 10 x 15 cm Landscape</li> <li>Printable CD/DVD Printing</li> </ul> | Quality          | Standard                 |
| <ul> <li>Photo - A4 Portrait</li> <li>Photo - A4 Landscape</li> </ul>               | 2-Sided Printing | Off                      |
|                                                                                     |                  | Settings Print Density   |
|                                                                                     | Multi-Page       | Off v Page Order         |
| Left Left                                                                           | Copies 1         | Collate                  |
|                                                                                     |                  | Reverse Order            |
|                                                                                     | Quiet Mode       | Off ~                    |
| Show Settings                                                                       | Print Preview    |                          |
| Reset Defaults Ink Levels                                                           | Job Arranger     | Lite                     |
|                                                                                     |                  | OK Cancel Help           |

### **More Options Tab**

You can select additional layout and printing options such as changing the size of a printout or making color corrections.

| ain More Options Maintenance                                                                                                    |                                                                         |                       |   |
|----------------------------------------------------------------------------------------------------|-------------------------------------------------------------------------|-----------------------|---|
| Printing Presets                                                                                                    | Document Size                                                           | A4 210 x 297 mm       | ~ |
| Add/Remove Presets                                                                                                    | Output Paper                                                            | Same as Document Size | ~ |
| Document - Fast Document - Standard Quality Document - High Quality Document - High Quality Document - 2-Sided                              | Fit to Page                                                             |                       | 9 |
| Photo - 10 x 15 cm Portrait     Photo - 10 x 15 cm Landscape     Printable CD/DVD Printing     Photo - A4 Portrait     Photo - A4 Landscape | Color Correction<br>Automatic                                           | Custom Advanced       |   |
|                                                                                                    | Watermark Fe                                                            | atures                |   |
| ی<br>چھھ                                                                                                    | Additional Setting Additional Setting Rotate 180 High Speed Mirror Imag | 5<br>                 |   |
| Show Settings<br>Reset Defaults                                                                                                    |                                                                         |                       |   |

#### **Maintenance Tab**

You can run maintenance features such as nozzle check and print head cleaning, and by starting **EPSON Status Monitor 3**, you can check printer status and error information.

| Printing Preferences          | ×                      |
|-------------------------------|------------------------|
| Main More Options Maintenance |                        |
| Nozzie Check                  | EPSON Status Monitor 3 |
| Head Cleaning                 | Monitoring Preferences |
|                               |                        |
|                               | Extended Settings      |
|                               | Print Queue            |
| Job Arranger Lite             |                        |
| Language English (English)    | ✓ Software Update      |
|                               | Online Order           |
| Version XJXXJX                | Technical Support      |
|                               | OK Cancel Apply Help   |

### **Making Operation Settings for the Windows Printer Driver**

You can make settings such as enabling EPSON Status Monitor 3.

- 1. Access the printer driver window.
- 2. Click **Extended Settings** on the **Maintenance** tab.
- 3. Make the appropriate settings, and then click **OK**.

See the online help for explanations of the setting items.

### **Related Information**

➡ "Windows Printer Driver" on page 120

## **Mac OS Printer Driver**

The printer driver controls the printer according to the commands from an application. Making settings on the printer driver provides the best printing results. You can also check the status of the printer or keep it in top operating condition using the printer driver utility.

### Accessing the printer driver from applications

Click **Page Setup** or **Print** on the **File** menu of your application. If necessary, click **Show Details** (or **▼**) to expand the print window.

### **Network Service and Software Information**

Note:

Depending on the application being used, **Page Setup** may not be displayed in the **File** menu, and the operations for displaying the print screen may differ. See the application's help for details.

### Starting the utility

Select System Preferences from the menu > Printers & Scanners (or Print & Scan, Print & Fax), and then select the printer. Click Options & Supplies > Utility > Open Printer Utility.

### **Related Information**

➡ "Guide to Mac OS Printer Driver" on page 124

### **Guide to Mac OS Printer Driver**

#### **Print dialog**

Switch the pop-up menu on the center of the screen to show more items.

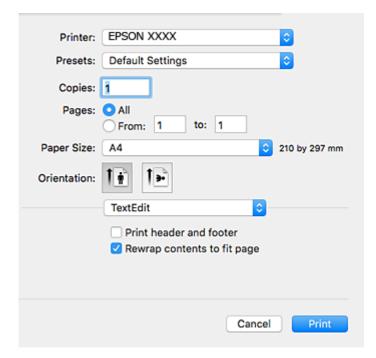

| Pop-up Menu    | Descriptions                                                                                                    |
|----------------|----------------------------------------------------------------------------------------------------|
| Layout         | You can select a layout for printing several pages on one sheet or select to print a border.                             |
| Color Matching | You can adjust the colors.                                                                                               |
| Paper Handling | You can reduce or enlarge the size of the print job to automatically fit the paper size you loaded.                      |
| Cover Page     | You can select a cover for your documents. Select <b>Cover Page Type</b> to set the contents to be printed on the cover. |
| Print Settings | You can make the basic print settings such as paper type and print quality.                                              |

### **Network Service and Software Information**

| Pop-up Menu                    | Descriptions                                                                       |
|--------------------------------|------------------------------------------------------------------------------------|
| Expansion                      | Adjust the amount of expansion to use when performing borderless printing.         |
| Two-sided Printing<br>Settings | You can select a binding direction for 2-sided printing or select a document type. |

### Note:

On OS X Mountain Lion or later, if **Print Settings** menu is not displayed, Epson printer driver has not been installed correctly.

Select **System Preferences** from the menu > **Printers & Scanners** (or **Print & Scan**, **Print & Fax**), remove the printer, and then add the printer again. Access the following website, and then enter the product name. Go to **Support**, and then see Tips.

### http://epson.sn

### **Epson Printer Utility**

You can run a maintenance feature such as nozzle check and print head cleaning, and by starting **EPSON Status Monitor**, you can check printer status and error information.

| <ul> <li>O</li> <li>O</li> <li>O</li> <li>Duy Epson Ink</li> </ul> | Epson Prir   | nter Utility 4 |                    |
|--------------------------------------------------------------------|--------------|----------------|--------------------|
| EPSON                                                              | XXXX Series  | 1              | Version X.XX(X.XX) |
|                                                                    | Connected    |                | Update             |
| EPSON Status<br>Monitor                                            | Nazzle Check | Head Cleaning  |                    |
| Printer List                                                       |              |                |                    |

### **Making Operation Settings for the Mac OS Printer Driver**

### Accessing the Operation Settings Window of the Mac OS Printer Driver

Select System Preferences from the menu > Printers & Scanners (or Print & Scan, Print & Fax), and then select the printer. Click Options & Supplies > Options (or Driver).

### **Operation Settings of the Mac OS Printer Driver**

- □ Thick paper and envelopes: Prevents the ink from smearing when printing on thick paper. However, this may reduce print speed.
- □ Skip Blank Page: Avoids printing blank pages.
- **Quiet** Mode: Reduces the noise the printer makes, however, may reduce print speed.
- Dermit temporary black printing: Prints only with black ink temporarily.
- □ High Speed Printing: Prints when the print head moves in both directions. The print speed is faster, but the quality may decline.
- □ Warning Notifications: Allows the printer driver to display warning notifications.
- □ Establish bidirectional communication : Usually, this should be set to **On**. Select **Off** when acquiring the printer information is impossible because the printer is shared with Windows computers on a network or for any other reason.

### **Related Information**

➡ "Temporarily Printing with Black Ink" on page 99

## Application for Laying Out Photos (Epson Easy Photo Print)

Epson Easy Photo Print is an application that allows you to easily print photos with various layouts. You can preview the photo image and adjust the images or position. You can also print photos with a frame. See the application's help for details.

By printing on genuine Epson photo paper, the ink quality is maximized and the printouts are vivid and clear.

To perform borderless printing using a commercially available application, make the following settings.

- □ Create image data to fit the paper size. If a margin setting is available in the application you are using, set the margin to 0 mm.
- □ Enable the borderless printing setting in the printer driver.

#### Note:

To use this application, the printer driver needs to be installed.

### **Starting on Windows**

□ Windows 10

Click the start button, and then select **Epson Software** > **Epson Easy Photo Print**.

□ Windows 8.1/Windows 8

Enter the application name in the search charm, and then select the displayed icon.

□ Windows 7/Windows Vista/Windows XP

Click the start button, and then select **All Programs** or **Programs** > **Epson Software** > **Epson Easy Photo Print**.

### **Starting on Mac OS**

Go > Applications > Epson Software > Epson Easy Photo Print.

### **Related Information**

➡ "Installing Applications" on page 130

## Application for Printing Text or Images on a Disc (Epson Print CD)

Epson Print CD is an application that allows you to design a CD/DVD label to be printed directly onto a CD/DVD. You can also print a CD/DVD jacket for CD/DVD case. See the application's help for details.

## *Note:* To use this application, the printer driver needs to be installed.

### **Starting on Windows**

□ Windows 10

Click the start button, and then select **Epson Software** > **Print CD**.

□ Windows 8/Windows 8.1

Enter the application name in the search charm, and then select the displayed icon.

□ Windows 7/Windows Vista/Windows XP

Click the start button, and then select All Programs or Programs > Epson Software > Print CD.

### **Starting on Mac OS**

Select Go > Applications > Epson Software > Print CD > Print CD.

### **Related Information**

➡ "Installing Applications" on page 130

## **Application for Printing Web Pages (E-Web Print)**

E-Web Print is an application that allows you to easily print web pages with various layouts. See the application's help for details. You can access the help from the **E-Web Print** menu on the **E-Web Print** tool bar.

### Note:

Check for supported browsers and the latest version from the download site.

### Starting

When you install E-Web Print, it is displayed in your browser. Click Print or Clip.

### **Related Information**

➡ "Installing Applications" on page 130

## Software Update Tools (EPSON Software Updater)

EPSON Software Updater is an application that checks for new or updated software on the internet and installs it. You can also update the printer's firmware and manual.

### **Starting on Windows**

□ Windows 10

Click the start button, and then select Epson Software > EPSON Software Updater.

□ Windows 8.1/Windows 8

Enter the application name in the search charm, and then select the displayed icon.

□ Windows 7/Windows Vista/Windows XP

Click the start button, and then select **All Programs** or **Programs** > **Epson Software** > **EPSON Software Updater**.

Note:

You can also start EPSON Software Updater by clicking the printer icon on the task bar on the desktop, and then selecting **Software Update**.

### **Starting on Mac OS**

Select Go > Applications > Epson Software > EPSON Software Updater.

### **Related Information**

➡ "Installing Applications" on page 130

## **Uninstalling Applications**

Log in to your computer as an administrator. Enter the administrator password if the computer prompts you.

### **Uninstalling Applications - Windows**

- 1. Press the O button to turn off the printer.
- 2. Quit all running applications.
- 3. Open Control Panel:
  - U Windows 10

Right-click the start button or press and hold it, and then select Control Panel.

- Uindows 8.1/Windows 8
  - Select **Desktop** > **Settings** > **Control Panel**.
- Windows 7/Windows Vista/Windows XP Click the start button and select Control Panel.

- 4. Open Uninstall a program (or Add or Remove Programs):
  - □ Windows 10/Windows 8.1/Windows 8/Windows 7/Windows Vista Select **Uninstall a program** in **Programs**.
  - □ Windows XP

Click Add or Remove Programs.

5. Select the application you want to uninstall.

You cannot uninstall the printer driver if there is any print jobs. Delete or wait to be printed the jobs before uninstalling.

- 6. Uninstall the applications:
  - □ Windows 10/Windows 8.1/Windows 8/Windows 7/Windows Vista Click **Uninstall/Change** or **Uninstall**.
  - Windows XP
     Click Change/Remove or Remove.

*Note: If the User Account Control window is displayed, click Continue.* 

7. Follow the on-screen instructions.

## **Uninstalling Applications - Mac OS**

1. Download the Uninstaller using EPSON Software Updater.

Once you have downloaded the Uninstaller, you do not need to download it again each time you uninstall the application.

- 2. Press the 0 button to turn off the printer.
- 3. To uninstall the printer driver, select **System Preferences** from the **menu** > **Printers & Scanners** (or **Print & Scan**, **Print & Fax**), and then remove the printer from the enabled printers list.
- 4. Quit all running applications.
- 5. Select Go > Applications > Epson Software > Uninstaller.
- 6. Select the application you want to uninstall, and then click Uninstall.

### Important:

The Uninstaller removes all drivers for Epson inkjet printers on the computer. If you use multiple Epson inkjet printers and you only want to delete some drivers, delete all of them first, and then install the necessary printer driver again.

Note:

If you cannot find the application you want to uninstall in the application list, you cannot uninstall using the Uninstaller. In this situation, select Go > Applications > Epson Software, select the application you want to uninstall, and then drag it to the trash icon.

### **Related Information**

➡ "Software Update Tools (EPSON Software Updater)" on page 128

## **Installing Applications**

Connect your computer to the network and install the latest version of applications from the website.

Note:

□ Log on to your computer as an administrator. Enter the administrator password if the computer prompts you.

□ When reinstalling an application, you need to uninstall it first.

- 1. Quit all running applications.
- 2. When installing the printer driver, disconnect the printer and the computer temporarily.

*Note: Do not connect the printer and the computer until you are instructed to do so.* 

3. Access to the following website, and then enter the product name.

http://epson.sn

- 4. Select Setup, and then click Download.
- 5. Click or double-click the downloaded file, and then follow the on-screen instructions.

#### Note:

*If you are using a Windows computer and you cannot download applications from the website, install them from the software disc that came with the printer.* 

### **Related Information**

"Uninstalling Applications" on page 128

## **Updating Applications and Firmware**

You may be able to clear certain problems and improve or add functions by updating the applications and the firmware. Make sure you use the latest version of the applications and firmware.

- 1. Make sure that the printer and the computer are connected, and the computer is connected to the internet.
- 2. Start EPSON Software Updater, and update the applications or the firmware.

#### Important:

Do not turn off the computer or the printer until the update is complete; otherwise, the printer may malfunction.

Note:

*If you cannot find the application you want to update in the list, you cannot update using the EPSON Software Updater. Check for the latest versions of the applications from your local Epson website.* 

http://www.epson.com

### **Related Information**

➡ "Software Update Tools (EPSON Software Updater)" on page 128

### Updating the Printer's Firmware using the Control Panel

If the printer is connected to the Internet, you can update the printer's firmware using the control panel. By updating the firmware, the printer's performance may improve, or new functions may be added. You can also set the printer to regularly check for firmware updates and notify you if any are available.

- 1. Select **Settings** on the home screen.
- 2. Select Firmware Update > Update.

*Note: Enable Notification* to set the printer to regularly check for available firmware updates.

- 3. Check the message displayed on the screen and press the OK button to start searching for available updates.
- 4. If a message is displayed on the LCD screen informing you that a firmware update is available, follow the onscreen instructions to start the update.

### Important:

- Do not turn off or unplug the printer until the update is complete; otherwise, the printer may malfunction.
- □ If the firmware update is not completed or is unsuccessful, the printer does not start up normally and "Recovery Mode" is displayed on the LCD screen the next time the printer is turned on. In this situation, you need to update the firmware again using a computer. Connect the printer to the computer with a USB cable. While "Recovery Mode" is displayed on the printer, you cannot update the firmware over a network connection. On the computer, access your local Epson website, and then download the latest printer firmware. See the instructions on the website for the next steps.

## **Solving Problems**

## **Checking the Printer Status**

### **Checking Messages on the LCD Screen**

If an error message is displayed on the LCD screen, follow the on-screen instructions or the solutions below to solve the problem.

| Error Messages                                                                                                    | Solutions                                                                                                    |
|----------------------------------------------------------------------------------------------------|----------------------------------------------------------------------------------------------------|
| Printer Error                                                                                                    | Do the following.                                                                                                    |
| Turn on the printer again. See your documentation for more details.                                                                                        | 1. Open the printer cover and remove any paper or protective material inside the printer.                                                                                                    |
|                                                                                                    | 2. Close the printer cover and turn the power off and on again.                                                                                                    |
|                                                                                                    | If the error message is still displayed after turning the power off and on again, contact Epson support.                                                                                                    |
| Ink is low.                                                                                                    | You can continue printing until you are prompted to replace the ink<br>cartridges. However, note that the printer cannot print if any of the ink<br>cartridges is expended. Prepare new cartridges as soon as possible.                                                                                                    |
| Ink cartridge(s) are low. Print job may not print completely.                                                                                              | We recommend replacing the ink cartridge with a new one by selecting <b>Next</b> on the displayed screen and selecting <b>Replace before printing</b> .                                                                                                    |
|                                                                                                    | If you continue printing by selecting <b>Continue printing</b> , when any of the ink cartridges is expended while printing, the paper may be ejected. In this case, select <b>Cancel</b> before replacing the ink cartridge. If you do not cancel printing, paper is wasted because printing is restarted from the middle of the job on the new paper after replacing the ink cartridge. |
| You need to replace the following ink cartridge(s).                                                                                                    | To ensure you receive premium print quality and to help protect your<br>print head, a variable ink safety reserve remains in the cartridge when<br>your printer indicates it is time to replace the cartridge. Replace the<br>cartridge when you are prompted to do so.                                                                                                    |
| The printer's borderless printing ink pad is<br>nearing the end of its service life. It is not a user-<br>replaceable part. Please contact Epson support.  | Contact Epson or an authorised Epson service provider to replace the borderless printing ink pad*. It is not a user-serviceable part. The message will be displayed until the ink pad is replaced.                                                                                                    |
|                                                                                                    | Select <b>OK</b> to resume printing.                                                                                                    |
| The printer's borderless printing ink pad has<br>reached the end of its service life. It is not a user-<br>replaceable part. Please contact Epson support. | Contact Epson or an authorised Epson service provider to replace the borderless printing ink pad*. It is not a user-serviceable part.                                                                                                    |
| Paper remains inside because it is placed sideways. Load XX size paper in the XX to remove the paper inside.                                               | Load A4 size paper in the rear paper feed, and then select <b>Done</b> . Load the removed paper again in the portrait direction aligning it with the arrow mark at the center of the rear paper feed.                                                                                                    |
| Cannot change the setting because Paper<br>Configuration is disabled.                                                                                      | If <b>Paper Configuration</b> is disabled, you cannot use AirPrint. In addition,<br>messages notifying you that the paper size and type do not match are<br>not displayed. Keep this setting enabled unless you always use the same<br>size and type of paper and do not need to change the paper settings.                                                                              |

| Error Messages                                                                                             | Solutions                                                                                                    |
|----------------------------------------------------------------------------------------------------|----------------------------------------------------------------------------------------------------|
| The combination of the IP address and the subnet mask is invalid. See your documentation for more details. | Enter the correct IP address or default gateway. Contact the person who setup the network for assistance.                                   |
| To use cloud services, update the root certificate from the Epson Web Config utility.                      | Run Web Config, and then update the root certificate.                                                                                       |
| Recovery Mode                                                                                              | The printer has started in recovery mode because the firmware update failed. Follow the steps below to try to update the firmware again.    |
|                                                                                                    | 1. Connect the computer and the printer with a USB cable. (During recovery mode, you cannot update the firmware over a network connection.) |
|                                                                                                    | 2. Visit your local Epson website for further instructions.                                                                                 |

<sup>\*</sup> In some print cycles a very small amount of surplus ink may be collected in the ink pad. To prevent ink leakage from the pad, the product is designed to stop printing when the pad has reached its limit. Whether and how often this is required will vary according to the number of pages you print using the borderless print option. The need for replacement of the pad does not mean that your printer has ceased to operate in accordance with its specifications. The printer will advise you when the pad requires replacing and this can only be performed by an authorised Epson Service provider. The Epson warranty does not cover the cost of this replacement.

### **Related Information**

- ➡ "Installing Applications" on page 130
- ➡ "Application for Configuring Printer Operations (Web Config)" on page 118
- ➡ "Updating Applications and Firmware" on page 130

### **Checking the Printer Status - Windows**

- 1. Access the printer driver window.
- 2. Click EPSON Status Monitor 3 on the Maintenance tab.

#### Note:

- □ You can also check the printer status by double-clicking the printer icon on the taskbar. If the printer icon is not added to the taskbar, click Monitoring Preferences on the Maintenance tab, and then select Register the shortcut icon to the taskbar.
- □ If EPSON Status Monitor 3 is disabled, click Extended Settings on the Maintenance tab, and then select Enable EPSON Status Monitor 3.

### **Related Information**

➡ "Windows Printer Driver" on page 120

### **Checking the Printer Status - Mac OS**

1. Select System Preferences from the menu > Printers & Scanners (or Print & Scan, Print & Fax), and then select the printer.

- 2. Click **Options & Supplies** > **Utility** > **Open Printer Utility**.
- 3. Click EPSON Status Monitor.

You can check the printer status, ink levels, and error status.

## **Removing Jammed Paper**

Check the error displayed on the control panel and follow the instructions to remove the jammed paper including any torn pieces. Next, clear the error.

### Important:

Remove the jammed paper carefully. Removing the paper vigorously may cause damage to the printer.

## **Removing Jammed Paper from Inside the Printer**

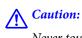

Never touch the buttons on the control panel while your hand is inside the printer. If the printer starts operating, it could cause an injury. Be careful not to touch the protruding parts to avoid injury.

1. Open the printer cover.

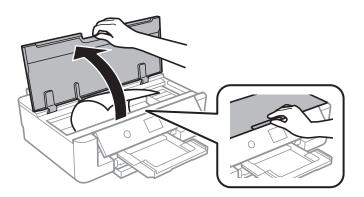

2. Remove the jammed paper.

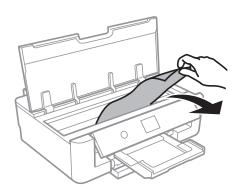

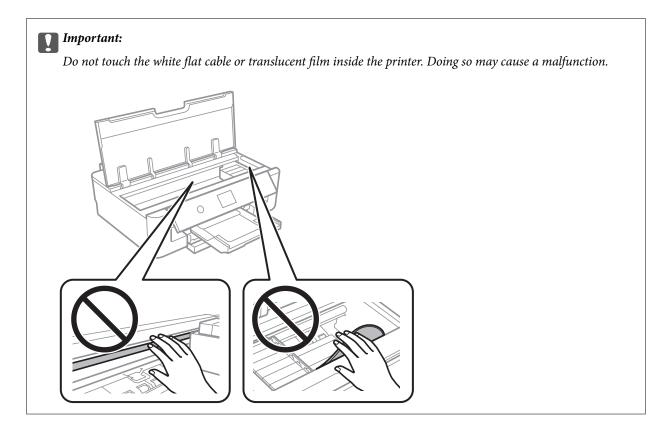

3. Close the printer cover.

## **Removing Jammed Paper from the Rear Paper Feed**

Remove the jammed paper.

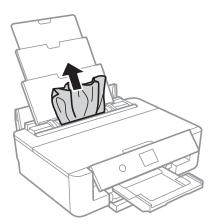

### **Removing Jammed Paper from Rear Cover**

1. Remove the rear cover.

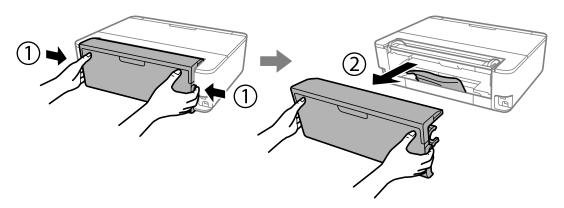

2. Remove the jammed paper.

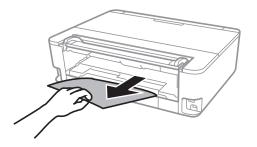

3. Remove jammed paper from the rear cover.

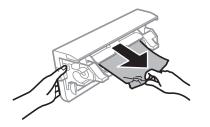

4. Insert the rear cover in the printer.

## **Removing Jammed Paper from the Paper Cassette**

1. Store the output tray.

2. Lift up the paper cassette slightly, and then pull it out.

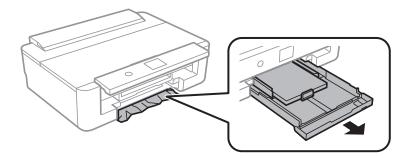

3. Remove the jammed paper.

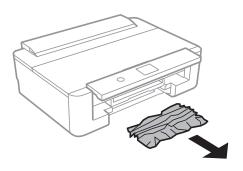

4. Align the edges of the paper and slide the edge guides to the edges of the paper.

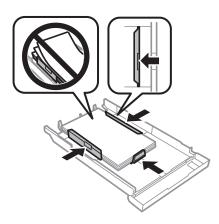

5. Insert the paper cassette in the printer.

## **Paper Does Not Feed Correctly**

Check the following points, and then take the appropriate actions to solve the problem.

- □ Place the printer on a flat surface and operate in the recommended environmental conditions.
- □ Use paper supported by this printer.
- □ Follow the paper handling precautions.

- □ Do not load more than the maximum number of sheets specified for the paper. For plain paper, do not load above the line indicated by the triangle symbol on the edge guide. For plain paper, do not load above the line indicated by the ▲ symbol on the edge guide. For thick paper such as photo paper, do not load above the line indicated by the ▼ symbol on the edge guide.
- □ Make sure the paper size and paper type settings match the actual paper size and paper type loaded in the printer.
- □ Clean the roller inside the printer.

### **Related Information**

- ➡ "Environmental Specifications" on page 162
- ➡ "Paper Handling Precautions" on page 41
- ➡ "Available Paper and Capacities" on page 42
- ➡ "List of Paper Types" on page 44
- ➡ "Cleaning the Paper Path to Prevent Paper Feeding Problems for the Paper Cassette" on page 107

### **Paper Jams**

- □ Load paper in the correct direction, and slide the edge guides against the edges of the paper.
- □ Load one sheet of paper at a time if you have loaded several sheets of paper.

### **Related Information**

- ➡ "Removing Jammed Paper" on page 134
- ➡ "Loading Paper in the Paper Cassette" on page 45
- ➡ "Loading Paper in the Rear Paper Feed" on page 52

### **Paper Feeds at a Slant**

Load paper in the correct direction, and slide the edge guides against the edges of the paper.

### **Related Information**

- ➡ "Loading Paper in the Paper Cassette" on page 45
- ➡ "Loading Paper in the Rear Paper Feed" on page 52

### Several Sheets of Paper are Fed at a Time

- □ Load one sheet of paper at a time.
- □ When several sheets of paper are fed at a time during manual 2-sided printing, remove any paper which is loaded in the printer before you reload the paper.

### **CD/DVD Tray is Ejected**

- □ Make sure the disc is properly set on the tray and reinsert the tray correctly.
- Do not insert the CD/DVD tray until you are instructed to do so. Otherwise, an error occurs and the tray is ejected.

### **Related Information**

➡ "Loading a CD/DVD" on page 56

### **Business Card Size Paper is Not Ejected**

When business card size paper is not ejected and remains inside the printer, load A4 size paper in the rear paper feed to remove it. Select **Paper Guide Cleaning** on the control panel to eject the paper with the A4 size paper. Load the business card size paper again in the portrait direction aligning it with the arrow mark on the center of the rear paper feed.

## **Power and Control Panel Problems**

### **Power Does Not Turn On**

- □ Make sure the power cord is securely plugged in.
- $\Box$  Hold down the  $\bigcirc$  button for a little longer.

### **Power Does Not Turn Off**

Hold down the  $\mathcal{O}$  button for a little longer. If you still cannot turn off the printer, unplug the power cord. To prevent the print head from drying out, turn the printer back on and turn it off by pressing the  $\mathcal{O}$  button.

### **Power Turns Off Automatically**

- □ Select Settings > Basic Settings > Power Off Settings, and then disable the Power Off If Inactive and Power Off If Disconnected settings.
- □ Select **Settings** > **Basic Settings**, and then disable the **Power Off Timer** Setting.

#### Note:

Your product may have the Power Off Settings or Power Off Timer feature depending on the location of purchase.

### **LCD Screen Gets Dark**

The printer is in sleep mode. Press any button on the control panel to return the LCD screen to its former state.

## **Cannot Print from a Computer**

## **Checking the Connection (USB)**

- □ Connect the USB cable securely to the printer and the computer.
- □ If you are using a USB hub, try to connect the printer directly to the computer.
- □ If the USB cable cannot be recognized, change the port, or change the USB cable.
- □ If the printer cannot print using a USB connection, try the following.

Disconnect the USB cable from the computer. Right-click on the printer icon displayed on the computer, and then select **Remove Device**. Next, connect the USB cable to the computer and try a test print.

Re-set the USB connection by following the steps in this manual for changing the connection method to a computer. See the related information link below for details.

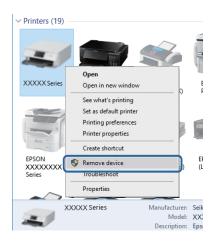

## **Checking the Connection (Network)**

- □ If you cannot print over a network, see the page that describes the network connection method from the computer.
- □ If the printing speed is slow or printing pauses, there may be a connection problem with the network devices. Move the printer closer to the access point, and then turn the access point off and then on. If this does not clear the problem, see the documentation provided with your access point.
- □ When you have changed your access point or provider, try making network settings for the printer again. Connect the computer or smart device to the same SSID as the printer.
- □ Turn off the devices you want to connect to the network. Wait for about 10 seconds, and then turn on the devices in the following order; access point, computer or smart device, and then printer. Move the printer and computer or smart device closer to the access point to help with radio wave communication, and then try to make network settings again.
- □ Print the network connection report. See the related information link below for details. If the report shows that the network connection failed, check the network connection report and then follow the printed solutions.
- □ If the IP address assigned to the printer is 169.254.XXX.XXX, and the subnet mask is 255.255.0.0, the IP address may not be assigned correctly. Restart the access point or reset the network settings for the printer. If this does not solve the problem, see the documentation for the access point.

Try accessing any website from your computer to make sure that your computer's network settings are correct. If you cannot access any website, there is a problem on the computer. Check the network connection of the computer.

### **Related Information**

➡ "Connecting to a Computer" on page 22

### **Checking the Software and Data**

- □ Make sure that a genuine Epson printer driver is installed. If a genuine Epson printer driver is not installed, the available functions are limited. We recommend using a genuine Epson printer driver. See the related information link below for details.
- □ If you are printing a large data size image, the computer may run out of memory. Print the image at a lower resolution or a smaller size.

### **Related Information**

- ➡ "Installing Applications" on page 130
- ➡ "Checking for Genuine Epson Printer Drivers" on page 141

### **Checking for Genuine Epson Printer Drivers**

You can check if a genuine Epson printer driver is installed on your computer by using one of the following methods.

### Windows

Select **Control Panel** > **View devices and printers (Printers, Printers and Faxes**), and then do the following to open the print server properties window.

Uindows 10/Windows 8.1/Windows 8/Windows 7

Click the printer icon, and then click **Print server properties** from the displayed menu.

Windows Vista

Right-click on the **Printers** folder, and then click **Run as administrator** > **Server Properties**.

Windows XP

From the File menu, select Server Properties.

Click the **Driver** tab. If your printer name is displayed in the list, a genuine Epson printer driver is installed on your computer.

Ō

| n Printers                                                                           |
|--------------------------------------------------------------------------------------|
| ← → → ↑ 🛱 > Control Panel > Hardware and Sound > Devices and Printers >              |
| <u>F</u> ile <u>E</u> dit <u>V</u> iew <u>I</u> ools <u>H</u> elp                    |
| Add a device Add a printer See what's printing Print server properties Remove device |
|                                                                                      |
| 🖶 Print Server Properties 🛛 🗙                                                        |
| Forms Ports Drivers security Advanced                                                |
|                                                                                      |
| XXXXXXXXXXXX                                                                         |
|                                                                                      |
| Installed printer drivers:                                                           |
| Name Processor Type                                                                  |
| EPSON XXXXXX Series x64 Type 3 - User Mode                                           |
|                                                                                      |
|                                                                                      |
|                                                                                      |
|                                                                                      |
|                                                                                      |
|                                                                                      |
|                                                                                      |
| v                                                                                    |
|                                                                                      |
| A <u>d</u> d <u>R</u> emove Prop <u>e</u> rties                                      |
| Change Driver Settings                                                               |
| OK Cancel Apply                                                                      |

### Mac OS

Select **System Preferences** from the menu > **Printers & Scanners** (or **Print & Scan**, **Print & Fax**), and then select the printer. Click **Options & Supplies**, and if the **Options** tab and **Utility** tab are displayed on the window, a genuine Epson printer driver is installed on your computer.

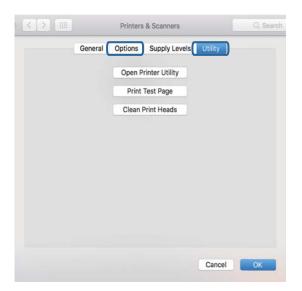

### **Related Information**

➡ "Installing Applications" on page 130

## **Checking the Printer Status from the Computer (Windows)**

- □ When a message is displayed stating that the connection check tool **EPSON Status Monitor 3** will start, click **OK**. This allows you to automatically clear connection errors or check how to solve problems.
- Click EPSON Status Monitor 3 on the printer driver's Maintenance tab, and then check the printer status. If EPSON Status Monitor 3 is disabled, click Extended Settings on the Maintenance tab, and then select Enable EPSON Status Monitor 3.
- **Click Print Queue** on the printer driver's **Maintenance** tab, and then check the following.

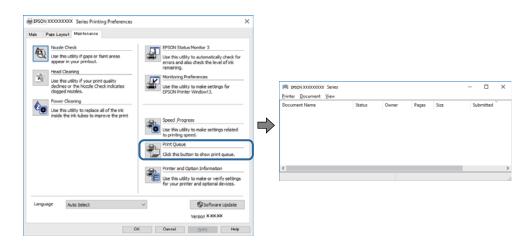

□ Check if there are any paused print jobs.

If unnecessary data remains, select Cancel all documents from the Printer menu.

□ Make sure the printer is not offline or pending

If the printer is offline or pending, clear the offline or pending setting from the **Printer** menu.

| Printer Document View                      |        |       |       |      |           |
|--------------------------------------------|--------|-------|-------|------|-----------|
| Connect                                    | Status | Owner | Pages | Size | Submitted |
| <ul> <li>Set As Default Printer</li> </ul> |        |       |       |      |           |
| Printing Preferences                       |        |       |       |      |           |
| Update Driver                              |        |       |       |      |           |
| Pause Printing                             |        |       |       |      |           |
| Cancel All Documents                       |        |       |       |      |           |
| Quarina                                    |        |       |       |      |           |
| Use Printer Offline                        |        |       |       |      | 3         |
| Properties                                 |        |       |       |      |           |

□ Make sure the printer is selected as the default printer from the **Printer** menu (there should be a check mark on the menu item).

If the printer is not selected as the default printer, set it as the default printer. If there are multiple icons in **Control Panel** > **View devices and printers (Printers, Printers and Faxes)**, see the following to select the icon.

Example)

USB connection: EPSON XXXX Series

Network connection: EPSON XXXX Series (network)

If you install the printer driver multiple times, copies of printer driver may be created. If copies such as "EPSON XXXX Series (copy 1)" are created, right-click the copied driver icon, and then click **Remove Device**.

□ Make sure the printer port is selected correctly in **Property** > **Port** from the **Printer** menu as follows. Select "**USBXXX**" for a USB connection, or "**EpsonNet Print Port**" for a network connection.

### **Related Information**

- ➡ "Canceling Printing" on page 87
- ➡ "Guide to Windows Printer Driver" on page 121

### Checking the Printer Status from the Computer (Mac OS)

Make sure the printer status is not Pause.

Select **System Preferences** from the menu > **Printers & Scanners** (or **Print & Scan**, **Print & Fax**), and then double-click the printer. If the printer is paused, click **Resume** (or **Resume Printer**).

### **Related Information**

➡ "Guide to Mac OS Printer Driver" on page 124

## When You Cannot Make Network Settings

- □ Turn off the devices you want to connect to the network. Wait for about 10 seconds, and then turn on the devices in the following order; access point, computer or smart device, and then printer. Move the printer and computer or smart device closer to the access point to help with radio wave communication, and then try to make network settings again.
- □ Select Settings > Network Settings > Connection Check, and then print the network connection report. If an error has occurred, check the network connection report and then follow the printed solutions.

### **Related Information**

- "Printing a Network Connection Report" on page 30
- "Messages and Solutions on the Network Connection Report" on page 31

### Cannot Connect from Devices Even Though Network Settings are No Problems

If you cannot connect from the computer or smart device to the printer even though the network connection report does not show any problems, see the following.

U When you are using multiple access points at the same time, you may not be able to use the printer from the computer or smart device depending on the settings of the access points. Connect the computer or smart device to the same access point as the printer.

Disable the tethering function on the smart device if it is enabled.

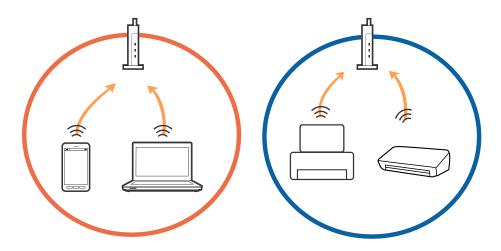

□ You may not be able to connect to the access point when the access point has multiple SSIDs and devices are connected to different SSIDs on the same access point. Connect the computer or smart device to the same SSID as the printer.

(7

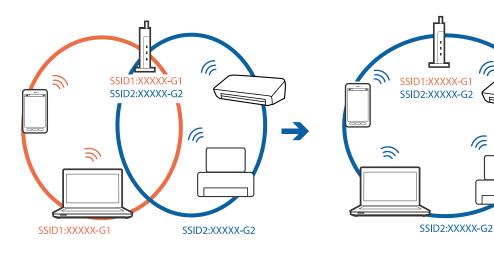

□ An access point that is compliant with both IEEE802.11a and IEEE802.11g has SSIDs of 2.4 GHz and 5 GHz. If you connect the computer or smart device to a 5 GHz SSID, you cannot connect to the printer because the printer only supports communication over 2.4 GHz. Connect the computer or smart device to the same SSID as the printer.

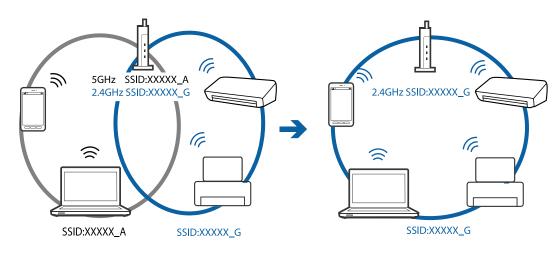

□ Most access points have a privacy separator feature that blocks communication between connected devices. If you cannot communicate between the printer and the computer or smart device even if they are connected to the same network, disable the privacy separator on the access point. See the manual provided with the access point for details.

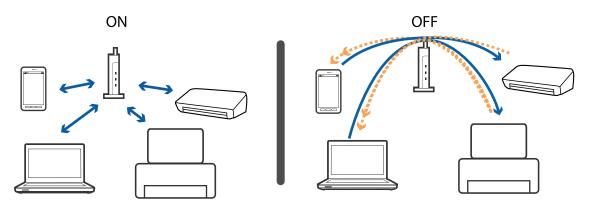

#### **Related Information**

- ➡ "Checking the SSID Connected to the Printer" on page 146
- ➡ "Checking the SSID for the Computer" on page 147

# **Checking the SSID Connected to the Printer**

Select **Settings** > **Network Settings** > **Network Status**. You can check the SSID for Wi-Fi and Wi-Fi Direct (Simple AP) from each menu.

# **Checking the SSID for the Computer**

#### Windows

Click in the task tray on the desktop. Check the name of the connected SSID from the list displayed.

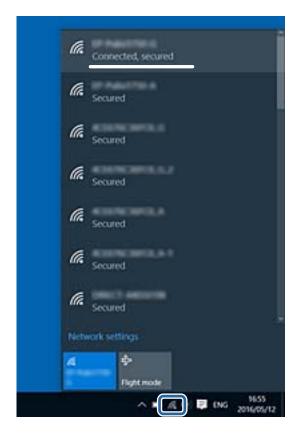

#### Mac OS

Click the Wi-Fi icon at the top of the computer screen. A list of SSIDs is displayed and the connected SSID is indicated with a check mark.

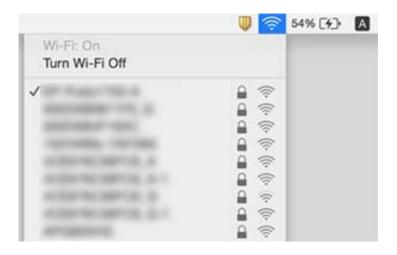

# **Cannot Print from an iPhone or iPad**

- □ Connect the iPhone or iPad to the same network (SSID) as the printer.
- Enable Paper Configuration in the following menus.
   Settings > Printer Settings > Paper Source Setting > Paper Configuration
- □ Enable the AirPrint setting on Web Config.

#### **Related Information**

- ➡ "Connecting to a Smart Device" on page 23
- ➡ "Application for Configuring Printer Operations (Web Config)" on page 118

# **Printout Problems**

# Printout is Scuffed or Color is Missing

If you have not used the printer for a long time, the print head nozzles may be clogged and ink drops may not be discharged. Perform a nozzle check, and then clean the print head if any of the print head nozzles are clogged.

#### **Related Information**

➡ "Checking and Cleaning the Print Head" on page 103

# **Banding or Unexpected Colors Appear**

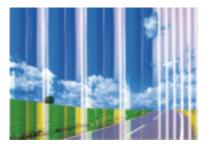

The print head nozzles may be clogged. Perform a nozzle check to check if the print head nozzles are clogged. Clean the print head if any of the print head nozzles are clogged.

#### **Related Information**

➡ "Checking and Cleaning the Print Head" on page 103

# Colored Banding Appears at Intervals of Approximately 2.5 cm

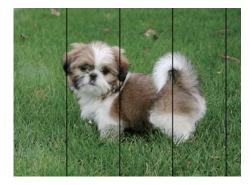

- □ Select the appropriate paper type setting for the type of paper loaded in the printer.
- □ Align the print head using the **Horizontal Alignment** feature.
- $\hfill\square$  When printing on plain paper, print using a higher quality setting.

#### **Related Information**

- ➡ "List of Paper Types" on page 44
- ➡ "Aligning the Print Head Control Panel" on page 105

### **Blurry Prints, Vertical Banding, or Misalignment**

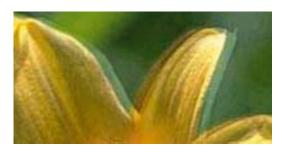

# enmanen ane 1 Aufdruck. W J 5008 "Regel

Align the print head using the **Vertical Alignment** feature.

#### **Related Information**

➡ "Aligning the Print Head - Control Panel" on page 105

### Print Quality Does Not Improve Even After Aligning the Print Head

During bidirectional (or high speed) printing, the print head prints while moving in both directions, and vertical lines may be misaligned. If print quality does not improve, disable the bidirectional (or high speed) setting. Disabling this setting may slow down printing speed.

Control panel

Disable **Bidirectional** in **Settings** > **Printer Settings**.

□ Windows

Clear High Speed on the printer driver's More Options tab.

#### □ Mac OS

Select **System Preferences** from the menu > **Printers & Scanners** (or **Print & Scan**, **Print & Fax**), and then select the printer. Click **Options & Supplies** > **Options** (or **Driver**). Select **Off** as the **High Speed Printing** setting.

#### **Related Information**

- ➡ "Menu Options for Printer Settings" on page 113
- ➡ "Guide to Windows Printer Driver" on page 121
- ➡ "Guide to Mac OS Printer Driver" on page 124

# **Print Quality is Poor**

Check the following if the print quality is poor due to blurry prints, banding, missing colors, faded colors, and misalignment in the prints.

#### **Checking the printer**

- Derform a nozzle check, and then clean the print head if any of the print head nozzles are clogged.
- □ Align the print head.

#### **Checking the paper**

- **Use paper supported by this printer.**
- Do not print on paper that is damp, damaged, or too old.
- □ If the paper is curled or the envelope is puffed up, flatten it.
- □ Do not stack the paper immediately after printing.
- □ Dry the printouts completely before filing or displaying them. When drying the printouts, avoid direct sun light, do not use a dryer, and do not touch the printed side of paper.
- □ When printing images or photos, Epson recommends using genuine Epson paper rather than plain paper. Print on the printable side of the genuine Epson paper.

#### **Checking the print settings**

- □ Select the appropriate paper type setting for the type of paper loaded in the printer.
- □ Select **Best** as the print quality setting on the control panel or the printer driver.

#### Checking the ink cartridge

- □ Epson recommends using the ink cartridge before the date printed on the package.
- □ For best results, use up ink cartridge within six months of opening the package.
- □ Try to use genuine Epson ink cartridges. This product is designed to adjust colors based on the use of genuine Epson ink cartridges. The use of non-genuine ink cartridges may cause print quality to decline.

#### **Related Information**

- ➡ "Checking and Cleaning the Print Head" on page 103
- ➡ "Aligning the Print Head" on page 104

- ➡ "Available Paper and Capacities" on page 42
- ➡ "Paper Handling Precautions" on page 41
- ➡ "List of Paper Types" on page 44

# **Paper Is Smeared or Scuffed**

□ When horizontal banding appears or the top or bottom of the paper is smeared, load paper in the correct direction and slide the edge guides to the edges of the paper.

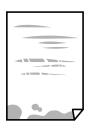

□ When vertical banding appears or the paper is smeared, clean the paper path.

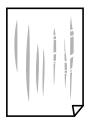

- □ Place the paper on a flat surface to check if it is curled. If it is, flatten it.
- □ If thick paper is scuffed, enable the reduce scuffing setting. If you enable this setting, print quality may decline or printing may slow down.
  - $\hfill\square$  Control panel

Select **Settings** > **Printer Settings** from the home screen, and then enable **Thick Paper**.

 $\hfill\square$  Windows

Click **Extended Settings** on the printer driver's **Maintenance** tab, and then select **Thick Paper and Envelopes**.

🖵 Mac OS

Select System Preferences from the menu > Printers & Scanners (or Print & Scan, Print & Fax), and then select the printer. Click Options & Supplies > Options (or Driver). Select On as the Thick paper and envelopes setting.

U When performing manual 2-sided printing, make sure that the ink is completely dry before reloading the paper.

#### **Related Information**

- ➡ "Loading Paper in the Paper Cassette" on page 45
- ➡ "Loading Paper in the Rear Paper Feed" on page 52
- ➡ "Cleaning the Paper Path for Ink Smears" on page 106
- ➡ "Guide to Windows Printer Driver" on page 121

➡ "Guide to Mac OS Printer Driver" on page 124

## Paper is Smeared During Automatic 2-Sided Printing

When using the automatic 2-sided printing feature and printing high density data such as images and graphs, set the print density to lower and the drying time to longer.

#### **Related Information**

➡ "Printing on 2-Sides" on page 66

# **Printed Photos are Sticky**

You may be printing on the wrong side of the photo paper. Make sure you are printing on the printable side. When printing on the wrong side of the photo paper, you need to clean the paper path.

#### **Related Information**

➡ "Cleaning the Paper Path for Ink Smears" on page 106

### **Images or Photos are Printed in Unexpected Colors**

Adjust the color and then print again from the printer driver. The automatic color correction feature uses the standard correction mode in **PhotoEnhance**. Try another correction mode in **PhotoEnhance** by selecting an option other than **Auto Correct** as the **Scene Correction** setting. If the problem continues, use any other color correction feature other than **PhotoEnhance**.

#### **Related Information**

- ➡ "Adjusting the Print Color" on page 63
- ➡ "Guide to Windows Printer Driver" on page 121

# **Colors Differ from What You See on the Display**

- Display devices such as computer screens have their own display properties. If the display is unbalanced, the image are not displayed with proper brightness and colors. Adjust the properties of the device. Next, perform the following.
  - □ Windows

Access the printer driver window, select **Custom** as the **Color Correction** setting on the **More Options** tab, and then click **Advanced**. Select **EPSON Standard** as the **Color Mode** setting.

Mac OS

Access the print dialog. Select **Color Options** from the pop-up menu, and then click the arrow next to **Advanced Settings**. Select **EPSON Standard** as the **Mode** setting.

□ Light shining into the display has an effect on how the image is seen on the display. Avoid direct sunlight and confirm the image where an appropriate illuminance is assured.

- □ Colors may differ from what you see on smart devices such as smart phones or tablets with high-resolution displays.
- □ Colors on a display are not quite identical to those on paper because the display device and the printer have a different process of producing colors.

#### **Related Information**

- ➡ "Guide to Windows Printer Driver" on page 121
- ➡ "Guide to Mac OS Printer Driver" on page 124

# **Cannot Print Without Margins**

Make borderless setting in the print settings. If you select a paper type that does not support borderless printing, you cannot select **Borderless**. Select a paper type that supports borderless printing.

#### **Related Information**

- ➡ "Printing Basics Windows" on page 59
- ➡ "Printing Basics Mac OS" on page 60

# Edges of the Image are Cropped During Borderless Printing

During borderless printing, the image is slightly enlarged and the protruding area is cropped. Select a smaller enlargement setting.

□ Windows

Click Settings next to the Borderless checkbox on the printer driver's Main tab, and then change the settings.

□ Mac OS

Change the **Expansion** setting from the print dialog's **Print Settings** menu.

#### **Related Information**

- ➡ "Guide to Windows Printer Driver" on page 121
- ➡ "Guide to Mac OS Printer Driver" on page 124

# The Position, Size, or Margins of the Printout Are Incorrect

- □ Load paper in the correct direction, and slide the edge guides against the edges of the paper.
- □ Select the appropriate paper size setting.
- □ Adjust the margin setting in the application so that it falls within the printable area.

#### **Related Information**

- ➡ "Loading Paper in the Paper Cassette" on page 45
- ➡ "Loading Paper in the Rear Paper Feed" on page 52
- ➡ "Printable Area" on page 158

## **Printing Position of Photo Stickers is Incorrect**

Adjust the printing position in the **Printer Settings** > **Stickers** menu on the control panel.

#### **Related Information**

"Menu Options for Printer Settings" on page 113

### Printing Position on a CD/DVD is Incorrect

Adjust the printing position in the **Printer Settings** > **CD/DVD** menu on the control panel.

#### **Related Information**

➡ "Menu Options for Printer Settings" on page 113

### **Printed Characters Are Incorrect or Garbled**

- □ Connect the USB cable securely to the printer and the computer.
- □ Cancel any paused print jobs.
- □ Do not put the computer manually into the **Hibernate** mode or the **Sleep** mode while printing. Pages of garbled text may be printed next time you start the computer.

#### **Related Information**

➡ "Canceling Printing" on page 87

### **The Printed Image Is Inverted**

Clear any mirror image settings in the printer driver or the application.

- □ Windows
  - Clear Mirror Image on the printer driver's More Options tab.
- Mac OS

Clear Mirror Image from the print dialog's Print Settings menu.

#### **Related Information**

- ➡ "Guide to Windows Printer Driver" on page 121
- ➡ "Guide to Mac OS Printer Driver" on page 124

### **Mosaic-Like Patterns in the Prints**

When printing images or photos, print using high-resolution data. Images on websites are often low resolution although they look good enough on the display, and so print quality may decline.

# The Printout Problem Could Not be Cleared

If you have tried all of the solutions and have not solved the problem, try uninstalling and then reinstalling the printer driver.

#### **Related Information**

- ➡ "Uninstalling Applications" on page 128
- ➡ "Installing Applications" on page 130

# **Other Printing Problems**

# **Printing Is Too Slow**

□ Close any unnecessary applications.

- □ Lower the quality setting. High quality printing slows down the printing speed.
- □ Enable the bidirectional (or high speed) setting. When this setting is enabled, the print head prints while moving in both directions, and the printing speed increases.
  - Control panel

Enable **Bidirectional** in **Settings** > **Printer Settings**.

□ Windows

Select High Speed on the printer driver's More Options tab.

🖵 Mac OS

Select **System Preferences** from the menu > **Printers & Scanners** (or **Print & Scan**, **Print & Fax**), and then select the printer. Click **Options & Supplies** > **Options** (or **Driver**). Select **On** as the **High Speed Printing** setting.

- **Disable the Quiet Mode**.
  - Control panel

Select on the home screen, and then disable it.

□ Windows

Disable Quiet Mode on the printer driver's Main tab.

□ Mac OS

Select **System Preferences** from the menu > **Printers & Scanners** (or **Print & Scan**, **Print & Fax**), and then select the printer. Click **Options & Supplies** > **Options** (or **Driver**). Select **Off** as the **Quiet Mode** setting.

- □ If you are printing over a network, the network device may have a connection problem. Move the printer closer to the device, and then turn the access point off and on again. If the problem cannot be cleared, see the documentation provided with the access point.
- □ If you are printing high-density data such as photos on plain paper, printing may take some time to maintain print quality. This is not a malfunction.

#### **Related Information**

- ➡ "Menu Options for Printer Settings" on page 113
- ➡ "Guide to Windows Printer Driver" on page 121
- ➡ "Guide to Mac OS Printer Driver" on page 124

# **Printing Slows Down Dramatically During Continuous Printing**

Printing slows down to prevent the printer mechanism from overheating and being damaged. However, you can continue printing. To return to normal printing speed, leave the printer idle for at least 30 minutes. Printing speed does not return to normal if the power is off.

# Cannot Cancel Printing from a Computer Running Mac OS X v10.6.8

If you want to stop printing from your computer, make the following settings.

Run Web Config, and then select **Port9100** as the **Top Priority Protocol** setting in **AirPrint Setup**. Select **System Preferences** from the menu > **Printers & Scanners** (or **Print & Scan**, **Print & Fax**), remove the printer, and then add the printer again.

#### **Related Information**

➡ "Application for Configuring Printer Operations (Web Config)" on page 118

# **Other Problems**

# **Slight Electric Shock when Touching the Printer**

If many peripherals are connected to the computer, you may feel a slight electric shock when touching the printer. Install a ground wire to the computer that is connected to the printer.

# **Operation Sounds Are Loud**

If operations sounds are too loud, enable Quiet Mode. Enabling this feature may reduce printing speed.

Control Panel

From the home screen, select , and then enable it.

Windows

Enable Quiet Mode on the Main tab in the printer driver.

Mac OS

Select System Preferences from the menu > Printers & Scanners (or Print & Scan, Print & Fax), and then select the printer. Click Options & Supplies > Options (or Driver). Select On as the Quiet Mode setting.

#### **Related Information**

- ➡ "Guide to Windows Printer Driver" on page 121
- ➡ "Guide to Mac OS Printer Driver" on page 124

# Application Is Blocked by a Firewall (for Windows Only)

Add the application to the Windows Firewall allowed program in security settings on the **Control Panel**.

# Appendix

# **Technical Specifications**

# **Printer Specifications**

| Print Head Nozzle Placement |             | Black ink nozzles: 180<br>Color ink nozzles: 180 for each color |
|-----------------------------|-------------|-----------------------------------------------------------------|
| Weight of Paper *           | Plain Paper | 64 to 90 g/m <sup>2</sup> (17 to 24lb)                          |
|                             | Envelopes   | Envelope #10, DL, C6: 75 to 90 g/m <sup>2</sup> (20 to 24 lb)   |
|                             |             | Envelope C4: 80 to 100 g/m² (21 to 26 lb)                       |

\* Even when the paper thickness is within this range, the paper may not feed in the printer or print result may adversely affected depending on the paper property or quality.

### **Printable Area**

#### Printable Area for Single Sheets

Print quality may decline in the shaded areas due to the printer's mechanism.

#### **Printing with borders**

|            | А | 3.0 mm (0.12 in.)  |
|------------|---|--------------------|
|            | В | 3.0 mm (0.12 in.)  |
|            | с | 41.0 mm (1.61 in.) |
|            | D | 37.0 mm (1.46 in.) |
| H H<br>B B |   |                    |

#### **Borderless printing**

| A | А | 44.0 mm (1.73 in.) |
|---|---|--------------------|
| T | В | 40.0 mm (1.57 in.) |
|   |   |                    |
|   |   |                    |
| В |   |                    |

#### Printable Area for Envelopes

Print quality may decline in the shaded areas due to the printer's mechanism.

|    | А | 3.0 mm (0.12 in.)  |
|----|---|--------------------|
|    | В | 5.0 mm (0.20 in.)  |
|    | С | 18.0 mm (0.71 in.) |
|    | D | 41.0 mm (1.61 in.) |
| BB |   |                    |

#### Printable Area for CD/DVD

Print quality may decline in the shaded areas due to the printer's mechanism.

|   | А | 18 mm (0.71 in.)  |
|---|---|-------------------|
|   | В | 43 mm (1.69 in.)  |
| A | С | 116 mm (4.57 in.) |
| B | D | 120 mm (4.72 in.) |

# Interface Specifications

For Computer

Hi-Speed USB

# **Network Function List**

#### Network Functions and IPv4/IPv6 Tables

| Functions        |                                              |            | Supported | Remarks                                    |
|------------------|----------------------------------------------|------------|-----------|--------------------------------------------|
| Network Printing | EpsonNet Print (Windows)                     | IPv4       | 1         | -                                          |
|                  | Standard TCP/IP (Windows)                    | IPv4, IPv6 | 1         | -                                          |
|                  | WSD Printing (Windows)                       | IPv4, IPv6 | 1         | Windows Vista or<br>later                  |
|                  | Bonjour Printing (Mac OS)                    | IPv4, IPv6 | 1         | -                                          |
|                  | IPP Printing (Windows, Mac<br>OS)            | IPv4, IPv6 | 1         | -                                          |
|                  | UPnP Printing                                | IPv4       | -         | Information<br>appliance                   |
|                  | PictBridge Printing (Wi-Fi)                  | IPv4       | 1         | Digital camera                             |
|                  | Epson Connect (Email Print,<br>Remote Print) | IPv4       | 1         | -                                          |
|                  | AirPrint (iOS, Mac OS)                       | IPv4, IPv6 | 1         | iOS 5 or later, Mac<br>OS X v10.7 or later |
|                  | Google Cloud Print                           | IPv4, IPv6 | 1         | -                                          |
| Network Scanning | Epson Scan 2                                 | IPv4, IPv6 | -         | -                                          |
|                  | Event Manager                                | IPv4       | -         | -                                          |
|                  | Epson Connect (Scan to<br>Cloud)             | IPv4       | -         | -                                          |
|                  | AirPrint (Scan)                              | IPv4, IPv6 | -         | OS X Mavericks or<br>later                 |
|                  | ADF (2-sided scanning)                       |            | -         | -                                          |
| Fax              | Send a fax                                   | IPv4       | -         | -                                          |
|                  | Receive a fax                                | IPv4       | -         | -                                          |
|                  | AirPrint (Faxout)                            | IPv4, IPv6 | -         | -                                          |

# **Wi-Fi Specifications**

| Standards                                    | IEEE802.11b/g/n <sup>*1*2</sup>                        |
|----------------------------------------------|--------------------------------------------------------|
| Frequency Range                              | 2.4 GHz                                                |
| Maximum Radio-Frequency Power<br>Transmitted | 19.8 dBm (EIRP)                                        |
| Coordination Modes                           | Infrastructure, Wi-Fi Direct (Simple AP) <sup>*3</sup> |

| Wireless Securities | WEP (64/128bit),WPA2-PSK (AES) <sup>*4</sup> |
|---------------------|----------------------------------------------|
|---------------------|----------------------------------------------|

- \*1 Complies with either IEEE 802.11b/g/n or IEEE 802.11b/g depending on location of purchase.
- \*2 IEEE802.11n is only available for the HT20.
- \*3 Not supported for IEEE 802.11b.
- \*4 Complies with WPA2 standards with support for WPA/WPA2 Personal.

# **Ethernet Specifications**

| Standards          | IEEE802.3i (10BASE-T) <sup>*1</sup><br>IEEE802.3u (100BASE-TX)                            |
|--------------------|-------------------------------------------------------------------------------------------|
|                    | IEEE802.3az (Energy Efficient Ethernet) <sup>*2</sup>                                     |
| Communication Mode | Auto, 10Mbps Full duplex, 10Mbps Half duplex, 100Mbps<br>Full duplex, 100Mbps Half duplex |
| Connector          | RJ-45                                                                                     |

\*1 Use a category 5e or higher STP (Shielded twisted pair) cable to prevent risk of radio interference.

\*2 The connected device should comply with IEEE802.3az standards.

# **Security Protocol**

| SSL/TLS | HTTPS Server/Client, IPPS |
|---------|---------------------------|
|---------|---------------------------|

# **Supported Third Party Services**

| AirPrint           | Print | iOS 5 or later/Mac OS X v10.7.x or later |
|--------------------|-------|------------------------------------------|
| Google Cloud Print |       |                                          |

## Dimensions

| Dimensions | Storage                    |
|------------|----------------------------|
|            | □ Width: 476 mm (18.7 in.) |
|            | Depth: 369 mm (14.5 in.)   |
|            | Height: 159 mm (6.3 in.)   |
|            | Printing                   |
|            | □ Width: 476 mm (18.7 in.) |
|            | Depth: 785 mm (30.9 in.)   |
|            | Height: 411 mm (16.2 in.)  |

| Weight <sup>*</sup> | Approx. 8.5 kg (18.7 lb) |
|---------------------|--------------------------|
|---------------------|--------------------------|

\* : Without the ink cartridges, power cord, and the CD/DVD tray.

# **Electrical Specifications**

| Model                                      | 100 to 240 V Model                        | 100 to 120V Model                         | 220 to 240 V Model                        |
|--------------------------------------------|-------------------------------------------|-------------------------------------------|-------------------------------------------|
| Rated Frequency Range                      | 50 to 60 Hz                               | 50 to 60 Hz                               | 50 to 60 Hz                               |
| Rated Current                              | 0.6 to 0.3 A                              | 0.6A                                      | 0.3 A                                     |
| Power Consumption<br>(with USB Connection) | Printing: Approx. 24 W (ISO/<br>IEC24712) | Printing: Approx. 24 W (ISO/<br>IEC24712) | Printing: Approx. 24 W (ISO/<br>IEC24712) |
|                                            | Ready mode: Approx. 5.7 W                 | Ready mode: Approx. 5.7 W                 | Ready mode: Approx. 5.7 W                 |
|                                            | Sleep mode: Approx. 0.7 W                 | Sleep mode: Approx. 0.7 W                 | Sleep mode: Approx. 0.8 W                 |
|                                            | Power off: Approx. 0.2 W                  | Power off: Approx. 0.1 W                  | Power off: Approx. 0.2 W                  |

#### Note:

- □ Check the label on the printer for its voltage.
- □ For European users, see the following Website for details on power consumption. http://www.epson.eu/energy-consumption

# **Environmental Specifications**

| Operation | Use the printer within the range shown in the following graph.                                      |
|-----------|----------------------------------------------------------------------------------------------------|
|           |                                                                                                    |
|           | Temperature: 10 to 35°C (50 to 95°F)<br>Humidity: 20 to 80% RH (without condensation)               |
| Storage   | Temperature: -20 to 40°C (-4 to 104°F) <sup>*</sup><br>Humidity: 5 to 85% RH (without condensation) |

\* You can store for one month at 40°C (104°F).

# **Environmental Specifications for Ink Cartridges**

| Storage Temperature | -30 to 40 °C (-22 to 104 °F)* |
|---------------------|-------------------------------|
|---------------------|-------------------------------|

| Freezing Temperature | -16 °C (3.2 °F)                                                       |
|----------------------|-----------------------------------------------------------------------|
|                      | Ink thaws and is usable after approximately 3 hours at 25 °C (77 °F). |

\* You can store for one month at 40 °C (104 °F).

# **System Requirements**

- □ Windows 10 (32-bit, 64-bit)/Windows 8.1 (32-bit, 64-bit)/Windows 8 (32-bit, 64-bit)/Windows 7 (32-bit, 64-bit)/Windows XP SP3 or later (32-bit)/Windows XP Professional x64 Edition SP2 or later
- □ macOS Sierra/OS X El Capitan/OS X Yosemite/OS X Mavericks/OS X Mountain Lion/Mac OS X v10.7.x/Mac OS X v10.6.8

Note:

- □ *Mac OS may not support some applications and features.*
- □ The UNIX File System (UFS) for Mac OS is not supported.

# **Regulatory Information**

# **Standards and Approvals**

#### Standards and Approvals for U.S. Model

| Safety | UL60950-1<br>CAN/CSA-C22.2 No.60950-1                             |
|--------|-------------------------------------------------------------------|
| EMC    | FCC Part 15 Subpart B Class B<br>CAN/CSA-CEI/IEC CISPR 22 Class B |

This equipment contains the following wireless module.

Manufacturer: Askey Computer Corporation

Type: WLU6320-D69 (RoHS)

This product conforms to Part 15 of the FCC Rules and RSS-210 of the IC Rules. Epson cannot accept responsibility for any failure to satisfy the protection requirements resulting from a non-recommended modification of the product. Operation is subject to the following two conditions: (1) this device may not cause harmful interference, and (2) this device must accept any interference received, including interference that may cause undesired operation of the device.

To prevent radio interference to the licensed service, this device is intended to be operated indoors and away from windows to provide maximum shielding. Equipment (or its transmit antenna) that is installed outdoors is subject to licensing.

This equipment complies with FCC/IC radiation exposure limits set forth for an uncontrolled environment and meets the FCC radio frequency (RF) Exposure Guidelines in Supplement C to OET65 and RSS-102 of the IC radio

#### Appendix

frequency (RF) Exposure rules. This equipment should be installed and operated so that the radiator is kept at least 7.9 inches (20 cm) or more away from a person's body (excluding extremities: hands, wrists, feet and ankles).

### **Standards and Approvals for European Model**

For European users

Hereby, Seiko Epson Corporation declares that the following radio equipment model is in compliance with Directive 2014/53/EU. The full text of the EU declaration of conformity is available at the following website.

#### http://www.epson.eu/conformity

#### B641A

For use only in Ireland, UK, Austria, Germany, Liechtenstein, Switzerland, France, Belgium, Luxemburg, Netherlands, Italy, Portugal, Spain, Denmark, Finland, Norway, Sweden, Iceland, Croatia, Cyprus, Greece, Slovenia, Malta, Bulgaria, Czech, Estonia, Hungary, Latvia, Lithuania, Poland, Romania, and Slovakia.

Epson cannot accept responsibility for any failure to satisfy the protection requirements resulting from a non-recommended modification of the products.

# CE

### **Standards and Approvals for Australian Model**

| EMC | AS/NZS CISPR32 Class B |
|-----|------------------------|
|-----|------------------------|

Epson hereby declares that the following equipment Models are in compliance with the essential requirements and other relevant provisions of AS/NZS4268:

#### B641A

Epson cannot accept responsibility for any failure to satisfy the protection requirements resulting from a non-recommended modification of the products.

# **Restrictions on Copying**

Observe the following restrictions to ensure the responsible and legal use of the printer.

Copying of the following items is prohibited by law:

- Bank bills, coins, government-issued marketable securities, government bond securities, and municipal securities
- □ Unused postage stamps, pre-stamped postcards, and other official postal items bearing valid postage
- Government-issued revenue stamps, and securities issued according to legal procedure

Exercise caution when copying the following items:

- Private marketable securities (stock certificates, negotiable notes, checks, etc.), monthly passes, concession tickets, etc.
- Desports, driver's licenses, warrants of fitness, road passes, food stamps, tickets, etc.

#### Note:

Copying these items may also be prohibited by law.

Responsible use of copyrighted materials:

Printers can be misused by improperly copying copyrighted materials. Unless acting on the advice of a knowledgeable attorney, be responsible and respectful by obtaining the permission of the copyright holder before copying published material.

# **Transporting the Printer**

When you need to transport the printer to move or for repairs, follow the steps below to pack the printer.

#### Important:

- □ When storing or transporting the printer, avoid tilting it, placing it vertically, or turning it upside down; otherwise ink may leak.
- Leave the ink cartridges installed. Removing the cartridges can dry out the print head and may prevent the printer from printing.
- □ In the unlikely event that you need to remove the cartridge from the printer, make sure you put the cap on the cartridge's ink supply port; otherwise, the port will dry out and become unusable when you insert it back into the printer.

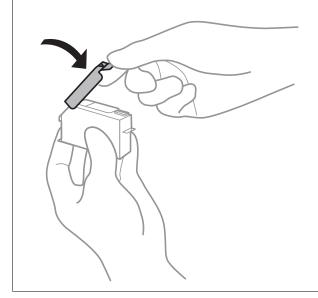

- 1. Turn off the printer by pressing the  $\bigcirc$  button.
- 2. Make sure the power light turns off, and then unplug the power cord.

#### Important:

Unplug the power cord when the power light is off. Otherwise, the print head does not return to the home position causing the ink to dry, and printing may become impossible.

- 3. Disconnect all cables such as the power cord and USB cable.
- 4. Remove all of the paper from the printer.

#### Appendix

5. Open the printer cover.

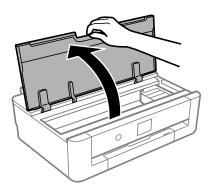

6. Secure the ink cartridge holder to the case by attaching the supplied protective material on top with tape.

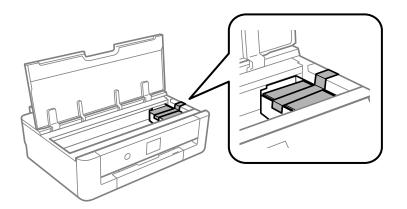

- 7. Close the printer cover.
- 8. Slide out the paper cassette.

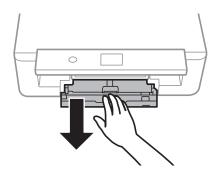

9. Slide the edge guides completely to the center.

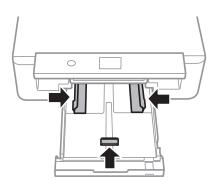

#### User's Guide

10. Prepare to pack the printer as shown below.

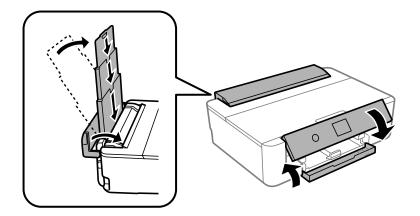

11. Pack the printer in its box, using the protective materials.

When you use the printer again, make sure you remove the tape securing the ink cartridge holder. If print quality has declined the next time you print, clean and align the print head.

#### **Related Information**

- ➡ "Part Names and Functions" on page 14
- ➡ "Checking and Cleaning the Print Head" on page 103
- ➡ "Aligning the Print Head" on page 104

# Where to Get Help

# **Technical Support Web Site**

If you need further help, visit the Epson support website shown below. Select your country or region and go to the support section of your local Epson website. The latest drivers, FAQs, manuals, or other downloadables are also available from the site.

http://support.epson.net/

http://www.epson.eu/Support (Europe)

If your Epson product is not operating properly and you cannot solve the problem, contact Epson support services for assistance.

# **Contacting Epson Support**

### **Before Contacting Epson**

If your Epson product is not operating properly and you cannot solve the problem using the troubleshooting information in your product manuals, contact Epson support services for assistance. If Epson support for your area is not listed below, contact the dealer where you purchased your product.

Epson support will be able to help you much more quickly if you give them the following information:

Product serial number

(The serial number label is usually on the back of the product.)

- Product model
- □ Product software version

(Click About, Version Info, or a similar button in the product software.)

- □ Brand and model of your computer
- $\hfill\square$  Your computer operating system name and version
- □ Names and versions of the software applications you normally use with your product

#### Note:

Depending on the product, the dial list data for fax and/or network settings may be stored in the product's memory. Due to breakdown or repair of a product, data and/or settings may be lost. Epson shall not be responsible for the loss of any data, for backing up or recovering data and/or settings even during a warranty period. We recommend that you make your own backup data or take notes.

### Help for Users in Europe

Check your Pan-European Warranty Document for information on how to contact Epson support.

### Help for Users in Australia

Epson Australia wishes to provide you with a high level of customer service. In addition to your product manuals, we provide the following sources for obtaining information:

#### Internet URL

#### http://www.epson.com.au

Access the Epson Australia World Wide Web pages. Worth taking your modem here for the occasional surf! The site provides a download area for drivers, Epson contact points, new product information and technical support (e-mail).

#### **Epson Helpdesk**

Phone: 1300-361-054

Epson Helpdesk is provided as a final backup to make sure our clients have access to advice. Operators on the Helpdesk can aid you in installing, configuring and operating your Epson product. Our Pre-sales Helpdesk staff can provide literature on new Epson products and advise where the nearest dealer or service agent is located. Many types of queries are answered here.

We encourage you to have all the relevant information on hand when you ring. The more information you prepare, the faster we can help solve the problem. This information includes your Epson product manuals, type of computer, operating system, application programs, and any information you feel is required.

#### **Transportation of Product**

Epson recommends retaining product packaging for future transportation.

### Help for Users in New Zealand

Epson New Zealand wishes to provide you with a high level of customer service. In addition to your product documentation, we provide the following sources for obtaining information:

#### Internet URL

#### http://www.epson.co.nz

Access the Epson New Zealand World Wide Web pages. Worth taking your modem here for the occasional surf! The site provides a download area for drivers, Epson contact points, new product information and technical support (e-mail).

#### **Epson Helpdesk**

Phone: 0800 237 766

Epson Helpdesk is provided as a final backup to make sure our clients have access to advice. Operators on the Helpdesk can aid you in installing, configuring and operating your Epson product. Our Pre-sales Helpdesk staff can provide literature on new Epson products and advise where the nearest dealer or service agent is located. Many types of queries are answered here.

We encourage you to have all the relevant information on hand when you ring. The more information you prepare, the faster we can help solve the problem. This information includes your Epson product documentation, type of computer, operating system, application programs, and any information you feel is required.

#### **Transportation of Product**

Epson recommends retaining product packaging for future transportation.

### Help for Users in Taiwan

Contacts for information, support, and services are:

#### World Wide Web

#### http://www.epson.com.tw

Information on product specifications, drivers for download, and products enquiry are available.

#### **Epson HelpDesk**

Phone: +886-2-80242008

Our HelpDesk team can help you with the following over the phone:

- □ Sales enquiries and product information
- Product usage questions or problems
- □ Enquiries on repair service and warranty

#### **Repair service center:**

#### http://www.tekcare.com.tw/branchMap.page

TekCare corporation is an authorized service center for Epson Taiwan Technology & Trading Ltd.

### Help for Users in Hong Kong

To obtain technical support as well as other after-sales services, users are welcome to contact Epson Hong Kong Limited.

#### **Internet Home Page**

http://www.epson.com.hk

Epson Hong Kong has established a local home page in both Chinese and English on the Internet to provide users with the following information:

- Product information
- □ Answers to Frequently Asked Questions (FAQs)
- □ Latest versions of Epson product drivers

#### **Technical Support Hotline**

You can also contact our technical staff at the following telephone and fax numbers:

Phone: 852-2827-8911

Fax: 852-2827-4383